## **Dell C2422HE Dell C2722DE Dell C3422WE Curved Монитор за видеоконференции** Ръководство на потребителя

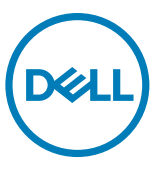

- **ЗАБЕЛЕЖКА: ЗАБЕЛЕЖКА показва важна информация, която Ви помага да използвате компютъра си по-добре.**
- **ВНИМАНИЕ: ВНИМАНИЕ показва потенциална повреда на хардуера или загуба на данни, ако инструкциите не бъдат спазени.**
- **ПРЕДУПРЕЖДЕНИЕ: ПРЕДУПРЕЖДЕНИЕ показва риск от повреда на собствеността, нараняване или смърт.**

**Авторски права © 2020 Dell г. Inc. или дъщерни фирми. Всички права запазени.** Dell, EMC и други търговски марки са търговски марки на Dell Inc. или дъщерни фирми на Dell. Други търговски марки може да са търговски марки на съответните им собственици.

Строго се забранява възпроизвеждането на тези материали по какъвто и да било начин без писменото разрешение на Dell Inc.

Търговски марки, използвани в този текст: Dell и логото на DELL са търговски марки на Dell Inc.; Microsoft и Windows са или търговски марки, или регистрирани търговски марки на Microsoft Corporation в САЩ и/или други държави. ENERGY STAR е регистрирана търговска марка на Американската агенция за опазване на околната среда. Като партньор на ENERGY STAR, Dell Inc. определи, че този продукт изпълнява насоките за енергийна ефективност на ENERGY **STAR** 

В този документ може да се използват други търговски марки и търговски названия за обозначение или на субектите, претендиращи за марките и наименованията, или на техните продукти. Dell Inc. се отказва от всякакъв собственически интерес към търговски марки и търговски названия, различни от тези на Dell.

 $2020 - 12$ 

Рев. A00

# **Съдържание**

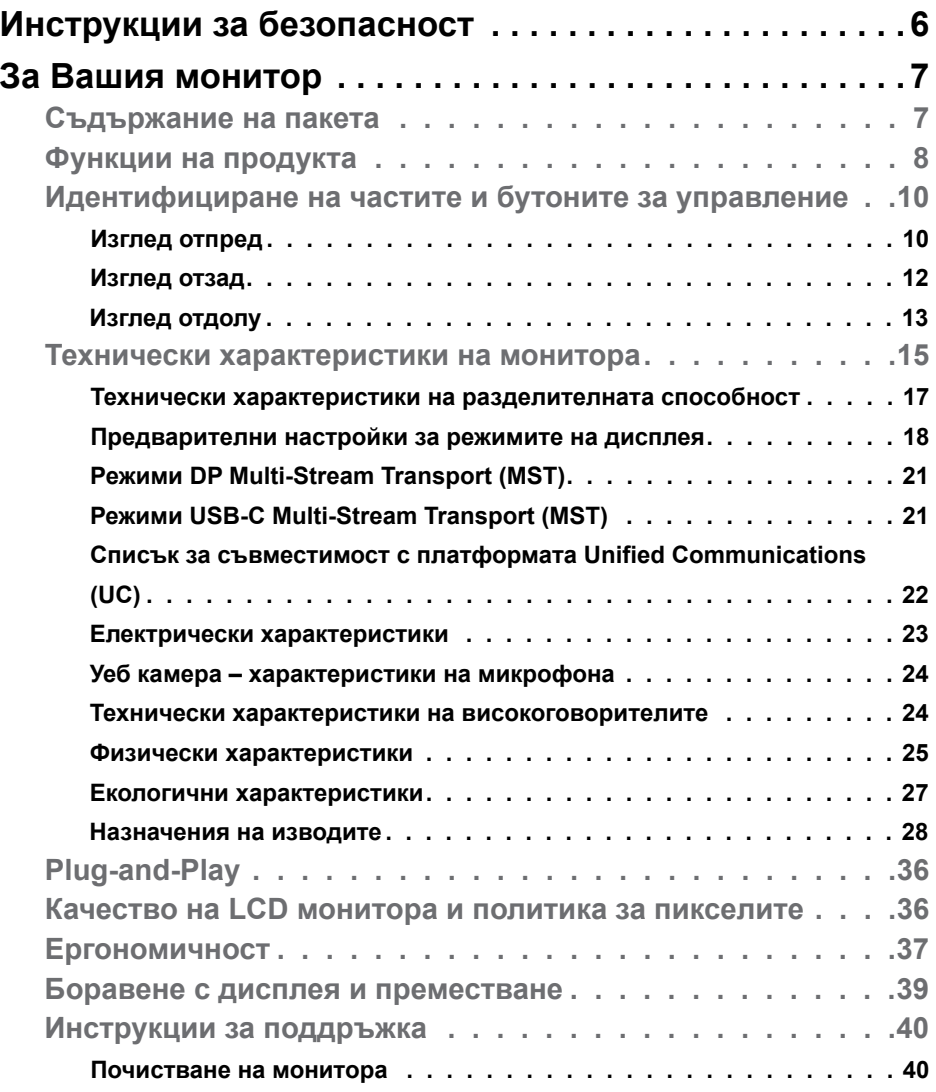

 $(\sim$ LL

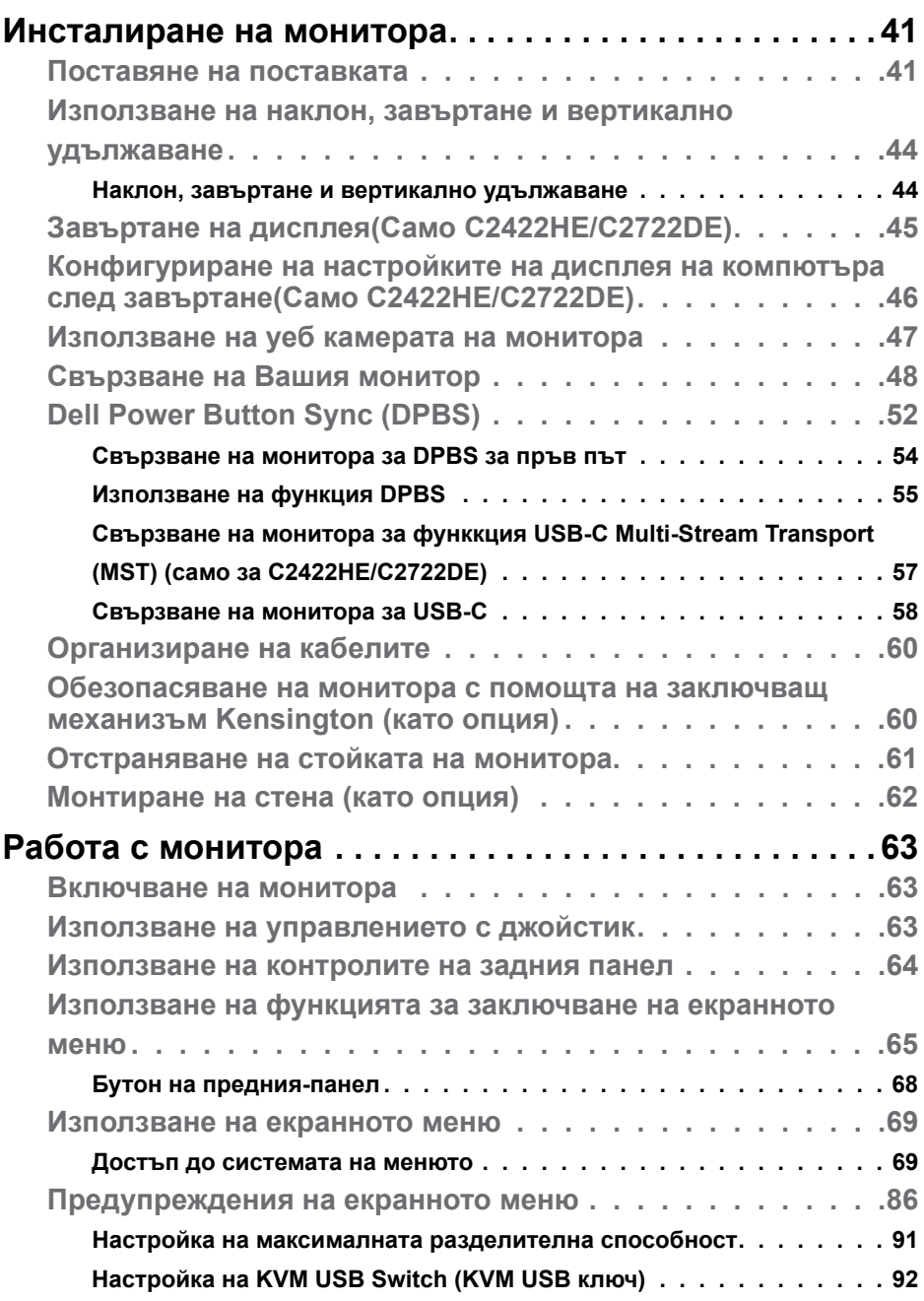

 $(\text{bell})$ 

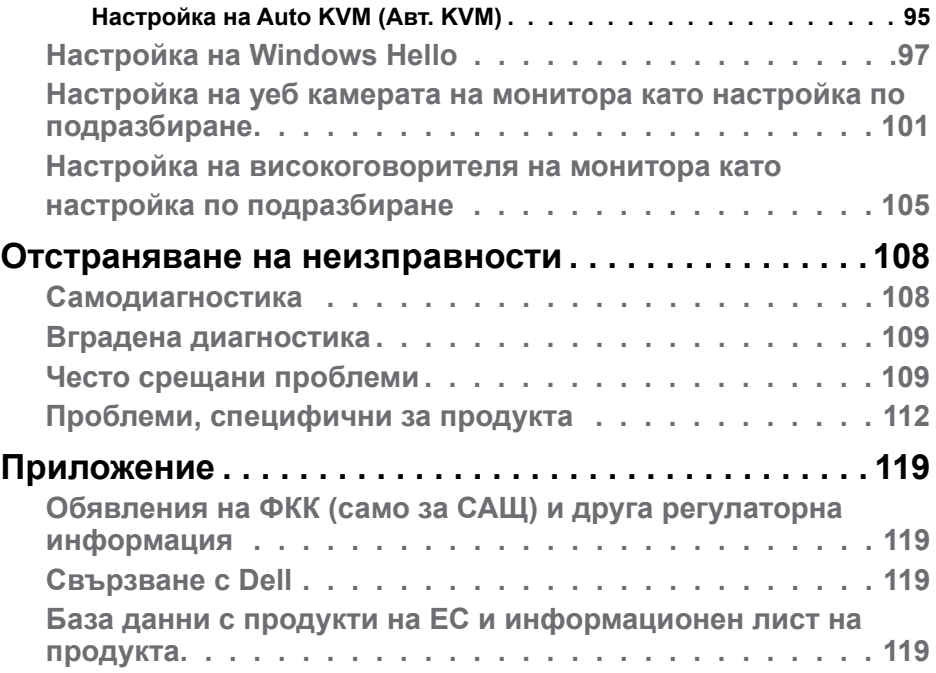

 $($ DELL

## <span id="page-5-1"></span><span id="page-5-0"></span>**Инструкции за безопасност**

- **ПРЕДУПРЕЖДЕНИЕ: Използването на контроли, настройки и процедури, различни от описаните в тази документация, може да доведат до риск от удар, опасност от електрически ток и/или механични опасности.**
	- Поставете монитора върху твърда повърхност. Боравенето с него трябва да става внимателно. Екранът е чуплив и може да се повреди, ако бъде изпуснат или удари остър предмет.
	- Винаги проверявайте дали мониторът е с номинален ток, който отговаря на захранването с променлив ток на мястото, където се намирате.
	- Съхранявайте монитора на стайна температура. Прекомерно високата или прекомерно ниската температура може да има отрицателен ефект върху течните кристали на дисплея.
	- Не излагайте монитора на силни вибрации или удари. Например, не поставяйте монитора в багажник на автомобил.
	- Изключете монитора, когато няма да го използвате продължителен период от време.
	- За да избегнете токов удар, не се опитвайте да отстранявате капаци или да докосвате вътрешността на монитора.

За повече информация относно инструкциите за безопасност, вижте Безопасност, околна среда и нормативна информация (SERI).

.<br>D&L

## <span id="page-6-0"></span>**За Вашия монитор**

## **Съдържание на пакета**

Вашият монитор се предоставя с компонентите, показани в таблицата по-долу. Свържете се с Dell, ако някой компонент липсва. За повече информация вижте **[Свързване с Dell](#page-118-1)**.

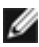

**18 ЗАБЕЛЕЖКА: Някои компоненти може да са допълнителни и да не се предоставят с Вашия монитор. Някои функции може да не са достъпни в някои държави.**

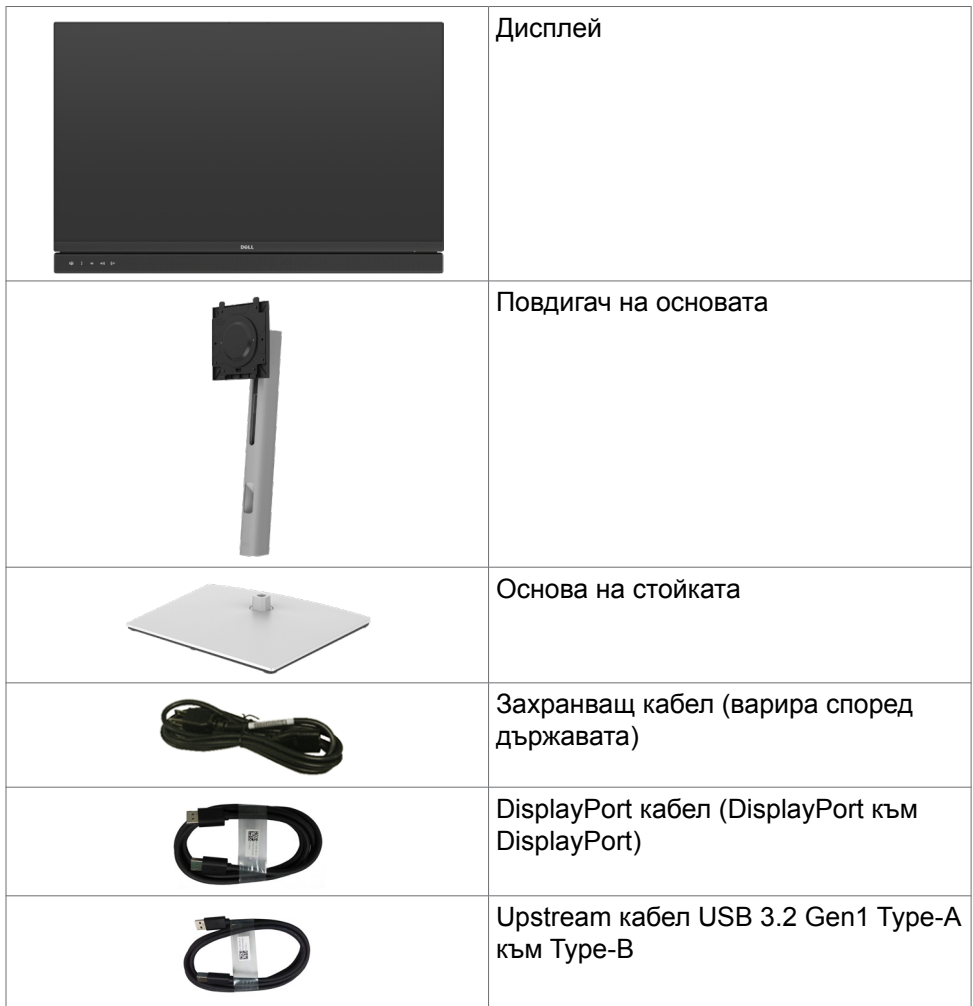

**DGL** 

<span id="page-7-0"></span>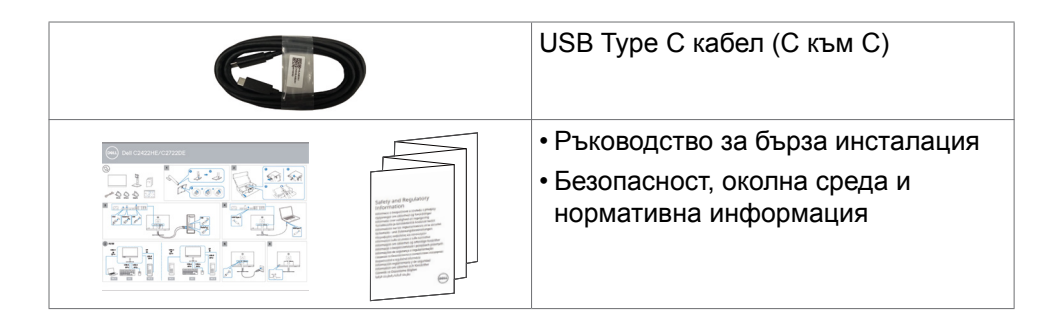

## **Функции на продукта**

Мониторът **Dell C2422HE/C2722DE/C3422WE** има активна матрица, тънък филм транзистор (TFT), течнокристален дисплей (LCD) и LED подсветка. Функциите на монитора включват:

- **• C2422HE:** 60,47 cm (23,8 in) активна площ на дисплея (измерена по диагонала), разделителна способност 1920 x 1080 (16:9) плюс поддръжка на цял екран за по-ниска разделителна способност.
- **C2722DE:** 68.47 cm (27.0 in) активна площ на дисплея (измерена по диагонала), разделителна способност 2560 x 1440 (16:9) плюс поддръжка на цял екран за по-ниска разделителна способност.
- **• C3422WE:** 86.71 cm (34.14 in) активна площ на дисплея (измерена по диагонала), разделителна способност 3440 x 1440 (21:9) плюс поддръжка на цял екран за по-ниска разделителна способност.
- Широк зрителен ъгъл с 99% sRGB цвят.
- **• C2422HE/C2722DE:** Възможност за настройка на наклон, завъртане, завъртане по оста и вертикално удължаване.
- **• C3422WE:** Функции за регулиране на наклона, завъртането и вертикалното удължаване.
- Вградени високоговорители (2 x 5 W).
- Отстраняема подставка и монтажни отвори Video Electronics Standards Association (VESA™) 100 mm за гъвкави решения за монтаж.
- Ултратънкият панел свежда до минимум отвора между панелите при използване на много монитори, което позволява по-лесна настройка с елегантно зрително изживяване.
- Широки възможности за цифрово свързване чрез DP гарантират, че Вашият монитор е готов за бъдещето.
- Единичен USB Type-C за захранване към съвместим ноутбук по време на получаване на видеосигнал.

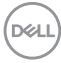

- Портовете USB-C и RJ45 позволяват свързване с мрежата с един единствен кабел.
- Plug and play функция, ако се поддържа от Вашия компютър.
- Настройки на екранното меню за лесно конфигуриране и оптимизиране на екрана.
- Заключване на бутона за включване и изключване и бутоните на екранното меню.
- Гнездо за заключващ механизъм.
- **• C2422HE/C2722DE:** ≤ 0,3 W в Режим на готовност.
- **• C3422WE:** ≤ 0,5 W в Режим на готовност.
- Поддържа режим Picture by Picture (PBP). Изберете режим на C3422WE.
- Позволява на потребителя да превключва функцията USB KVM в режим **PBP на C3422WF**
- Мониторът е проектиран с функция Dell Power Button Sync (DPBS) за управление на състоянието на захранването на компютърната система от бутона за захранване на монитора.\*
- Premium Panel Exchange осигурява спокойствие.
- Оптимизирането на комфорта на очите с екран без премигване и намаляване на излъчената синя светлина.
- Мониторът използва панел Low Blue Light (Ниско ниво на синята светлина) и съответствие с TUV Rheinland (хардуерно решение) при модели с фабрично нулиране/настройка по подразбиране.
- Намалява нивото на опасна синя светлина, излъчвана от екрана, за да направи гледането по-комфортно за очите Ви.
- Мониторът използва технология без премигване, която премахва видимото премигване на екрана, предлага комфортно зрително изживяване и предотвратява напрежение и умора на очите на потребителите.
- Сертифицирано за Microsoft Teams<sup>®</sup>.
- Сертифицирано за Windows Hello® (удостоверяване чрез лице) и поддържа Microsoft Cortana®.
- \* Компютърна система, която поддържа DPBS, е платформата Dell OptiPlex 7090/3090 Ultra.
- **ПРЕДУПРЕЖДЕНИЕ: Възможните дългосрочни ефекти на излъчената от монитора синя светлина може да навредят на очите Ви, включително да предизвикат умора и напрежение.**

DEL

## <span id="page-9-0"></span>**Идентифициране на частите и бутоните за управление**

## **Изглед отпред**

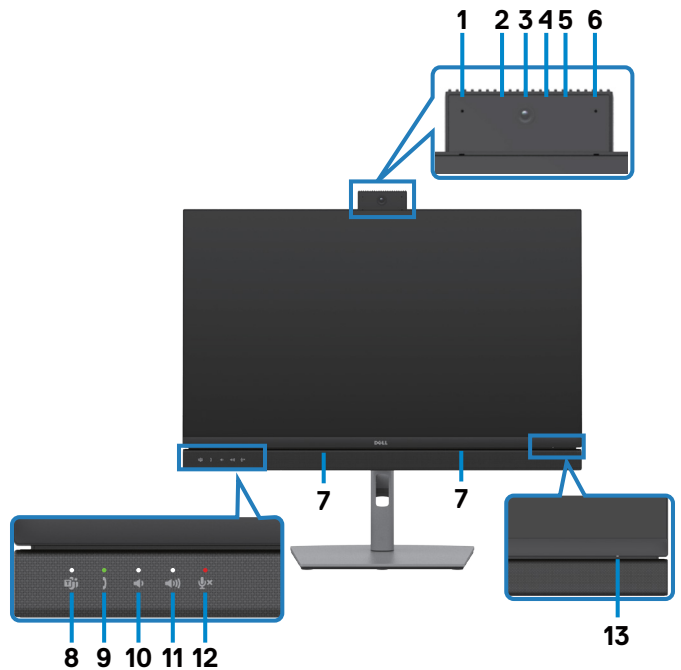

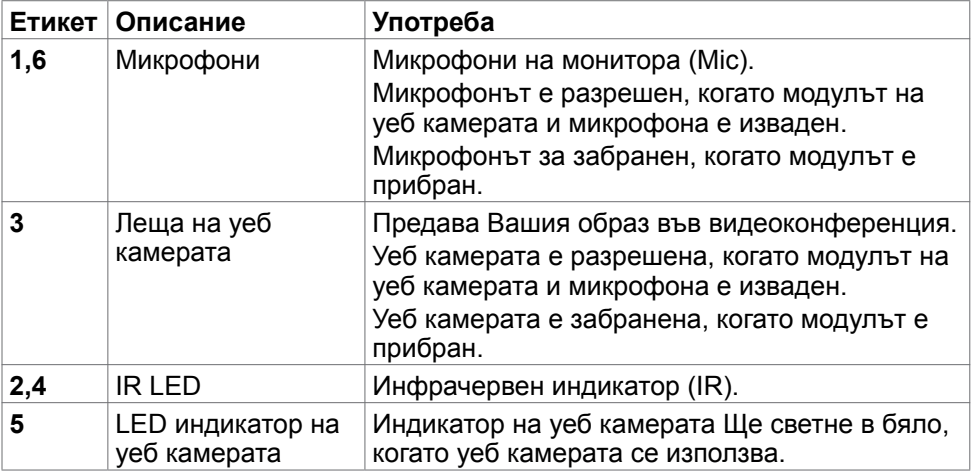

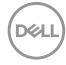

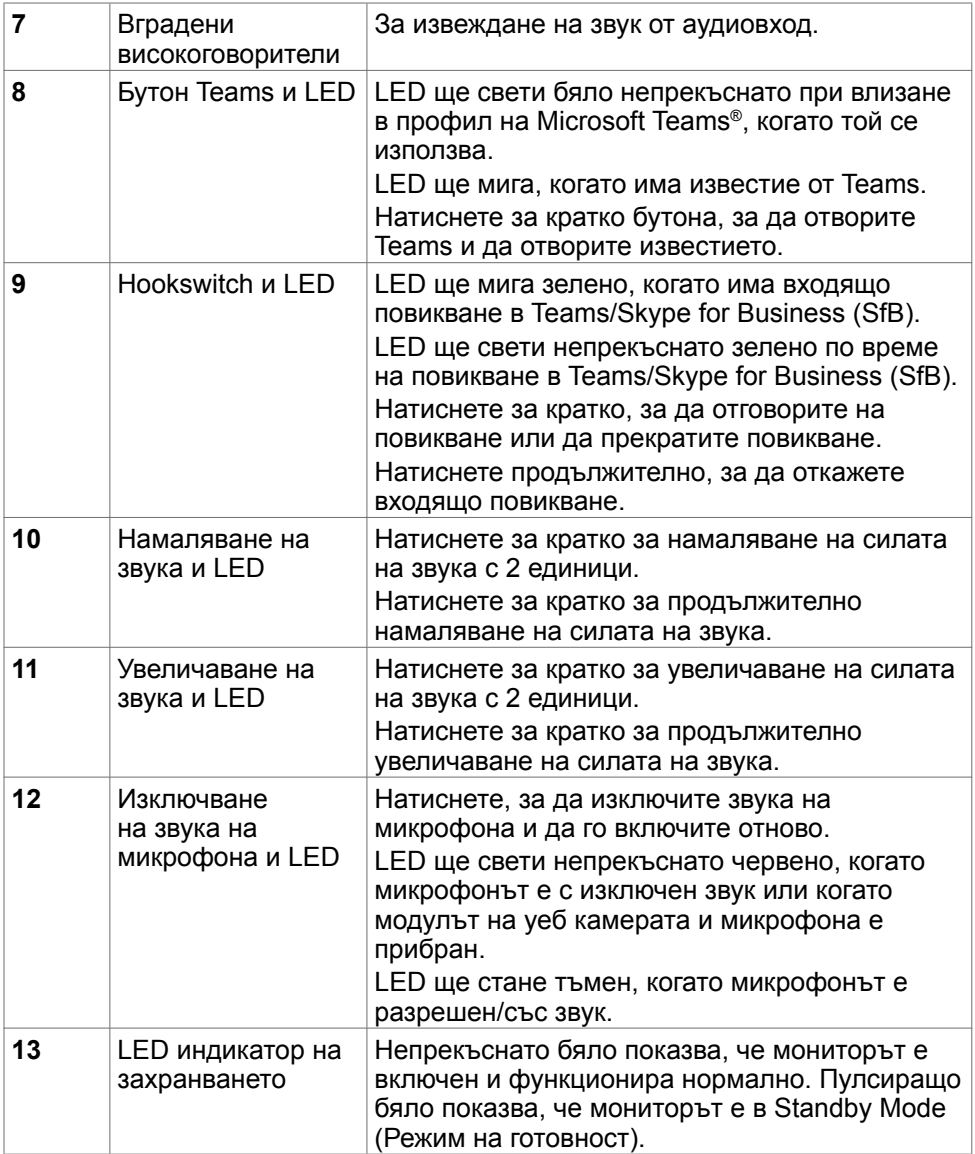

 $($ DELL

## <span id="page-11-0"></span>**Изглед отзад**

(dell

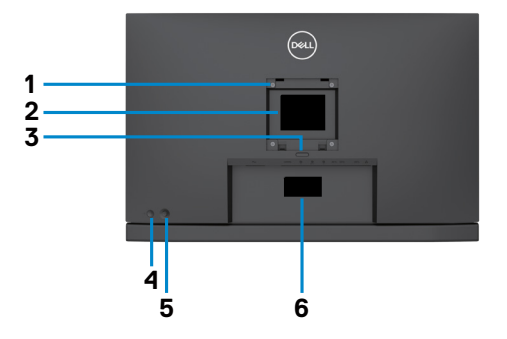

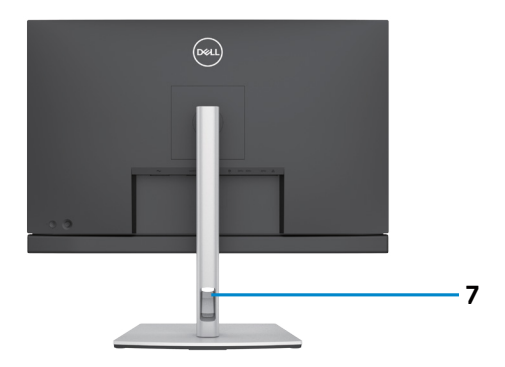

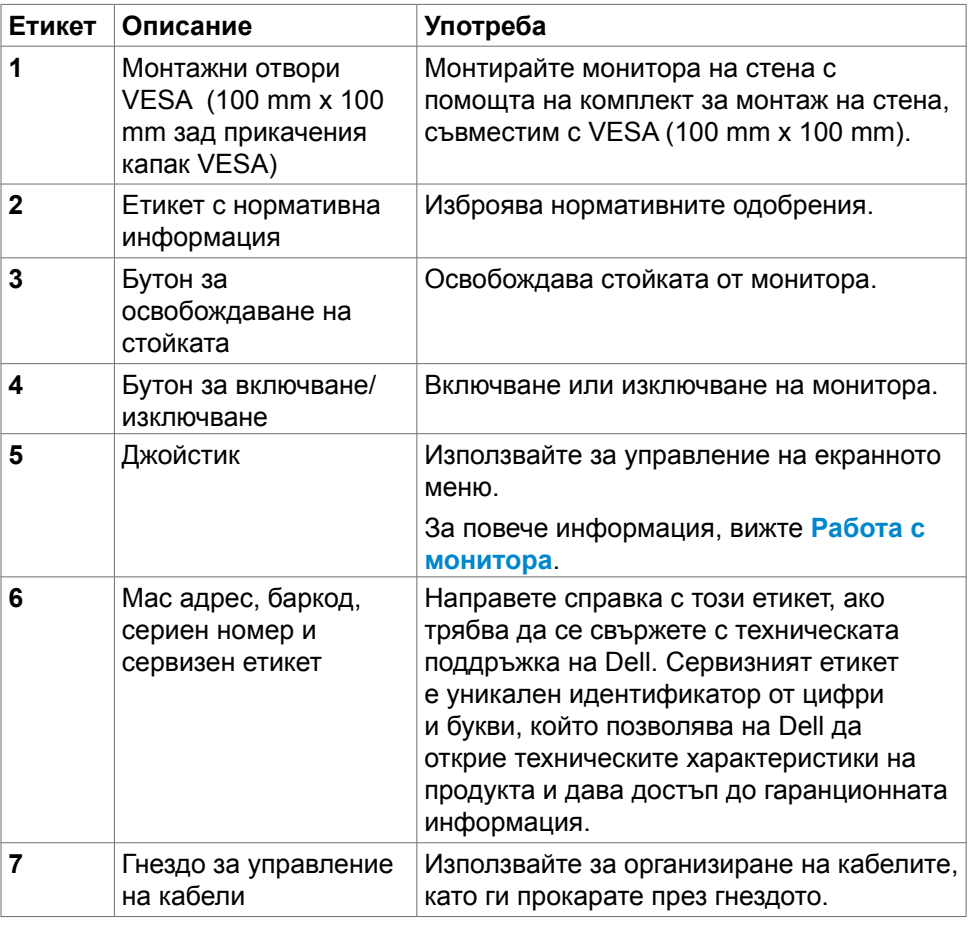

## <span id="page-12-0"></span>**Изглед отдолу**

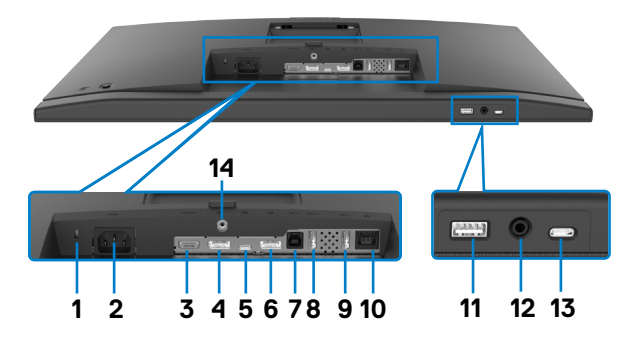

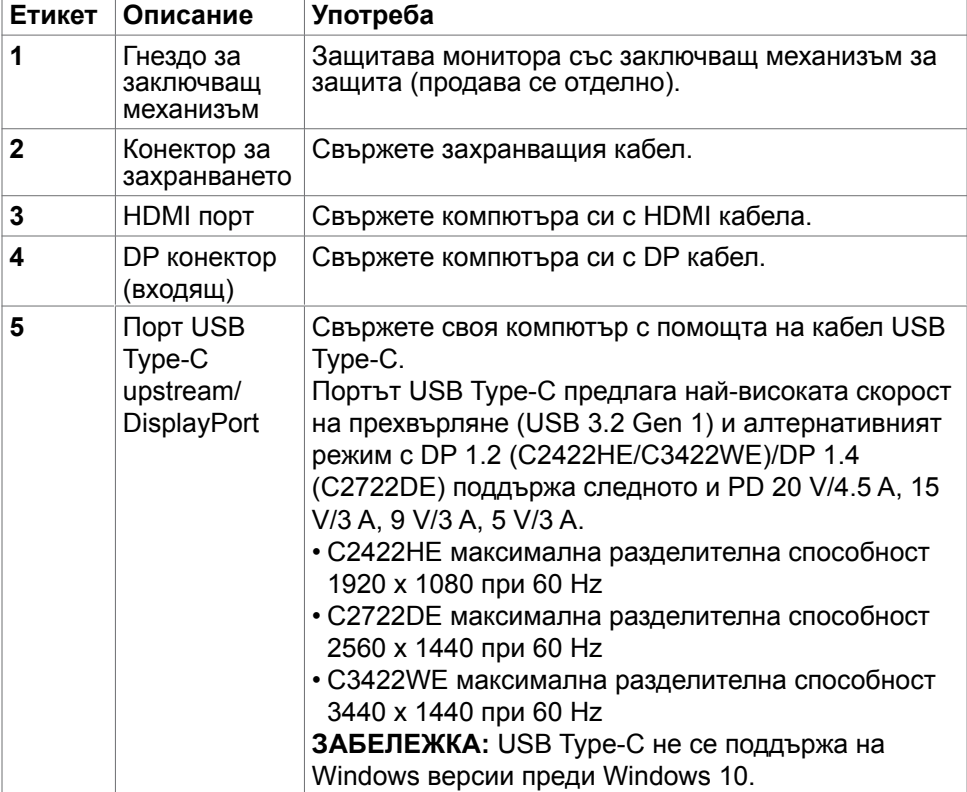

DELI

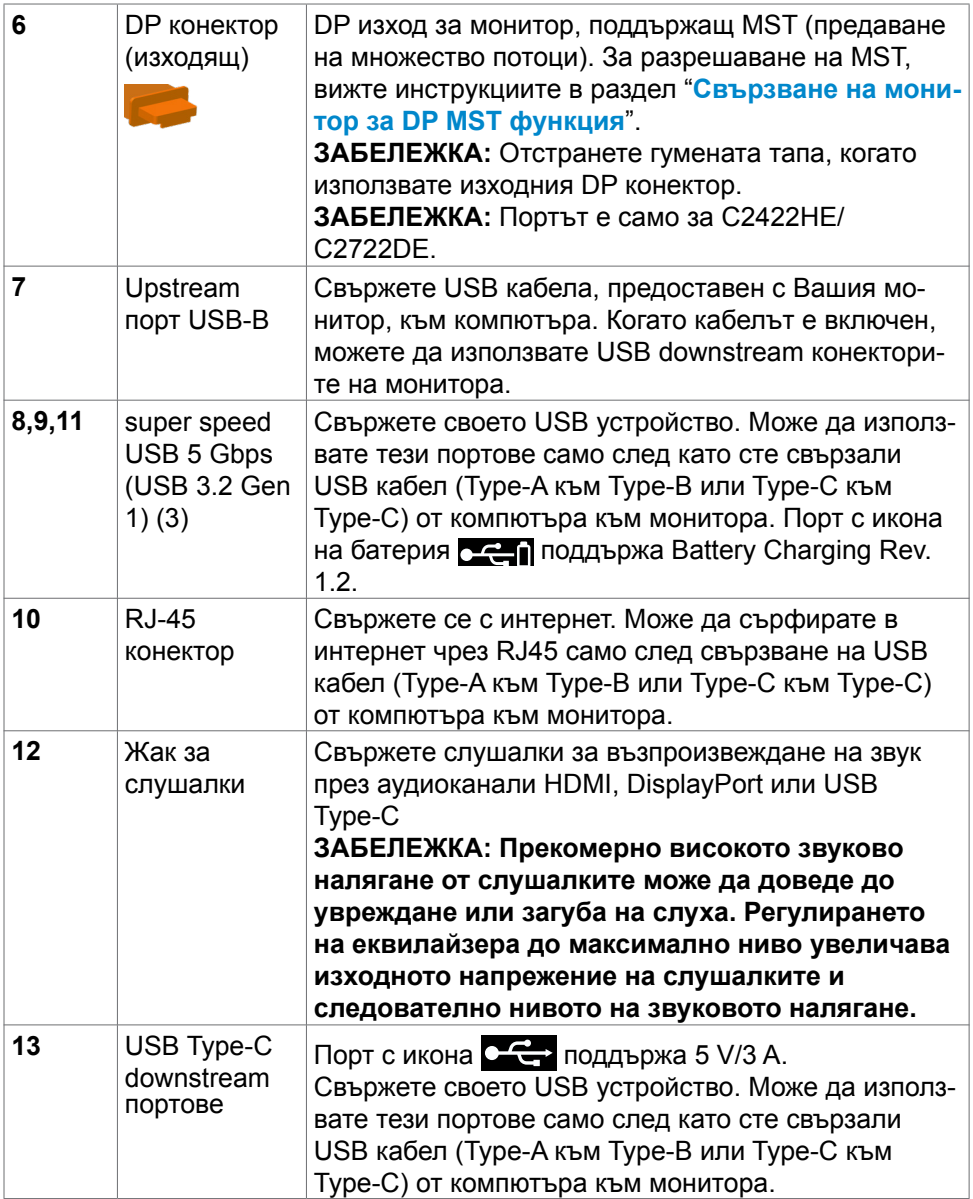

**DELL** 

<span id="page-14-0"></span>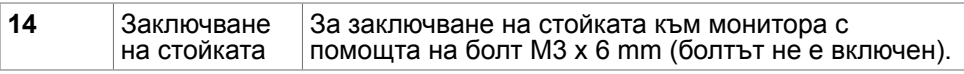

## **Технически характеристики на монитора**

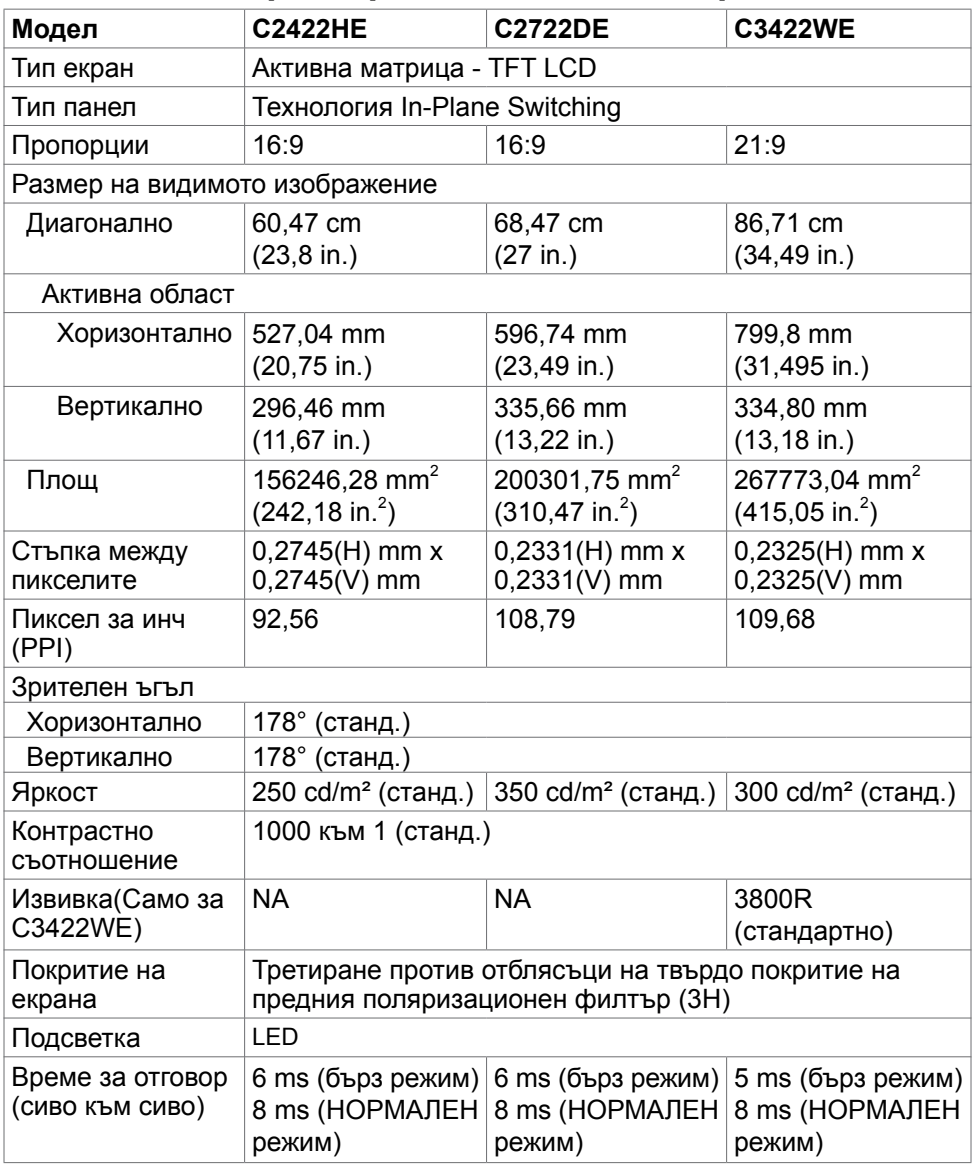

DELI

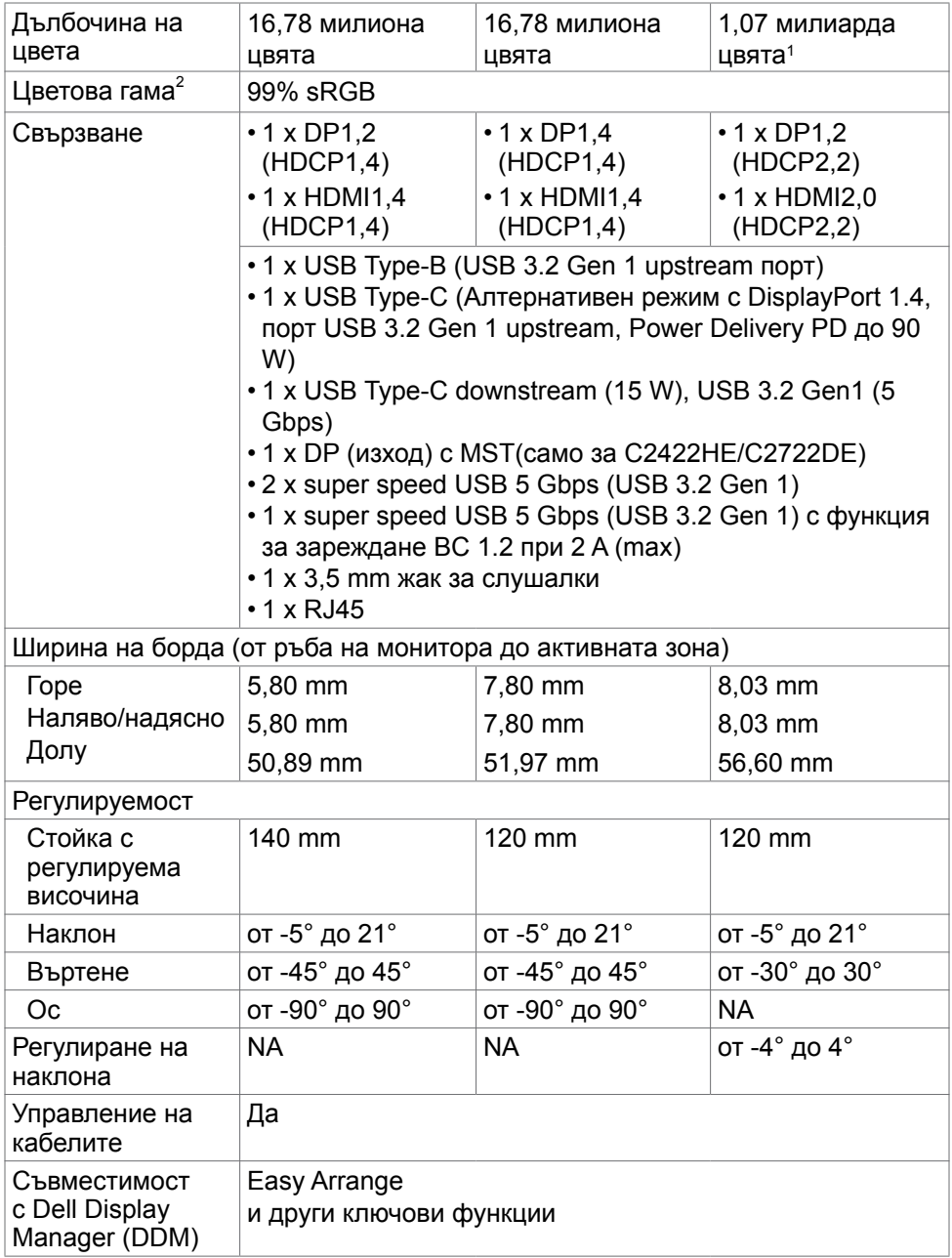

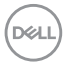

<span id="page-16-0"></span>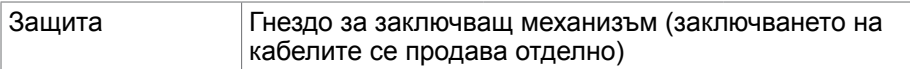

1 Изходният видеосигнал от порт DP/HDMI при максимална разделителна способност 3440x1440 при 60Hz е 1,07 милиарда цвята. Изходният видеосигнал от порт USB-C при максимална разделителна способност 3440x1440 при 60Hz е 16,78 милиона цвята.

 $^{\rm 2}$  Само при основната настройка на панела в готов режим Custom Mode (Потребителски режим).

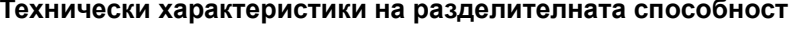

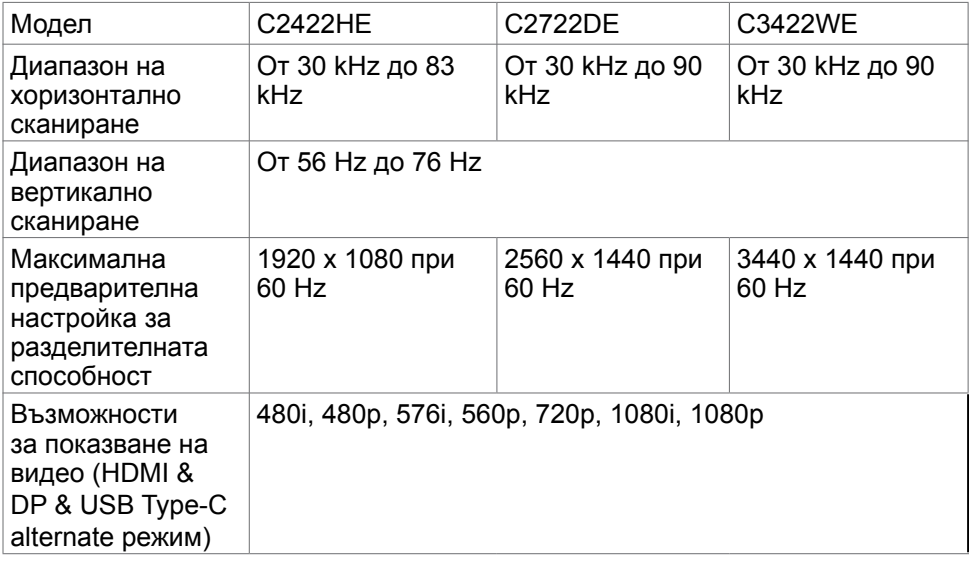

**DEL** 

## <span id="page-17-0"></span>**Предварителни настройки за режимите на дисплея**

## **C2422HE**

(dell

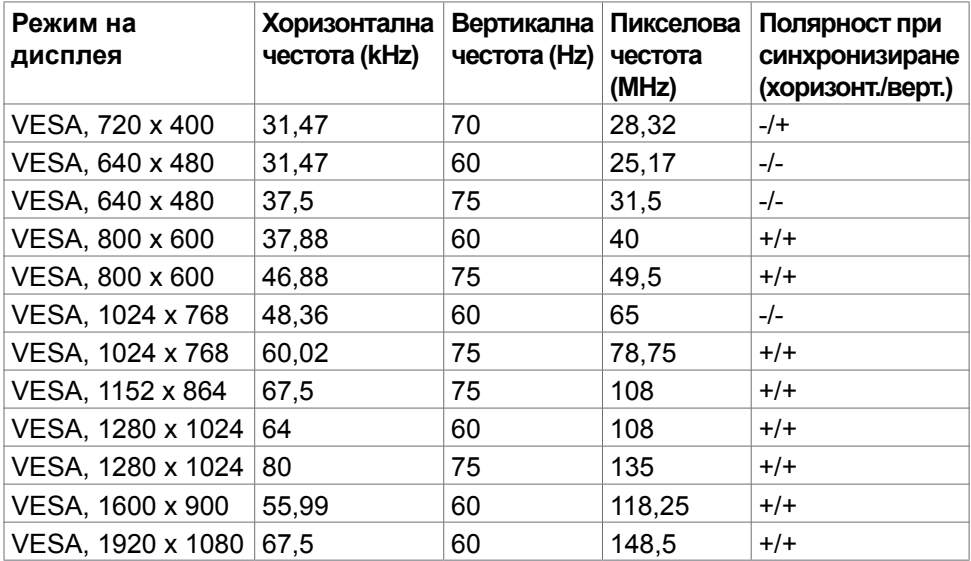

## **C2722DE**

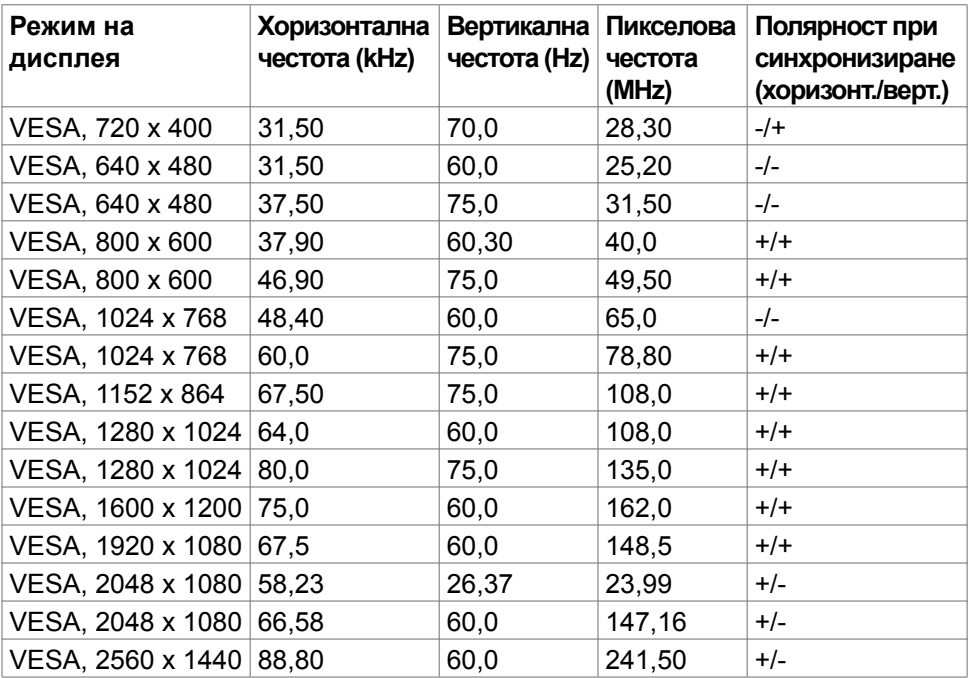

(dell

## **C3422WE**

 $(\overline{DCL}$ 

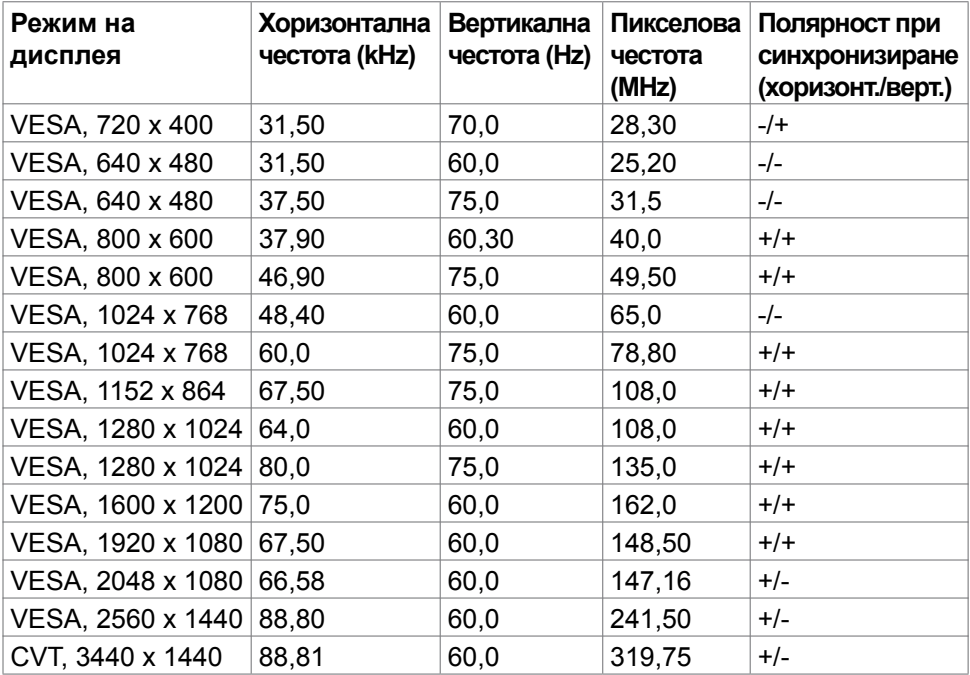

**20** | Идентифициране на частите и бутоните за управление

## <span id="page-20-0"></span>**Режими DP Multi-Stream Transport (MST)**

## **C2422HE**

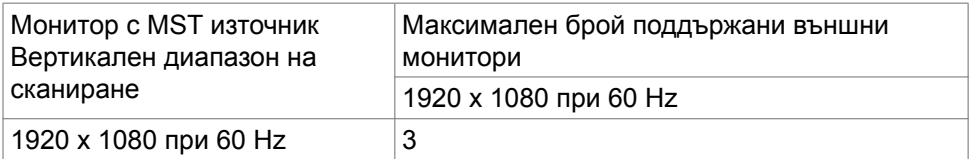

**ЗАБЕЛЕЖКА:** Максималната поддържана разделителна способност на външен монитор е само 1920 x 1080 при 60 Hz

### **C2722DE**

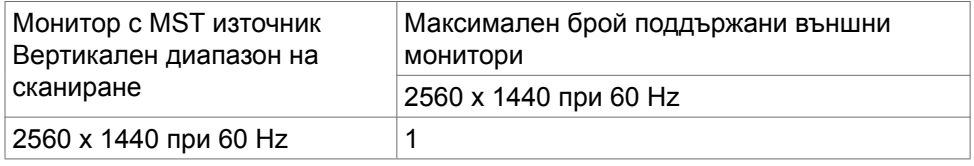

**ЗАБЕЛЕЖКА:** Максималната поддържана разделителна способност на външен монитор е само 2560 x 1440 при 60 Hz

**ЗАБЕЛЕЖКА:** USB 3.2 Gen1 намалява до USB2.0

Ако желаете да поддържате честотна лента USB 3.2 Gen1, променете на кабел USB 3.2 Gen2 (1 m)

## **Режими USB-C Multi-Stream Transport (MST)**

## **C2422HE**

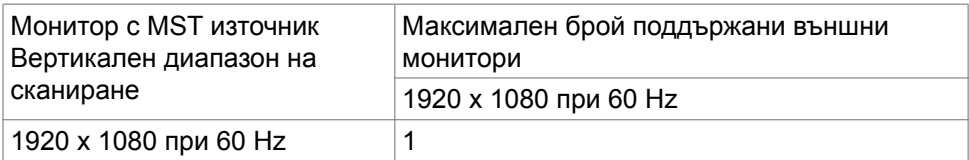

#### **C2722DE**

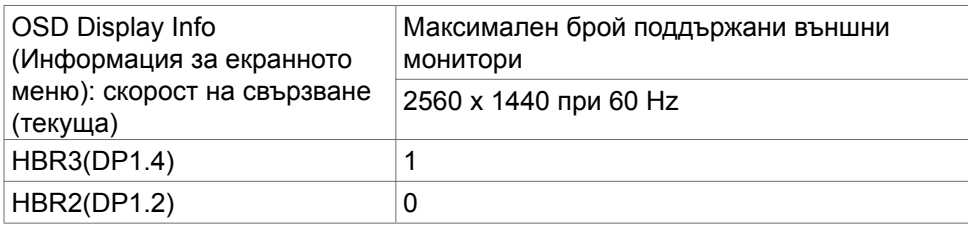

**ЗАБЕЛЕЖКА:** DP изход за MST се поддържа само за C2422HE и C2722DE.

**NO** 

## <span id="page-21-0"></span>**Списък за съвместимост с платформата Unified Communications (UC)**

Таблицата по-долу акцентира върху функциите за повикване, които функционират на монитора за видеоконференции Dell – C2422HE, C2722DE и C3422WE, когато използвате следните UC платформи#.

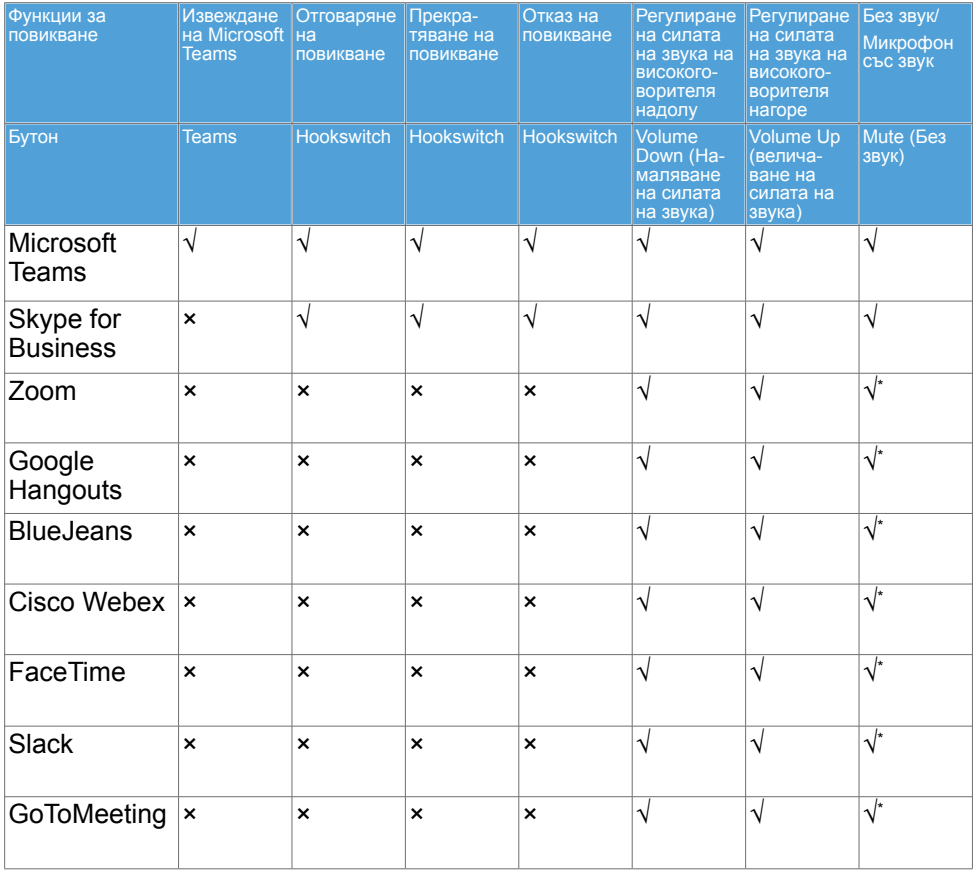

√ Функцията за повикване на Dell C2422HE/C2722DE/C3422WE работи с платформата UC

- × Функцията за повикване на Dell C2422HE/C2722DE/C3422WE не работи с платформата UC
- \* Функцията за изключване на звука на Dell C2422HE/C2722DE/C3422WE реботи с натискане на бутона Mute (Без звук), но иконата Mute (Без звук) на платформата UC не е синхронизирана (иконата показва със звук).

# На операционна система Windows 10 64 Bit

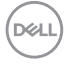

#### <span id="page-22-0"></span>**Електрически характеристики**

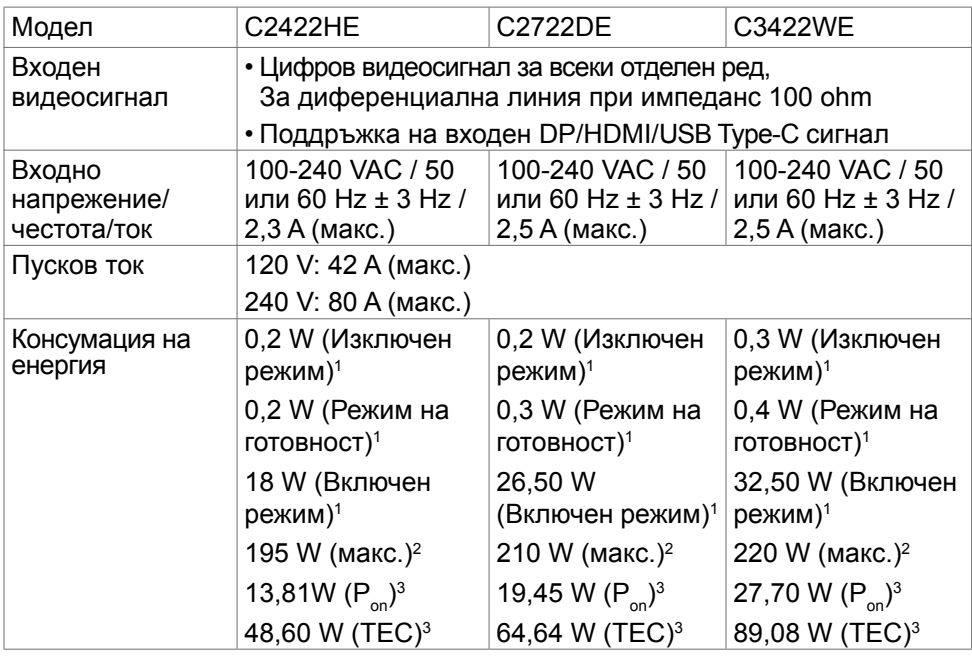

- 1 Както е определено в Регламент (ЕС) 2019/2021 и Регламент (ЕС) 2019/2013.
- 2 Максималната настройка за яркост и контраст при максимална мощност на зареждане за всички USB портове.
- $^3$  P<sub>on</sub>: Консумацията на енергия във включено състояние е дефинирана в Energy Star, версия 8.0.

TEC: Обща консумация на енергия в kWh според Energy Star, версия 8.0.

Този документ е само за информационни цели и отразява резултатите в лабораторни условия. Вашият продукт може да е с различна производителност в зависимост от софтуера, компонентите и периферните устройства, които сте поръчали, и няма задължение да се актуализира такава информация. Съответно, клиентът не трябва да разчита на тази информация при вземането на решения за електрическите допуски или по друг начин. Няма гаранции за точността или пълнотата - нито изрични, нито подразбиращи се.

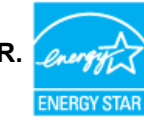

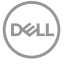

 **3АБЕЛЕЖКА: Този монитор има сертификат ENERGY STAR.** 

<span id="page-23-0"></span>Този продукт отговаря на изискванията на ENERGY STAR с фабричните настройки, които може да бъдат възстановени чрез функцията Factory Reset (Нулиране до фабрични настройки) в екранното меню. Промяната на фабричните настройки по подразбиране или разрешаването на други функции може да увеличи консумацията на енергия и да доведе до надхвърляне на посоченото за ENERGY STAR ограничение.

## **Уеб камера – характеристики на микрофона**

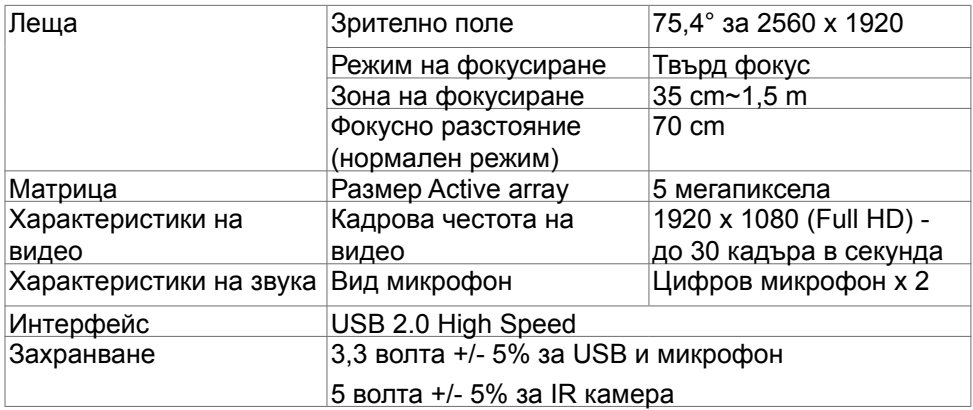

#### **Технически характеристики на високоговорителите**

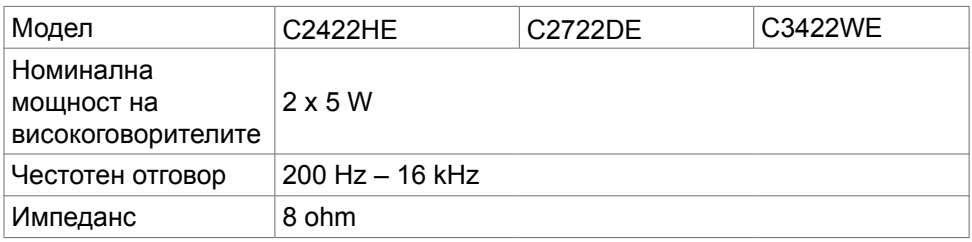

**DELI** 

### <span id="page-24-0"></span>**Физически характеристики**

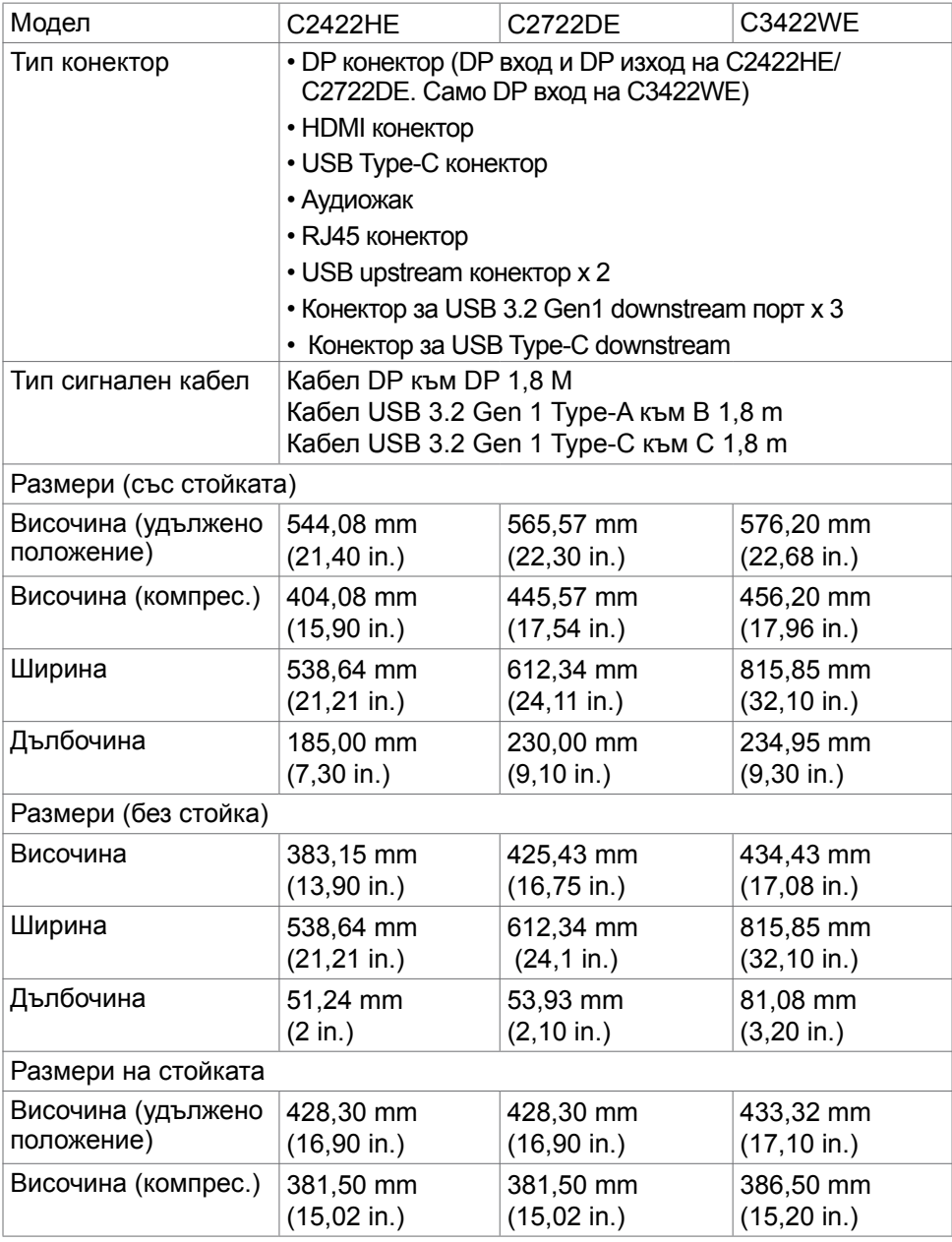

DELL

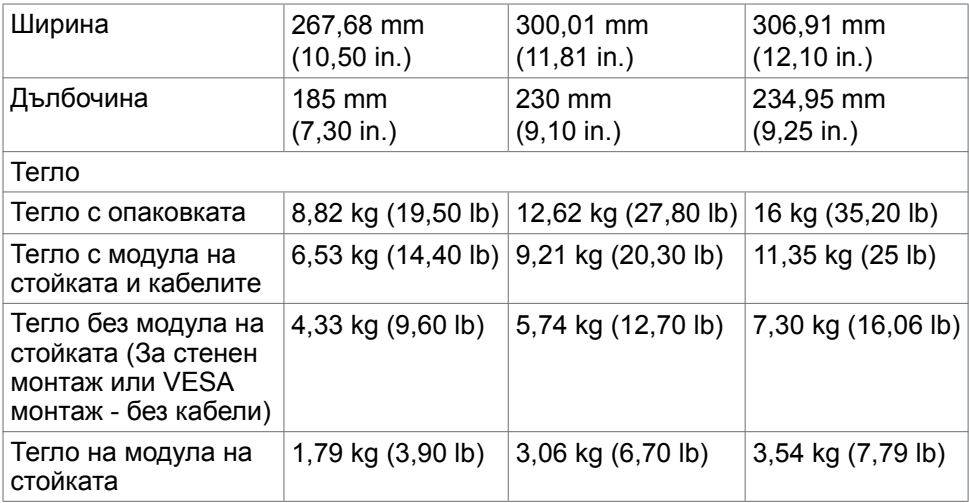

 $(\overline{DZL}$ 

## <span id="page-26-0"></span>**Екологични характеристики**

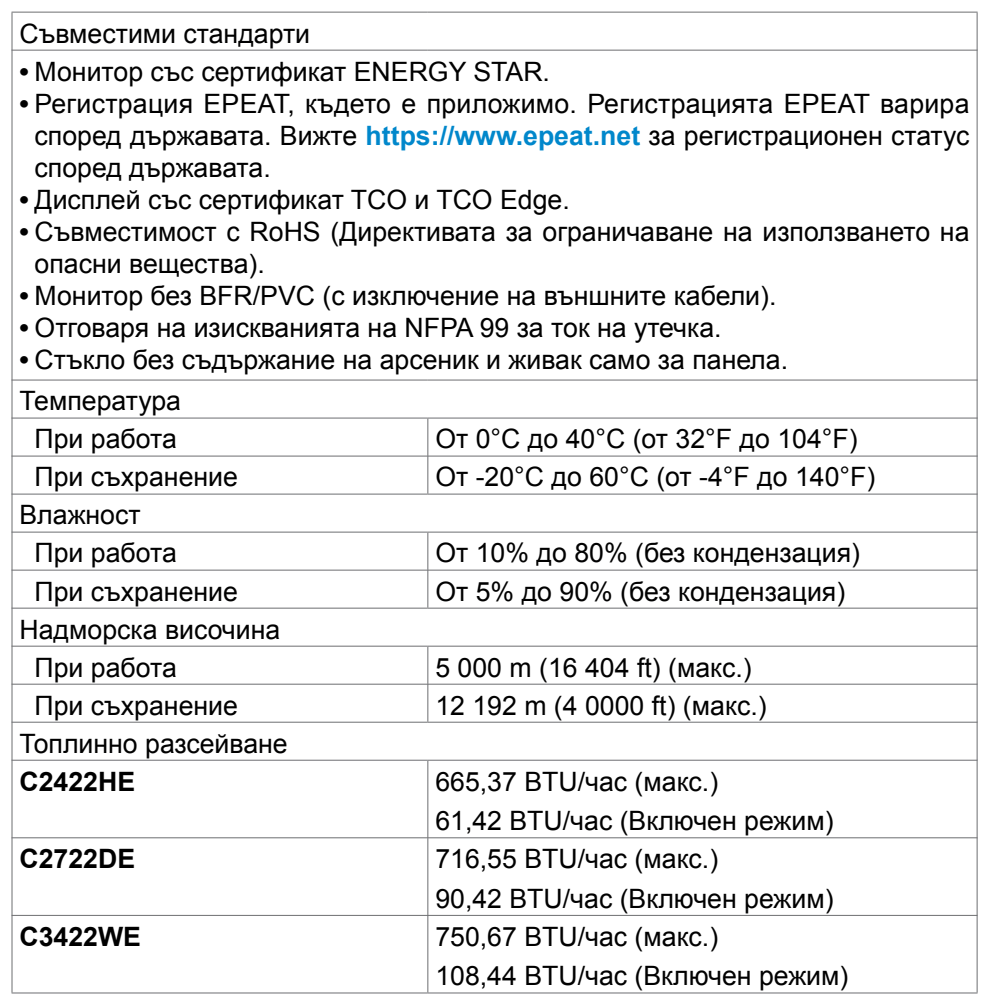

DELL

### <span id="page-27-0"></span>**Назначения на изводите**

## **DP конектор (входящ)**

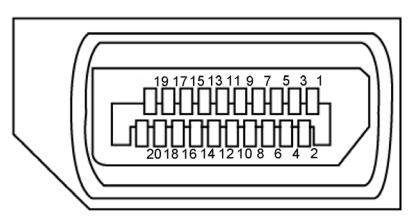

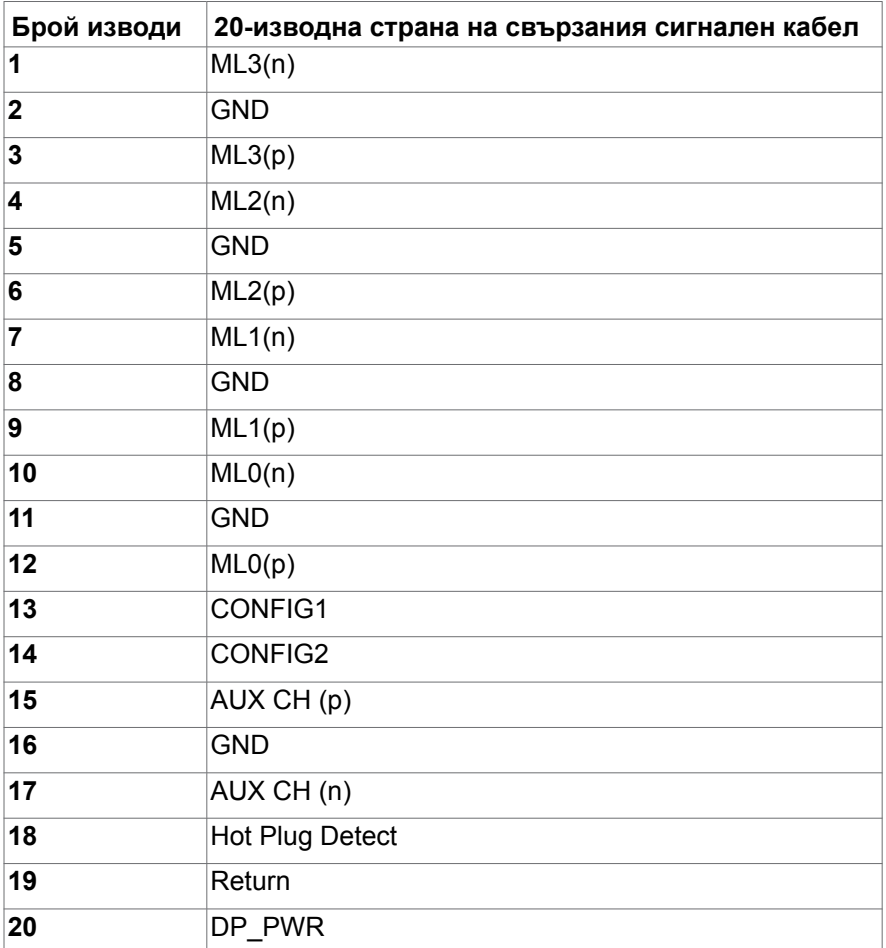

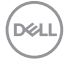

## **DP конектор (изходящ)**

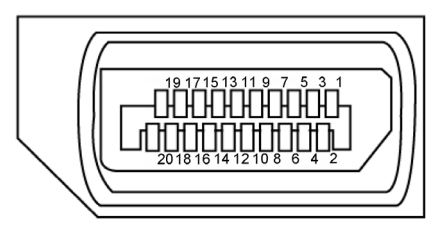

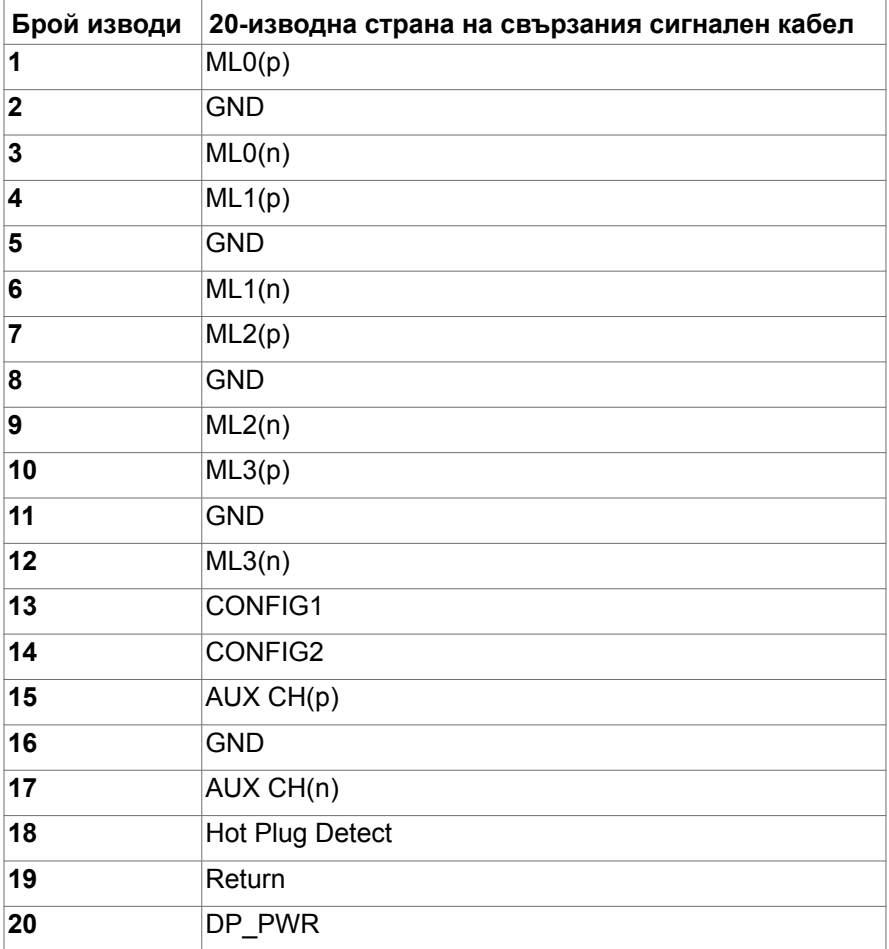

(dell

## **HDMI конектор**

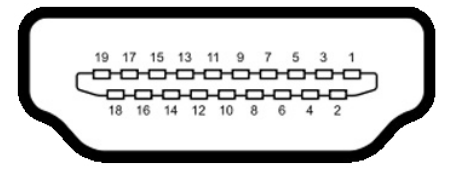

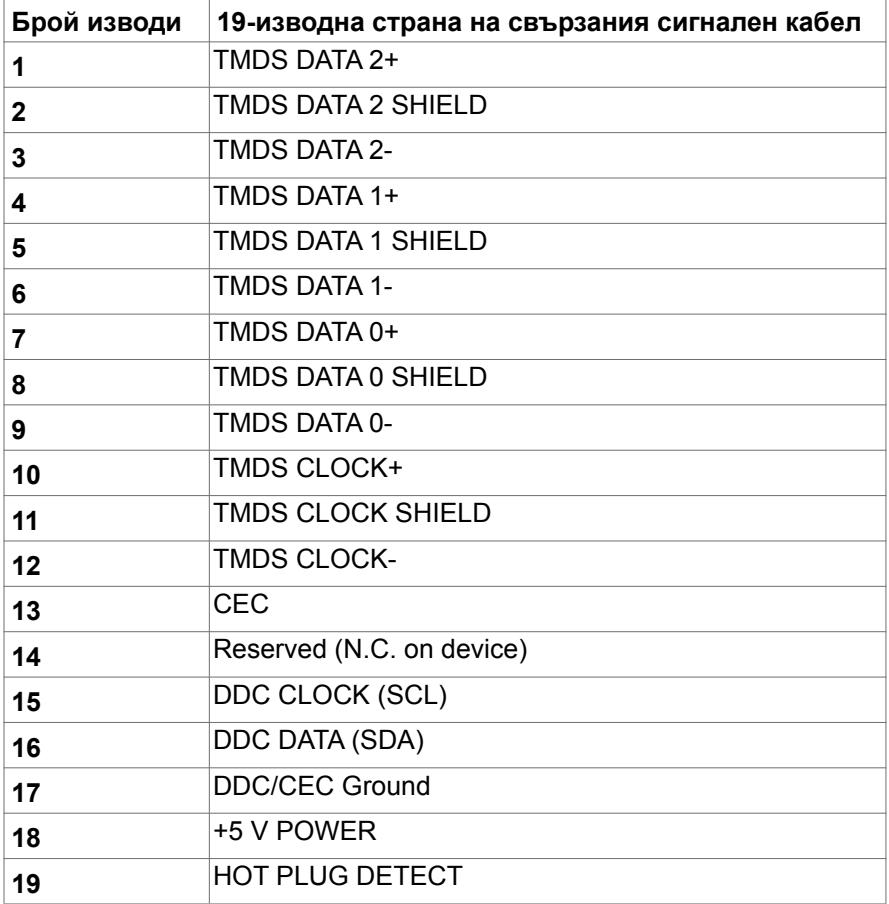

## **USB Type C конектор**

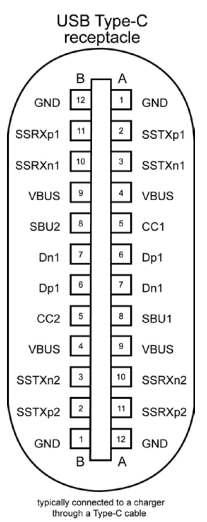

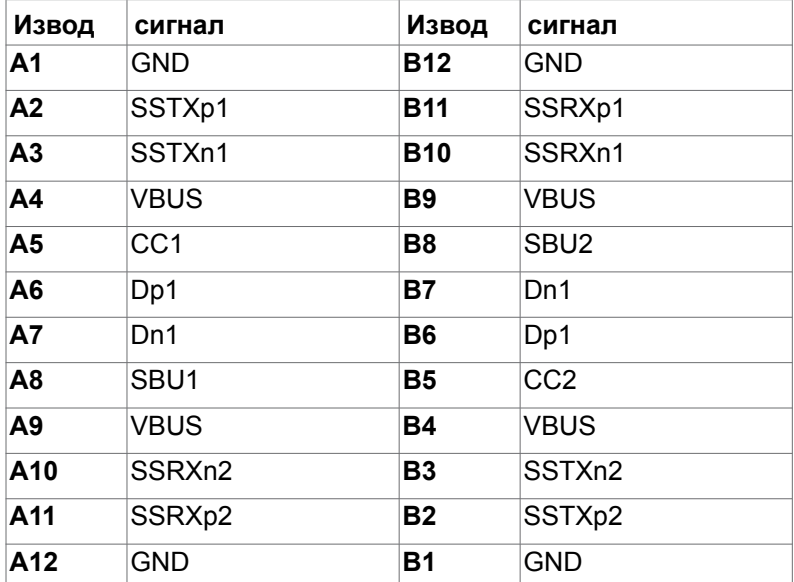

DELL

## **Универсална серийна шина (USB)**

Този раздел Ви дава информация за USB портовете, налични на Вашия монитор.

**// ЗАБЕЛЕЖКА:** До 2A за USB downstream порт (Порт с икона на батерията **реда** ) с устройства, съвместими с BC 1.2; до 0,9A на други USB downstream портове. До 3 А при порт USB Type-C downstream (порт с  $\mathbb{C}$  икона) със съвместими устройства с 5 V/3 A.

Вашият компютър има следните USB портове:

• 2 upstream порта - отзад.

**D**EL

• 4 downstream порта - 2 отдолу, 2 отзад

Порт за зареждане - портовете с икона на батерията  $\sim$  П поддържат текущата функция за зареждане, ако устройството е съвместимо с BC 1.2. USB Type-C downstream порт с  $\mathbb{C}$  икона поддържа функция за бързо зареждане, ако устройството е съвместимо с 5V/3A.

**ЗАБЕЛЕЖКА:** ЗАБЕЛЕЖКА: USB портовете на монитора работят само когато мониторът е включен или е в режим Standby Mode (Режим на готовност). On in Standby Mode (Вкл. по време на режим на готовност), ако USB кабелът (Type-C към Type-C) е включен, USB портовете работят нормално. В противен случай, следвайте настройката на екранното меню Other USB Charging (Друго зареждане през USB). Ако настройката е On in Standby Mode (Вкл. по време на режим на готовност), USB работи нормално. В противен случай USB е забранен. Ако изключите монитора и след това го включите, на свързаните периферни устройства може да са необходими няколко секунди за възобновяване на нормалната функционалност.

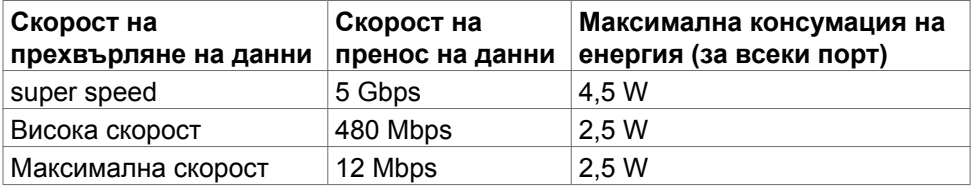

## **USB upstream порт**

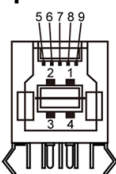

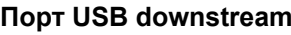

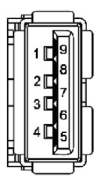

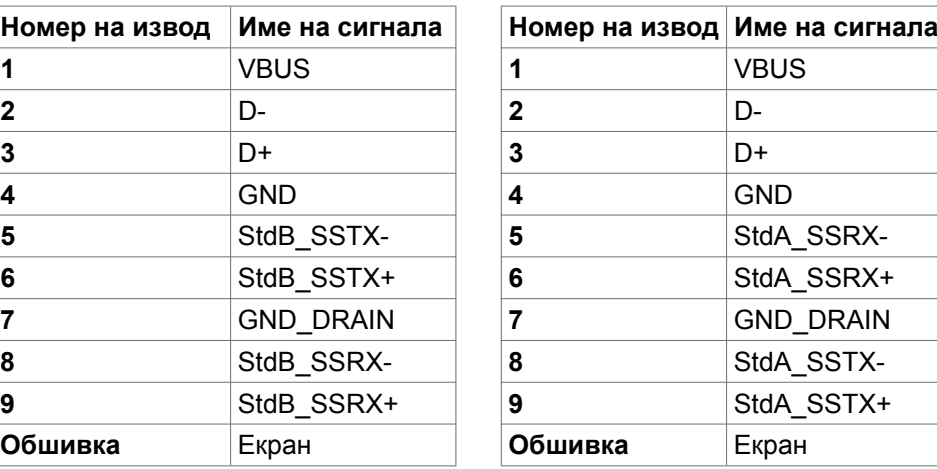

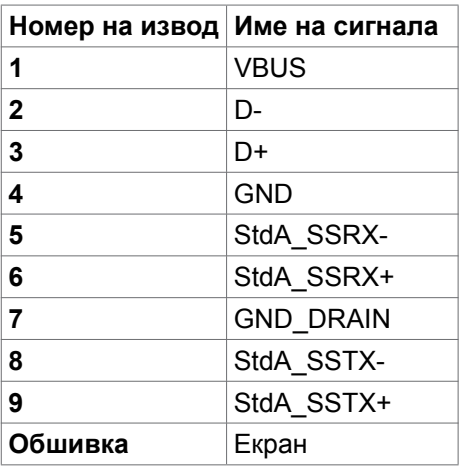

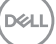

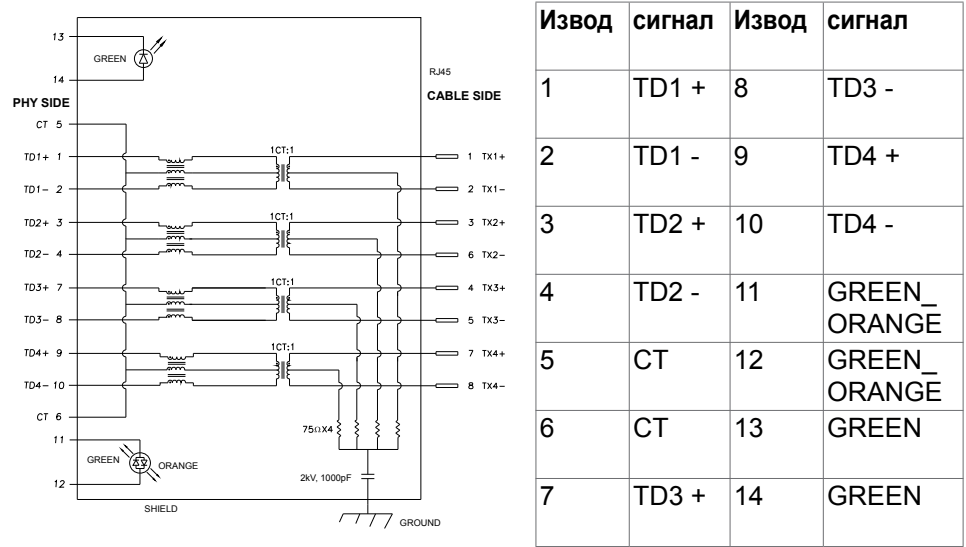

### **RJ45 порт (от страната на конектора)**

#### **Инсталация на драйвера**

Инсталирайте Realtek USB GBE Ethernet Controller Driver наличен за Вашата система. Той е достъпен и може да се изтегли на адрес

**<https://www.dell.com/support>** под раздел "Драйвер и изтегляне".

Скорост на данни в мрежата (RJ45) чрез USB-C 1000 Mbps.

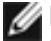

.<br>D&Ll

**И NOTE:** Този LAN порт е съвместим с 1000Base-T IEEE 802.3az и поддържа Mac адрес (отпечатан на етикета с модела) Pass-thru, Wake-on-LAN (WOL) от режим на готовност (само S3) и функция PXE Boot. Тези 3 функции зависят от настройката на BIOS и версията на операционната система.

#### **Състояние на LED на RJ45 конектора:**

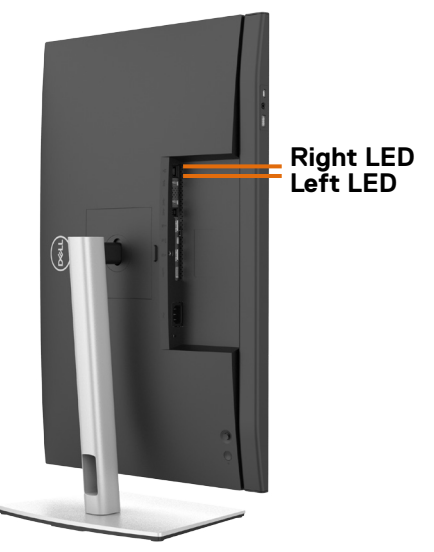

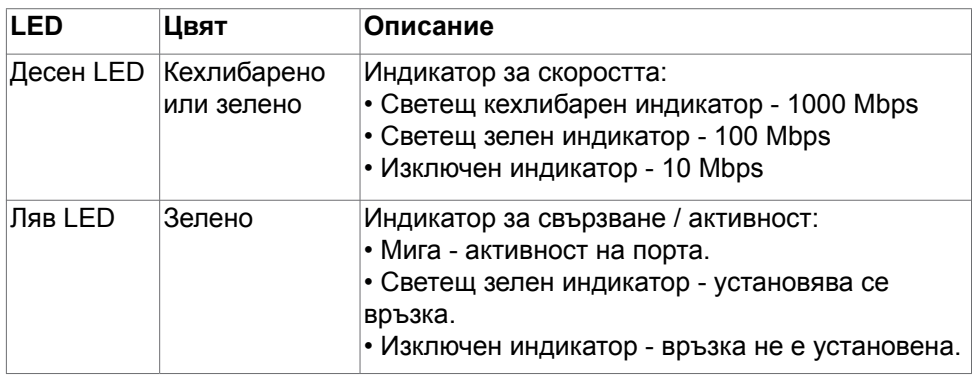

**24 ЗАБЕЛЕЖКА:** RJ45 кабелът не е стандартен аксесоар, включен в комплекта.

## <span id="page-35-0"></span>**Plug-and-Play**

Можете да инсталирате монитора в система, съвместима с Plug-and-Play. Мониторът автоматично предоставя компютърната система с Extended Display Identification Data (EDID), като използва протоколи Display Data Channel (DDC), така че системата може сама да се конфигурира и да оптимизира настройките на монитора. Повечето инсталации на монитора са автоматични; може да изберете различни настройки, ако желаете. За информация относно промяната на настройките на монитора, вижте **[Работа](#page-5-1)  [с монитора](#page-5-1)**.

## **Качество на LCD монитора и политика за пикселите**

По време на производствения процес на LCD монитора, не е необичайно за един или повече пиксели да останат фиксирани в непроменливо състояние, което е трудно забележимо и не засяга качеството на дисплея или използваемостта. За повече информация относно Политиката за пикселите на LCD мониторите, вижте уеб сайта за поддръжка на Dell: **[https://](https://www.dell.com/pixelguidelines) [www.dell.com/pixelguidelines](https://www.dell.com/pixelguidelines)**.

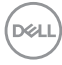
# **Ергономичност**

- **ВНИМАНИЕ: Неправилно или продължително използване на клавиатурата може да доведе до нараняване.**
- **ВНИМАНИЕ: Гледане в монитора продължително време може да доведе до напрежение в очите.**

За комфорт и ефективност, спазвайте следните насоки, когато конфигурирате и използвате своята работна компютърна станция.

- Поставете компютъра си, така че мониторът и клавиатурата да са директно пред Вас, докато работите. На пазара има специални рафтове, които да Ви помогнат правилно да позиционирате своята клавиатура.
- За да намалите риска от умора в очите и болка във врата/ръцете/гърба/ раменете в резултат от използване на монитора продължително време, препоръчваме да направите следното:
	- 1. Поставете екрана на разстояние между 50 до 70 cm (от 20 до 28 инча) от очите си.
	- 2. Мигайте често, за да навлажните очите си, или мокрете очите си с вода след продължителна работа пред монитора.
	- 3. Правете чести почивки от 20 минути на всеки два часа.
	- 4. Гледайте встрани от монитора и се взирайте в отдалечени предмети на разстояние 20 фута за най-малко 20 секунди по време на почивките.
	- 5. Правете стречинг упражнения, за да облекчите напрежението във врата, ръцете, гърба и раменете по време на почивките.
- Уверете се, че екранът на монитора е на нивото на очите или малко под него, когато сте седнали пред монитора.
- Регулирайте наклона на монитора, контраста му и настройките за яркост.
- Регулирайте околната светлина около Вас (като лампи отгоре, настолни лампи и завеси или щори на прозорците), за да сведете до минимум отраженията и отблясъците върху екрана на монитора.
- Използвайте стол, който предоставя опора в лумбалната област.
- Дръжте ръцете си хоризонтално, като дланите са в удобно неутрално положение, когато използвате клавиатурата или мишката.
- Винаги оставяйте място за опора на ръцете Ви, докато използвате клавиатурата или мишката.
- Отпуснете ръце естествено от двете страни.
- Уверете се, че петите Ви са плътно допрени до пода.
- Когато сте в седнало положение, уверете се, че тежестта на краката Ви е върху краката, а не върху предната част на седалката. Регулирайте височината на стола си или използвайте опора за крака, ако е необходимо, за да поддържате правилна стойка.DØLI
- Променяйте работните си дейности. Опитайте се да организирате работата си, така че да не се налага да седите и да работите продължително време. Опитайте се да ставате или да правите разходки на равни интервали от време.
- Дръжте зоната под бюрото си без препятствия и кабели или захранващи кабели, които може да попречат на удобната поза при сядане или да крият потенциален риск от спъване.

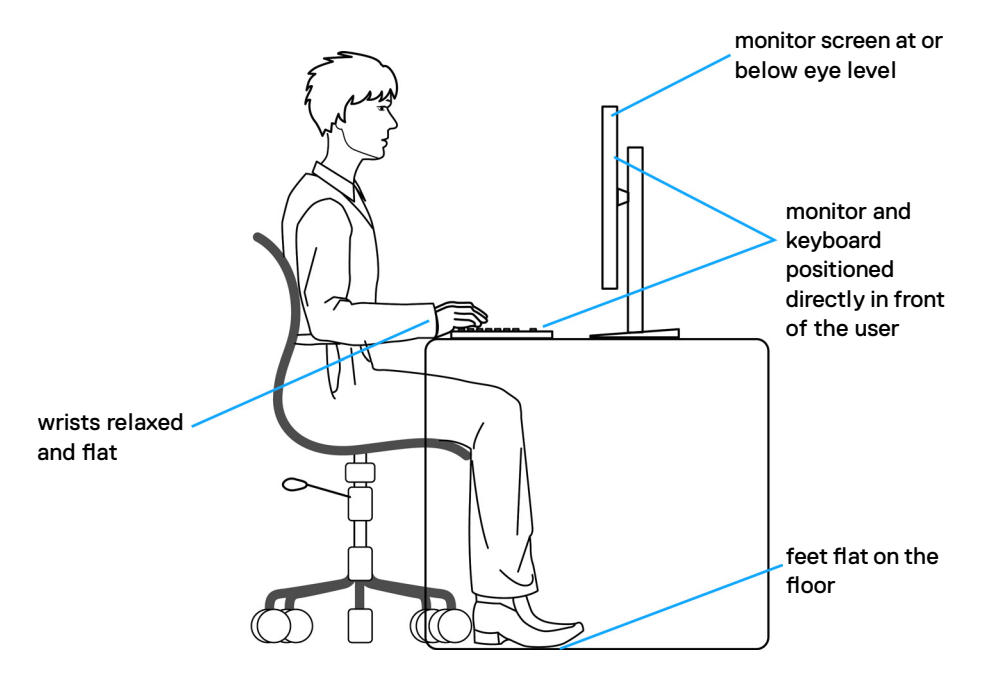

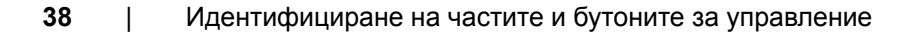

.<br>D&Ll

# **Боравене с дисплея и преместване**

За да сте сигурни, че с монитора се борави безопасно при повдигането или преместването му, следвайте указанията, посочени по-долу:

- Преди да преместите или повдигнете монитора, изключете компютъра и монитора.
- Изключете всички кабели от монитора.
- Поставете монитора в оригиналния кашон с оригиналните опаковъчни материали.
- Дръжте здраво монитора отдолу и отстрани, без да прилагате прекомерна сила, когато повдигате или местите монитора.

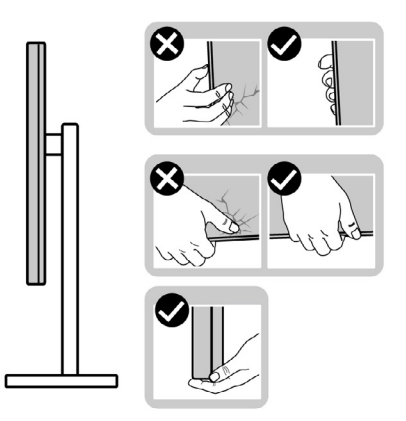

• Когато повдигате или местите монитора, уверете се, че екранът е обърнат встрани от Вас и не натискайте зоната на дисплея, за да избегнете драскотини или повреди.

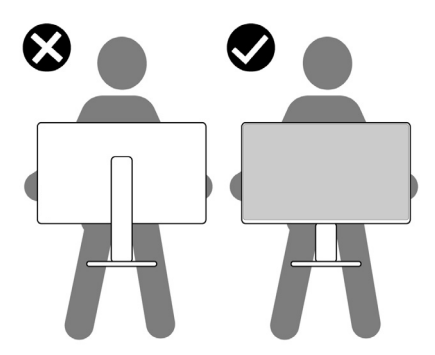

• Когато транспортирате монитора, избягвайте внезапни удари или вибрации към него.

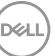

• Когато повдигате или местите монитора, не го завъртайте нагоре с главата, докато държите основата на стойката или повдигача на стойката. Това може да доведе до случайна повреда на монитора или да причини нараняване.

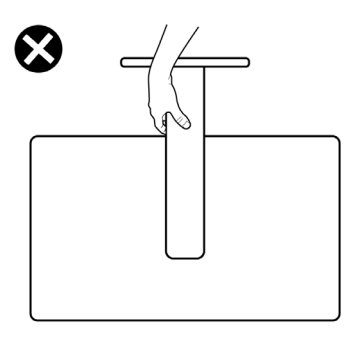

### **Инструкции за поддръжка**

### **Почистване на монитора**

**D**&LI

- **ПРЕДУПРЕЖДЕНИЕ: Преди почистване на монитора, изключете захранващия кабел на монитора от електрическия контакт.**
- **ВНИМАНИЕ: Прочетете и следвайте [Инструкции за безопасност](#page-5-0) преди почистване на монитора.**

За най-добри практики следвайте инструкциите в списъка по-долу докато разопаковате, почиствате или боравите с монитора:

- За да почистите своя антистатичен екран, леко навлажнете меко и чисто парче плат с вода. Ако е възможно, използвайте специална кърпа за почистване на екрани или разтвор, подходящ за антистатични покрития. Не използвайте бензол, разтворител, амоняк, абразивни почистващи препарати или сгъстен въздух.
- Използвайте леко навлажнено, меко парче плат за почистване на монитора. Избягвайте използването на какъвто и да било почистващ препарат, защото някои препарати оставят бяла следа по монитора.
- Ако забележите бял прах, когато разопаковате монитора си, избършете го с кърпа.
- Трябва да боравите внимателно с монитор си, защото по-тъмните на цвят монитори се драскат по-лесно и белите драскотини са по-видими в сравнение с по светлите монитор.
- За да се запази най-доброто качество на образа на Вашия монитор, използвайте динамично променящ се скрийнсейвър и изключете монитора, когато не се използва.

**40** | Идентифициране на частите и бутоните за управление

# **Инсталиране на монитора**

### **Поставяне на поставката**

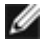

**И ЗАБЕЛЕЖКА: Повдигачът на стойката и основата на стойката са отстранени, когато мониторът се изпраща от фабриката.**

**И ЗАБЕЛЕЖКА: Следните инструкции са приложими само за стойката, изпратена с Вашия монитор. Ако свързвате стойка, която сте закупили от друг източник, следвайте инструкциите за инсталация, включени заедно със стойката.**

#### **Монтиране на стойката на монитора:**

- **1.** Подравнете повдигача на стойката към основата на стойката.
- **2.** Отворете винтовата дръжка в долната част на основата на стойката и я завъртете по посока на часовниковата стрелка, за да закрепите здраво стойката.
- **3.** Затворете винтовата дръжка.

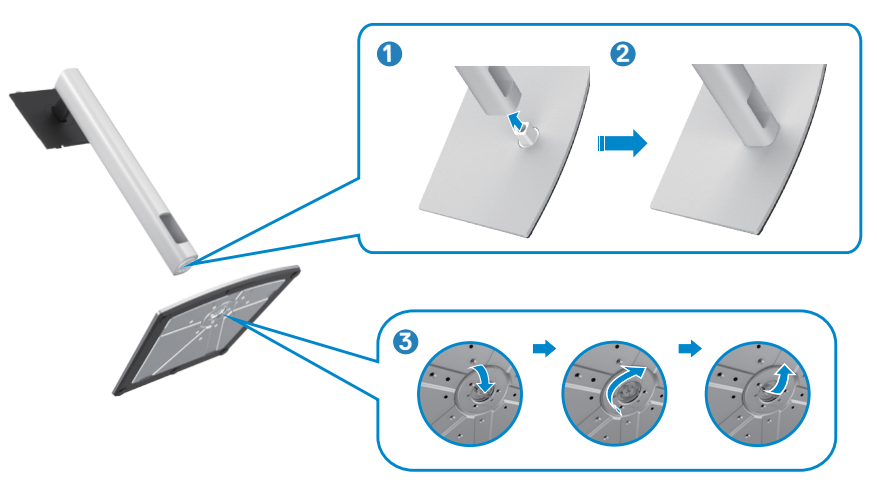

**NO** 

**4.** Отворете защитния капак на монитора, за да получите достъп до гнездото VESA на монитора.

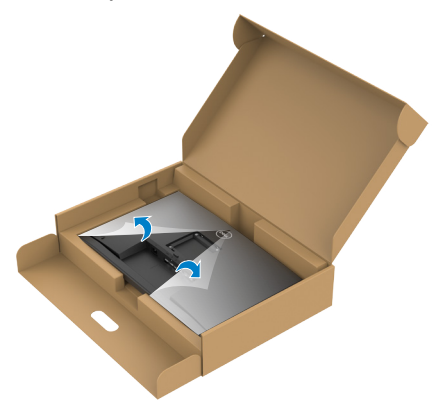

**5.** Плъзнете щифтовете на повдигача на стойката в гнездата на задния капак на дисплея и натиснете надолу модула на стойката, за да щракне на мястото си.

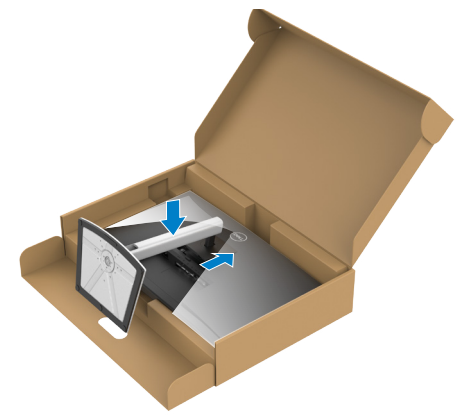

**6.** Хванете стойката и повдигнете внимателно монитора, след което го поставете върху равна повърхност.

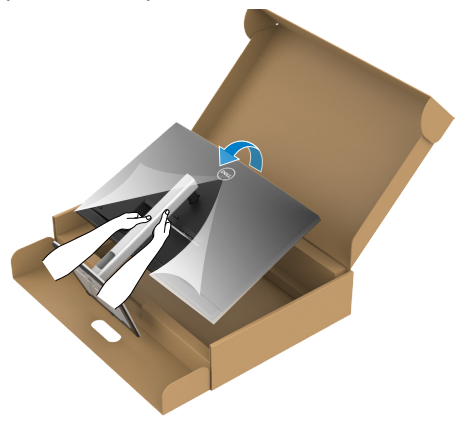

- **ЗАБЕЛЕЖКА: Дръжте здраво повдигача на стойката, когато повдигате монитора, за да избегнете случайни повреди.**
	- **7.** Повдигнете предпазния капак от монитора.

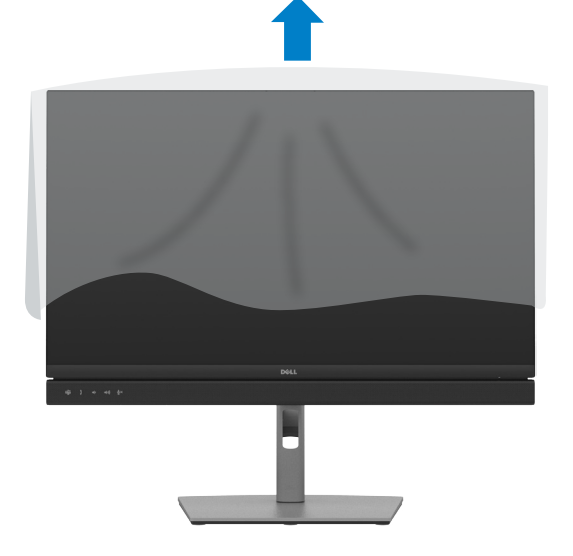

**DEL** 

### **Използване на наклон, завъртане и вертикално удължаване**

**1888** ЗАБЕЛЕЖКА: Следните инструкции са приложими само за стойката, **изпратена с Вашия монитор. Ако свързвате стойка, която сте закупили от друг източник, следвайте инструкциите за инсталация, включени заедно със стойката.**

#### **Наклон, завъртане и вертикално удължаване**

Когато стойката е прикачена към монитора, можете да наклоните монитора до най-подходящия за Вас зрителен ъгъл.

### **C2422HE**

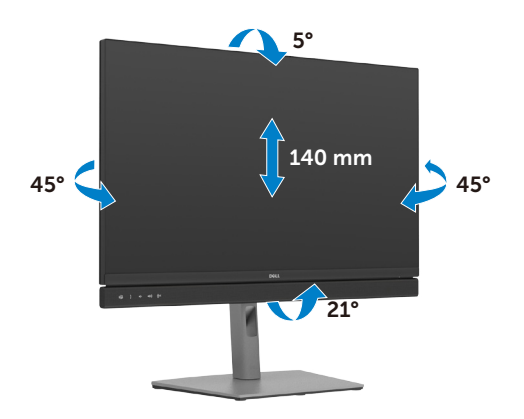

**C2722DE**

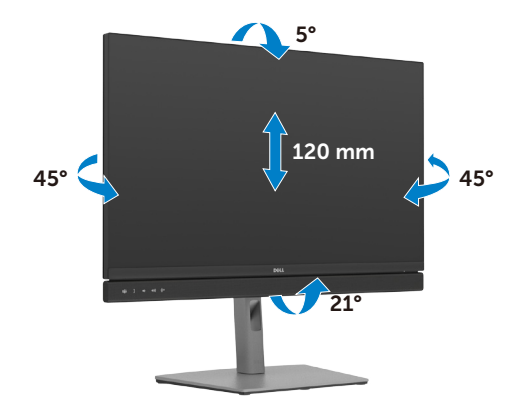

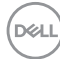

### **C3422WE**

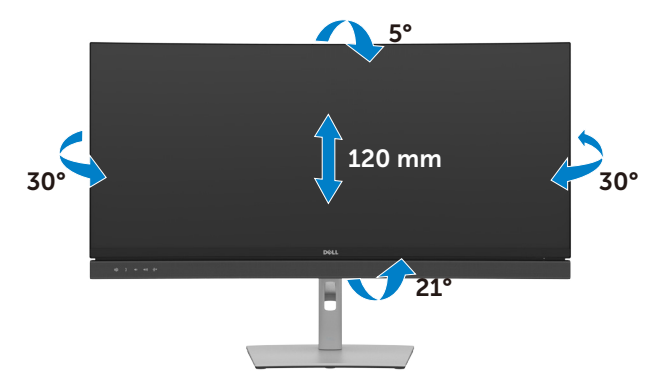

**ЗАБЕЛЕЖКА: Когато мониторът се изпраща от фабриката, стойката е отделена.**

# **Завъртане на дисплея(Само C2422HE/C2722DE)**

Преди да завъртите дисплея, удължете го вертикално до горната част на повдигача на стойката и след това наклонете дисплея назад докрай, за да избегнете удар на долния край на дисплея.

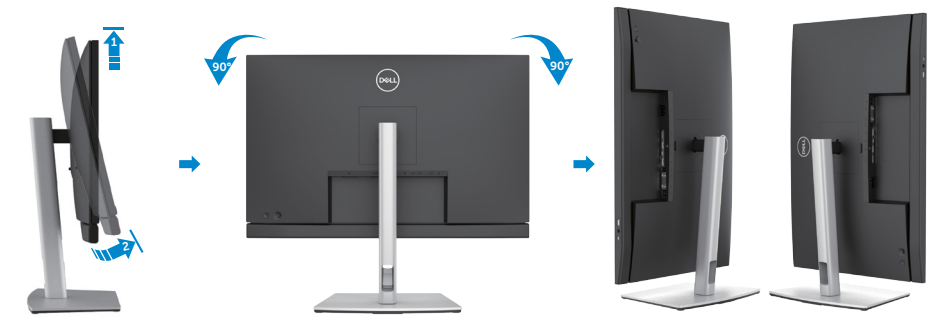

- **ЗАБЕЛЕЖКА: За да превключите настройката на дисплея на Вашия**  Ø **компютър Dell между ориентация пейзаж и портрет при завъртане на дисплея, изтеглете и инсталирайте най-новия графичен драйвер. За изтегляне отидете на<https://www.dell.com/support/drivers>и потърсете подходящия драйвер.**
- 

*И* **ЗАБЕЛЕЖКА: Когато дисплеят е в режим на портрет, може да усетите влошаване на работата, когато използвате приложения с интензивна графика, като например 3D игри.**

**D**&LI

# **Конфигуриране на настройките на дисплея на компютъра след завъртане(Само C2422HE/ C2722DE)**

След като завъртите дисплея, изпълнете процедурата по-долу, за да конфигурирате настройките на дисплея на компютъра си.

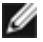

**ИЗАБЕЛЕЖКА: Ако използвате монитора с компютър, различен от Dell, трябва да отидете на уеб сайта на производителя на видеократата или на уеб сайта на производителя на Вашия компютър за информация относно завъртането на съдържанието на Вашия дисплей.**

#### **Конфигуриране на настройките на дисплея:**

- **1.** Щракнете с десния бутон на мишката върху **Desktop (Работен плот)** и върху **Properties (Свойства)**.
- **2.** Изберете раздел **Settings (Настройки)** и щракнете върху **Advanced (Разширени)**.
- **3.** Ако имате видеокарта AMD, изберете раздела **Rotation (Ротация)** и изберете желаното завъртане.
- **4.** Ако имате видеокарта **nVidia**, щракнете върху раздел **nVidia**, в лявата колонка изберете **NVRotate**, след което изберете желаното завъртане.
- **5.** Ако имате видеокарта Intel®, изберете графичен раздел Intel, щракнете върху **Graphic Properties (Свойства на видеокартата)**, изберете раздел **Rotation (Ротация)**, след което задайте предпочитаното завъртане.
- **ЗАБЕЛЕЖКА: Ако не виждате опцията за завъртане или ако тя не работи както трябва, отидете на <https://www.dell.com/support> и изтеглете най-новия драйвер за Вашата видеокарта.**

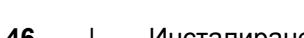

**DGL** 

# **Използване на уеб камерата на монитора**

Когато искате да използвате вградената уеб камера и микрофон на монитора, натиснете модула на уеб камерата, след което го освободете.

Модулът на уеб камерата ще изскочи.

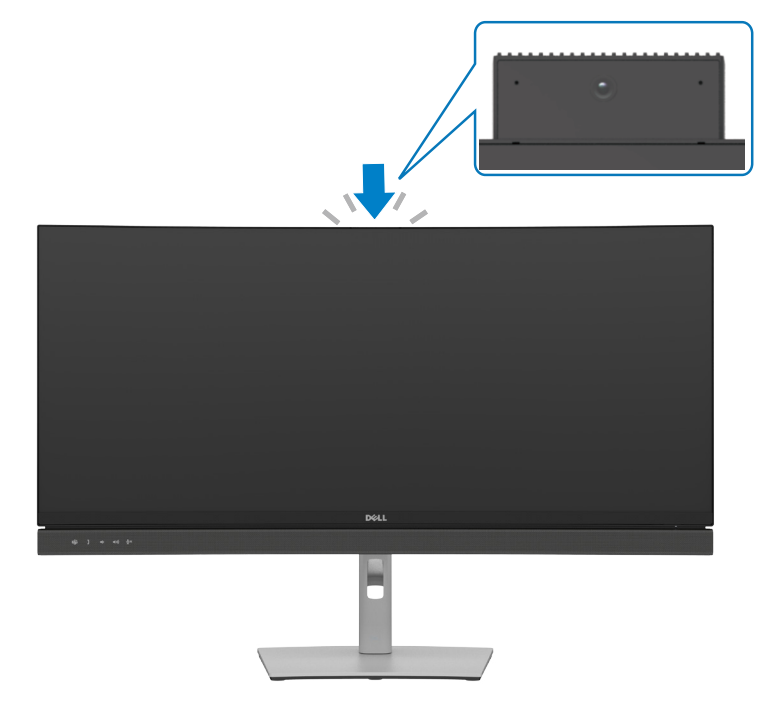

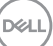

# <span id="page-47-0"></span>**Свързване на Вашия монитор**

**ПРЕДУПРЕЖДЕНИЕ: Преди да започнете процедурите в този раздел, следвайте [Инструкции за безопасност](#page-5-0).**

#### **Свързване на Вашия монитор към компютъра:**

- **1.** Изключете компютъра си.
- **2.** Свържете DisplayPort или USB кабела и USB Type-C кабела от Вашия монитор към компютъра.
- **3.** Включете Вашия монитор.
- **4.** Изберете правилния източник на входен сигнал в екранното меню на Вашия монитор и включете компютъра си.
- **ЗАБЕЛЕЖКА: Настройката по подразбиране на C2422HE/C3422WE е DisplayPort 1.2, настройката по подразбиране на C2722DE е DisplayPort 1.4. Графична карта DisplayPort 1.1 може да не извежда образ нормално. Вижте [Специфични за продукта проблеми –](#page-112-0)  [Няма образ, когато се използва DP връзка към компютъра,](#page-112-0) за да промените настройката по подразбиране.**

**Свързване на HDMI кабела (като опция)**

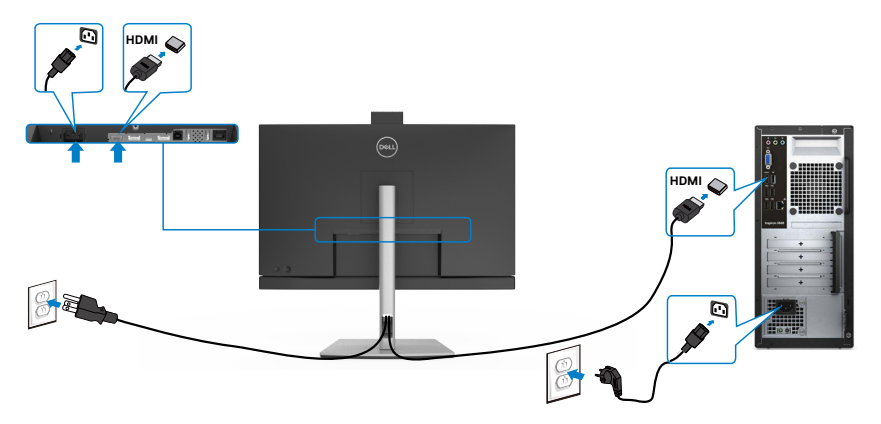

#### **Свързване на DP кабела**

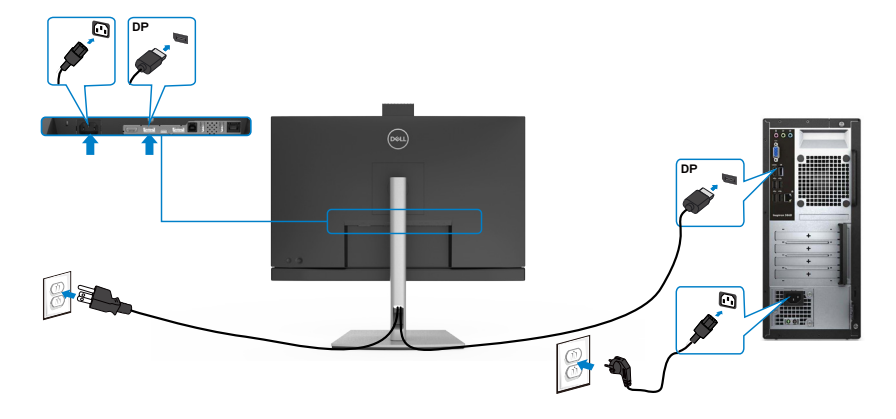

**Свързване на монитора за функция DP предаване на множество потоци (MST)(Само C2422HE/C2722DE)**

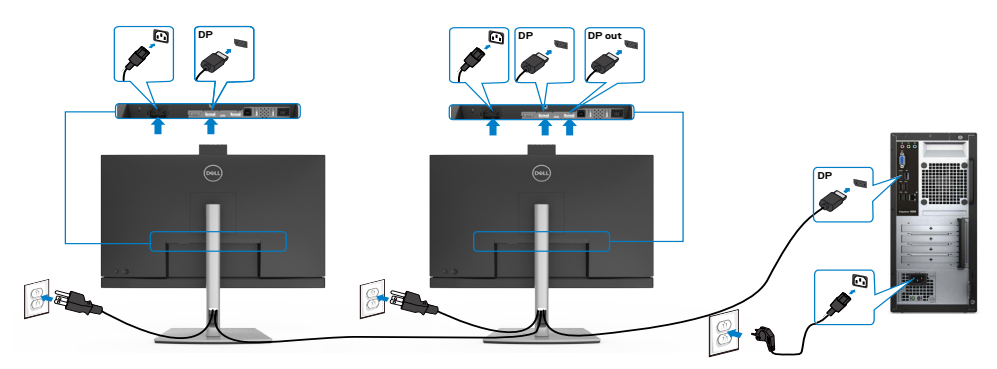

- **ЗАБЕЛЕЖКА: Поддържа DP MST функция. За да използвате тази функция, графичната карта на Вашия компютър трябва да е сертифицирана за DP1.2 с опция MST.**
- **ЗАБЕЛЕЖКА: Отстранете гумената тапа, когато използвате изходния DP конектор.**

.<br>D&Ll

#### **Свързване на USB кабела**

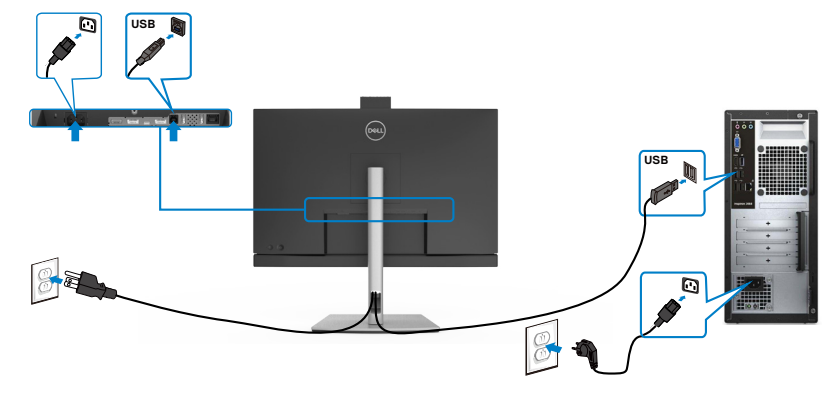

#### **Свързване на кабел USB type-C**

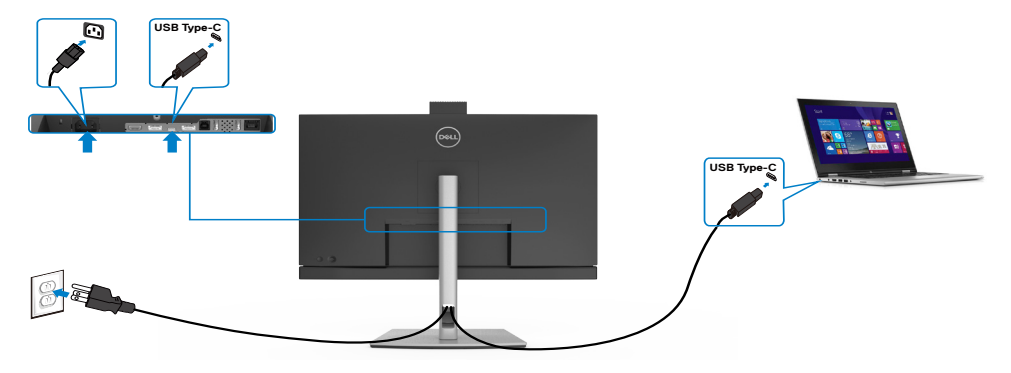

Порт USB Type-C на Вашия монитор:

- Може да се използва като USB Type-C, DisplayPort 1.4 (C2722DE) или DisplayPort 1.2 (C2422HE/C3422WE).
- Поддържа USB Power Delivery (PD) с профили до 90 W.

 **ЗАБЕЛЕЖКА: Независимо от изискванията за захранване/реалната консумация на енергия на Вашия лаптоп или оставащото време с батерийно захранване, мониторът Dell C2422HE/C2722DE/C3422WE е проектиран за захранване на Вашия лаптоп с до 90 W.**

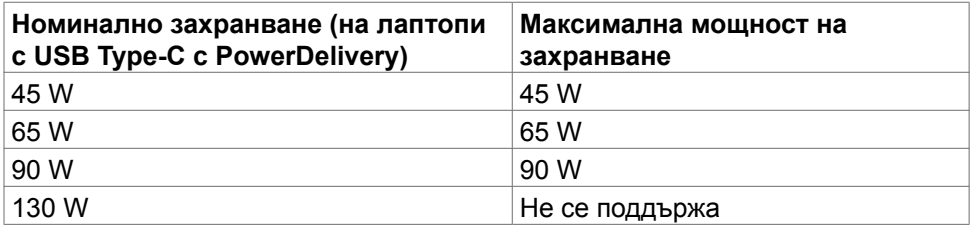

DELI

**Свързване на монитора за функция USB-C предаване на множество потоци (MST)(Само C2422HE/C2722DE)**

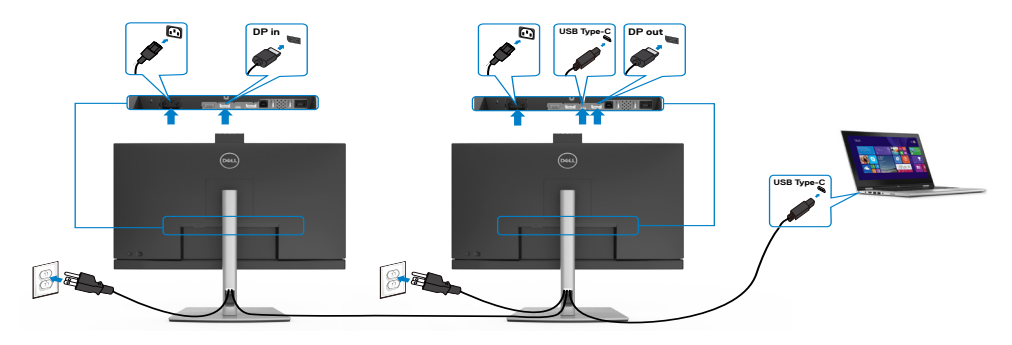

**ЗАБЕЛЕЖКА: Максималният брой поддържани C2422HE/C2722DE чрез MST зависи от пропускателната способност на USB-C източника. Вижте "[проблеми, специфични за продукта – няма образ](#page-113-0)  [при използване на USB-C MST"](#page-113-0).**

 **ЗАБЕЛЕЖКА: Отстранете гумената тапа, когато използвате изходния DP конектор.**

**Свързване на монитора за RJ45 кабел (като опция)**

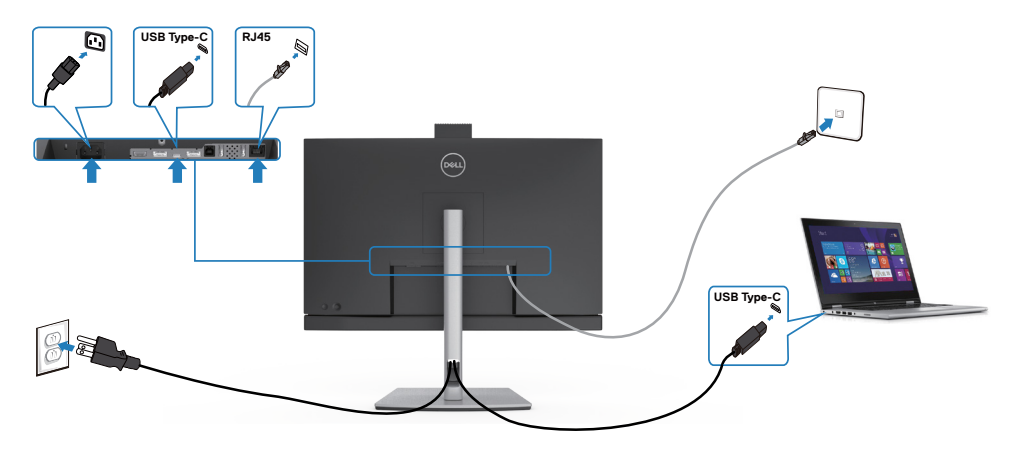

.<br>D&Ll

### **Dell Power Button Sync (DPBS)**

• Мониторът C2422HE/C2722DE/C3422WE е проектиран с функция Dell power button sync (DPBS), за да Ви даде възможност да управлявате състоянието на захранването на компютърната система от бутона за включване и изключване на монитора. Тази функция е съвместима с платформата Dell OptiPlex 7090/3090 Ultra и се поддържа само през интерфейс USB-C.

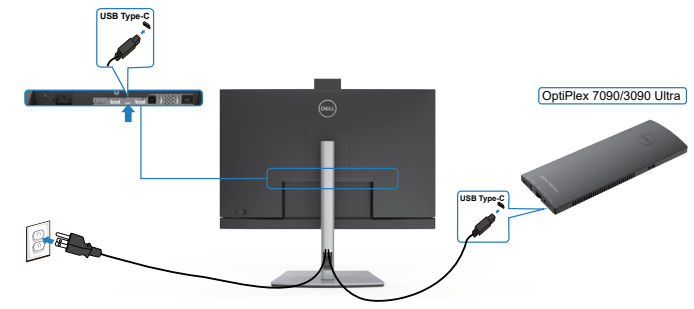

• За да се уверите, че функцията DPBS работи първия път, трябва да извършите следните стъпки за платформата Dell OptiPlex 7090/3090 Ultra в **Control Panel (Контролен панел)**.

Отидете в **Control Panel (Контролен панел)**.

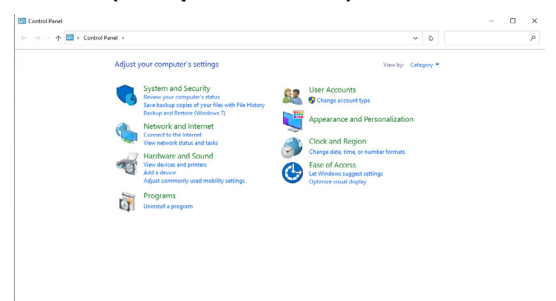

Изберете **Hardware and Sound (Харудер и звук)**, след което **Power Options (Опции на захранването)**.

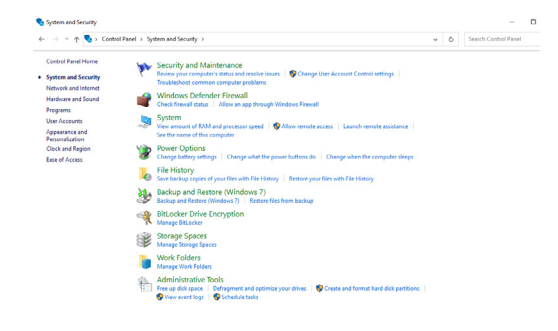

DELL

#### Отидете в **System Settings (Системни настройки)**

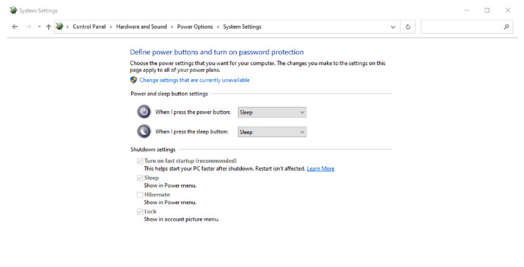

Save changes Cancel

В падащото меню **When I press the power button (Когато натисна бутона за захранване)**, има няколко опции за избор, а именно **Do nothing/ Sleep/Hibernate/Shut down (Не прави нищо/Заспиване/Хибернация/ Изключване)** и може да изберете **Sleep/Hibernate/Shut down (Заспиване/ Хибернация/Изключване)**.

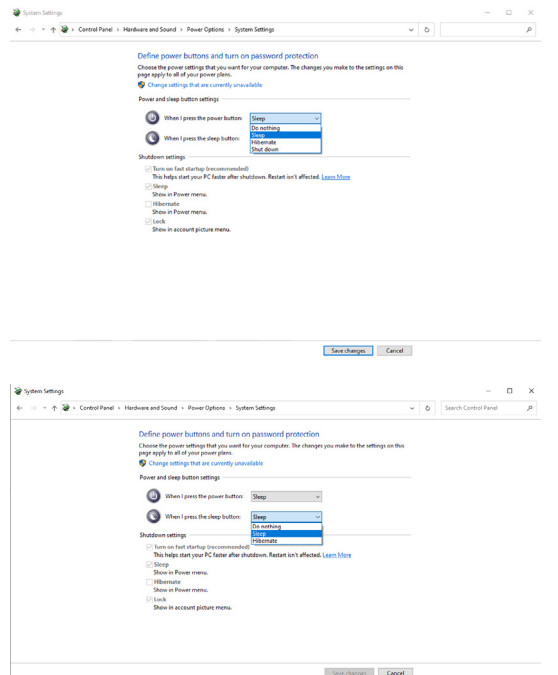

**ЗАБЕЛЕЖКА: Не избирайте Do nothing (Не прави нищо), в противен случай бутонът за включване и изключване на монитора не може да се синхронизира със състоянието на захранването на компютърната система.**

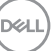

#### **Свързване на монитора за DPBS за пръв път**

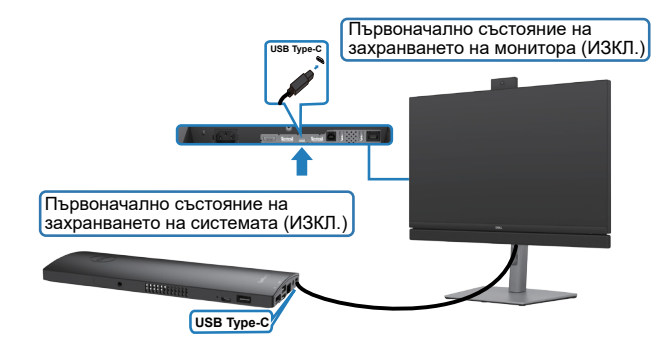

При първа настройка на функцията DPBS, следвайте стъпките по-долу:

- **1.** Уверете се, че и компютърът, и мониторът са ИЗКЛЮЧЕНИ.
- **2.** Свържете кабела USB Type-C от компютъра към монитора.
- **3.** Натиснете бутона за включване и изключване на монитора, за да ВКЛЮЧАТ монитора.
- **4.** И мониторът, и компютърът ще се включат веднага. Изчакайте известно време (около 6 секунди). Както компютърът, така и мониторът ще се ИЗКЛЮЧАТ.
- **5.** Натиснете или бутона за включване и изключване на монитора или този на компютъра. Както компютърът, така и мониторът ще се ВКЛЮЧАТ. Състоянието на захранването на компютърната система е синхронизирано с бутона за включване и и изключване на монитора.
- **ЗАБЕЛЕЖКА: Когато мониторът и компютърът първо са в ИЗКЛЮЧЕНО състояние, препоръчва се първо да ВКЛЮЧИТЕ монитора, след което да свържете кабела USB Type-C от компютъра към монитора.**
- **ЗАБЕЛЕЖКА: Може да включите платформата OptiPlex 7090/3090 Ultra с помощта на жака на адаптера за прав ток. Можете също да включите платформата OptiPlex 7090/3090 Ultra с помощта на кабела USB-C на монитора чрез Power Delivery (PD); задайте USB-C Charging (USB-C зареждане) да бъде On in Off Mode (Включено в изключен режим).**

#### **Използване на функция DPBS**

Когато натиснете бутона за включване и изключване на монитора или този на компютъра, състоянието на монитора/компютъра е както следва:

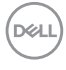

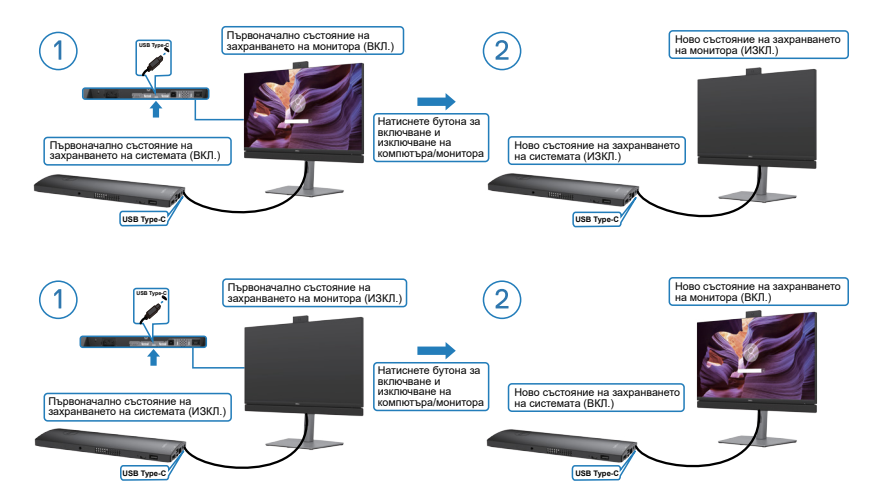

Когато състоянието на захранване на монитора и на компютъра е ВКЛЮЧЕНО докато натискате и задържате за 4 секунди бутона на захранването на монитора, екранът ще Ви попита дали искате да изключите компютъра.

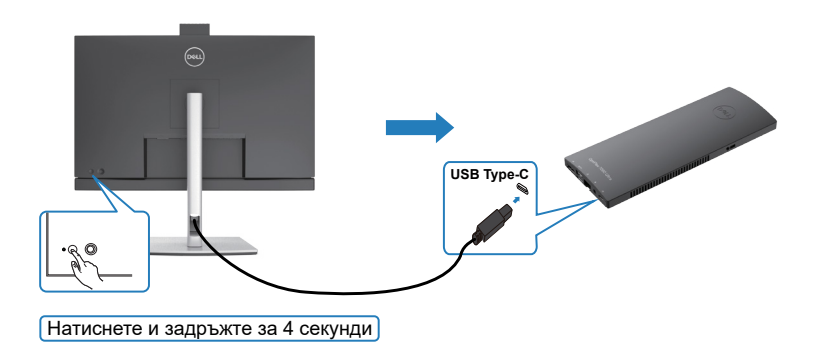

DELL

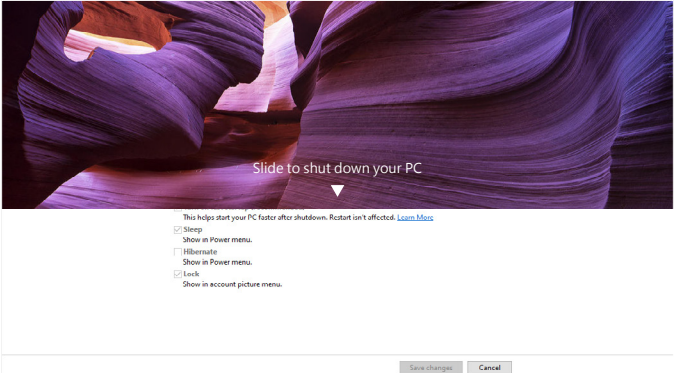

Когато състоянието на захранване на монитора и на компютъра е ВКЛЮЧЕНО докато **натискате и задържате за 10 секунди бутона на захранването на монитора**, компютърът ще се изключи.

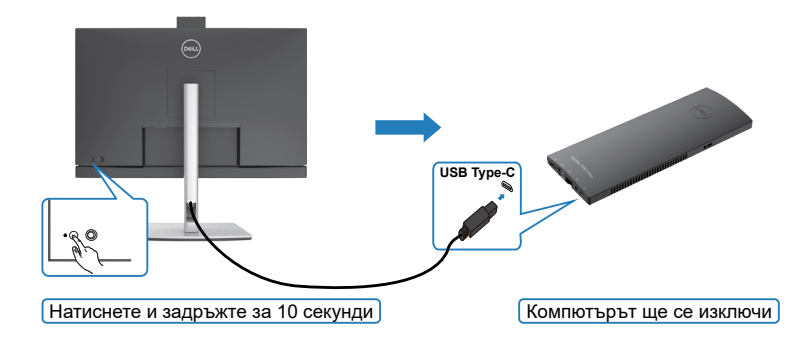

DELI

#### **Свързване на монитора за функкция USB-C Multi-Stream Transport (MST) (само за C2422HE/C2722DE)**

Компютър е свързан към два монитора първоначално в ИЗКЛ. състояние и състоянието на захранването на компютърната система е синхронизирано с бутона за включване и изключване на Монитор 1. Когато натиснете бутона за включване и изключване на Монитор 1 или на компютъра, както Монитор 1, така и компютърът се ВКЛЮЧВАТ. В същото време Монитор 2 остава ИЗКЛЮЧЕН. Трябва ръчно да натиснете бутона за включване и изключване на Монитор 2, за да го ВКЛЮЧИТЕ.

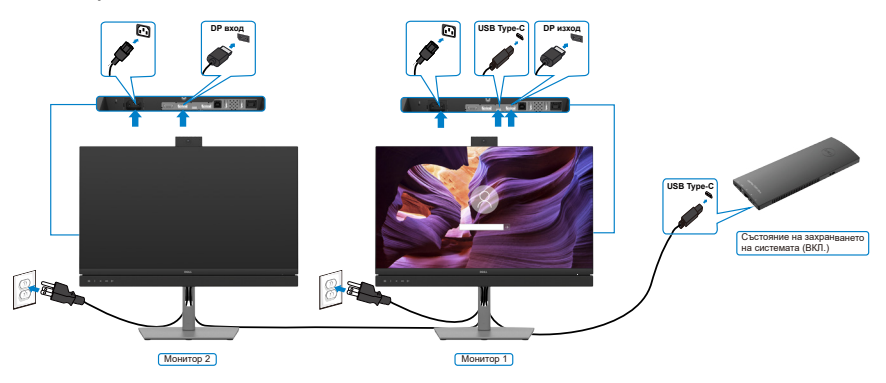

По същия начин, компютър е свързан към два монитора първоначално във ВКЛЮЧЕНО състояние и състоянието на захранването на компютърната система е синхронизирано с бутона за включване и изключване на Монитор 1. Когато натиснете бутона за включване и изключване на Монитор 1 или на компютъра, както Монитор 1, така и компютърът се ИЗКЛЮЧВАТ. В същото време Монитор 2 остава в Standby mode (Режим на готовност). Трябва ръчно да натиснете бутона за включване и изключване на Монитор 2, за да го ИЗКЛЮЧИТЕ.

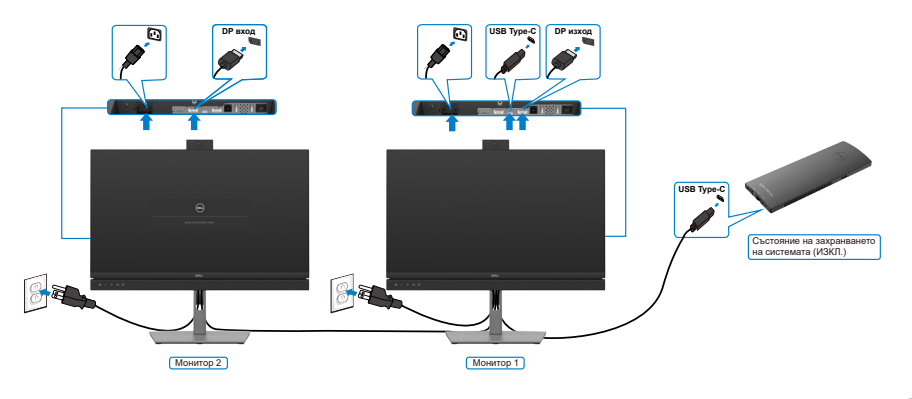

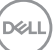

#### **Свързване на монитора за USB-C**

Платформата Dell OptiPlex 7090 Ultra има два порта USB-C, така че състоянието на захранване и на Монитор 1, и на Монитор 2 може да се синхронизира с компютъра.

Докато компютърът и двата монитора първоначално са във ВКЛЮЧЕНО състояние на захранването, натискането на бутона за включване и изключване на Монитор 1 или Монитор 2 ще ИЗКЛЮЧИ компютъра, Монитор 1 и Монитор 2.

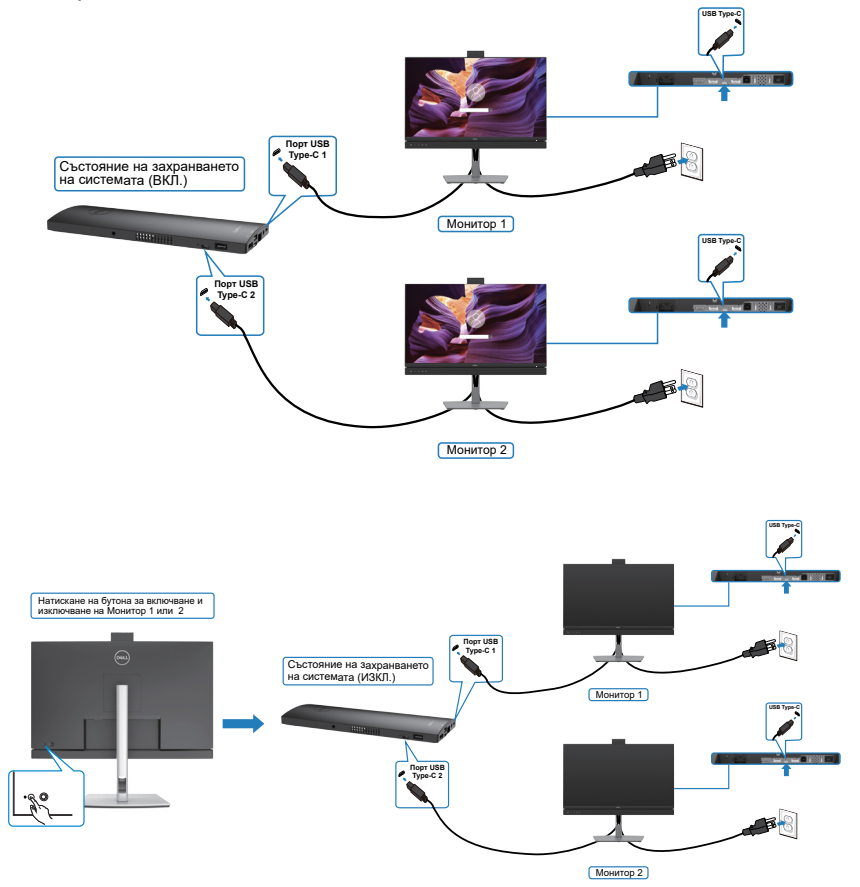

DELI

Уверете се, че **USB-C Charging (USB-C зареждане)** е On in Off Mode (Включено в изключен режим). Докато компютърът и двата монитора първоначално са в ИЗКЛЮЧЕНО състояние на захранването, натискането на бутона за включване и изключване на Монитор 1 или Монитор 2 ще ВКЛЮЧИ компютъра, Монитор 1 и Монитор 2.

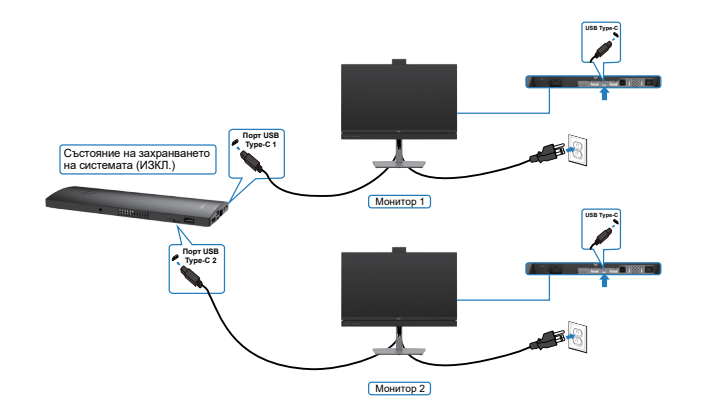

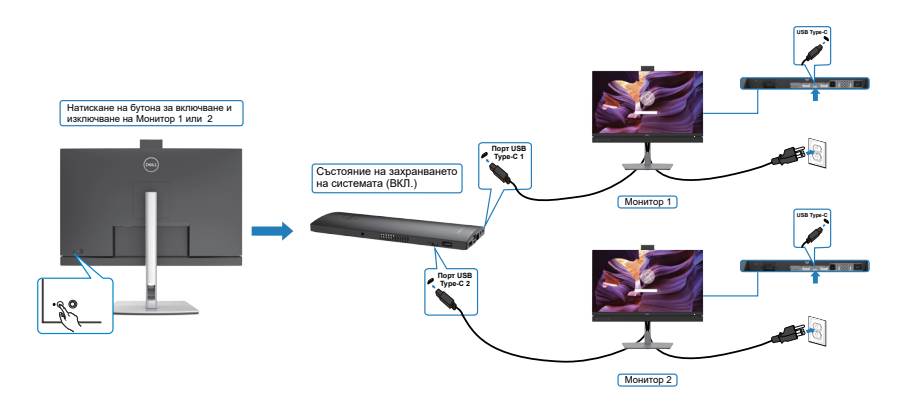

DELL

# **Организиране на кабелите**

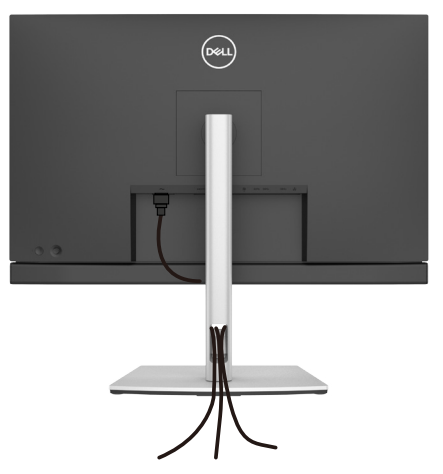

След като свържете всички необходими кабели към монитора и компютъра (вж. **[Свързване на Вашия монитор](#page-47-0)** относно свързване на кабелите), организирайте всички кабели както е показано по-горе.

### **Обезопасяване на монитора с помощта на заключващ механизъм Kensington (като опция)**

Гнездо за заключващ механизъм се намира в най-долната част на монитора. (Вижте **[Гнездо за заключващ механизъм](#page-12-0)**)

За повече информация относно използването на заключващ механизъм Kensington (купува се отделно) вижте документацията, предоставена заедно със заключващия механизъм.

Закрепете монитора към маса, като използвате заключващ механизъм Kensington.

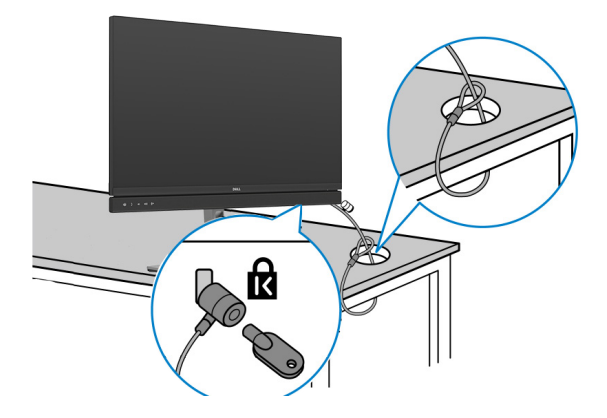

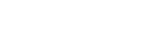

**D**&LI

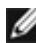

**И ЗАБЕЛЕЖКА: Изображението се използва единствено с илюстративна цел. Външният вид на заключващия механизъм може да варира.** 

#### **Отстраняване на стойката на монитора**

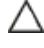

**ВНИМАНИЕ: За да избегнете драскотини по LCD екрана при премахване на стойката, уверете се, че мониторът е поставен върху мека и чиста повърхност.**

**И ЗАБЕЛЕЖКА: Следните инструкции са приложими само за стойката, изпратена с Вашия монитор. Ако свързвате стойка, която сте закупили от друг източник, следвайте инструкциите за инсталация, включени заедно със стойката.**

#### **Отстраняване на стойката:**

- **1.** Поставете монитора върху мека и равна повърхност или възглавница.
- **2.** Натиснете и задръжте бутона за освобождаване на стойката.
- **3.** Повдигнете стойката нагоре и я отдалечете от монитора.

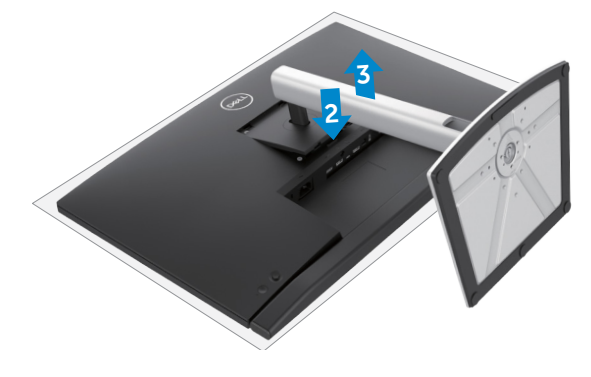

# **Монтиране на стена (като опция)**

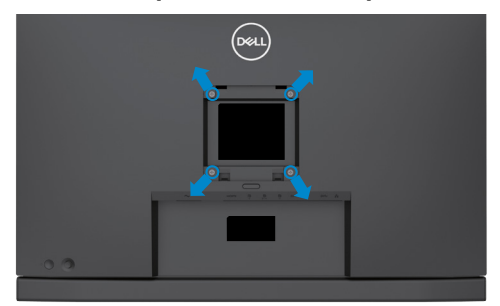

#### **ЗАБЕЛЕЖКА: Използвайте болтове M4 x 11 mm за свързване на компютъра към комплект за стенен монтаж.**

Вижте инструкциите включени в комплекта за монтаж на стена, съвместим с VESA.

- **1.** Поставете монитора върху мека и равна повърхност или възглавница върху стабилна, равна маса.
- **2.** Отстранете стойката.
- **3.** Използвайте отвертка Phillips, за да отстраните болтовете от пластмасовия капак.
- **4.** Монтирайте скобата от комплекта за стена към монитора.
- **5.** Монтирайте монитора на стената като следвате инструкциите в документацията, изпратена заедно с комплекта за монтаж на стена.
- **ЗАБЕЛЕЖКА: За използване само с стойки за стена от UL, CSA или GS с минимално тегло/капацитет на натоварване 17,32 kg (38.40 lb) (C2422HE)/22,96 kg (50,80 lb) (C2722DE)/29,20 kg (64,24 lb) (C3422WE).**

**DEL** 

# **Работа с монитора**

## **Включване на монитора**

Натиснете бутона , за да включите монитора.

### **Използване на управлението с джойстик**

Използвайте управлението с джойстик в задната част на монитора, за да направите настройки на екранното меню.

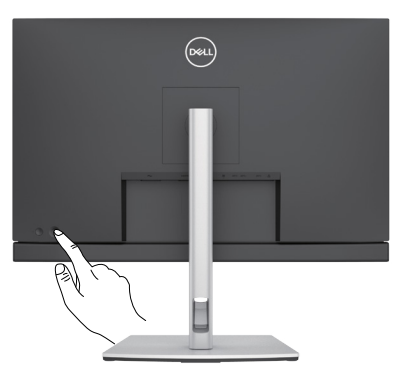

- **1.** Натиснете бутона на джойстика, за да стартирате главно меню на екранното меню.
- **2.** Преместете джойстика нагоре/надолу/наляво/надясно, за да превключите между опциите.
- **3.** Натиснете отново бутона на джойстика, за да потвърдите настройките и да излезете.

#### **Джойстик Описание**

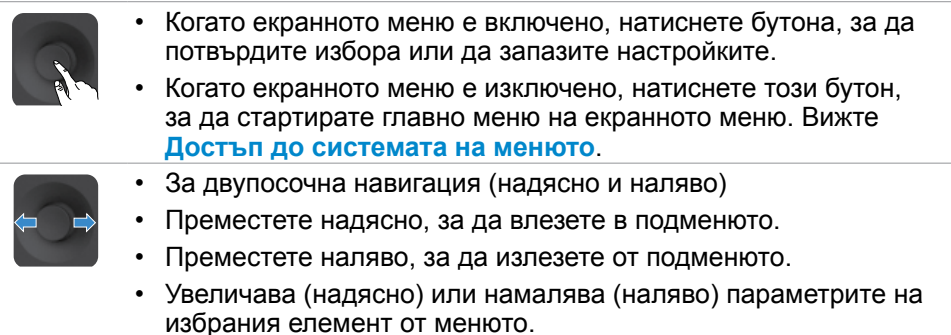

**D**el

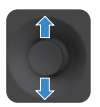

- За двупосочна навигация (нагоре и надолу).
- Превключва между елементите на менюто.
- Увеличава (нагоре) или намалява (надолу) параметрите на избрания елемент от менюто.

### **Използване на контролите на задния панел**

Използвайте бутоните за управление на гърба на монитора, за да конфигурирате настройките на дисплея. Когато използвате тези бутони за регулиране на настройките, екранно меню показва цифровите стойности на всяка функция, когато те се променят.

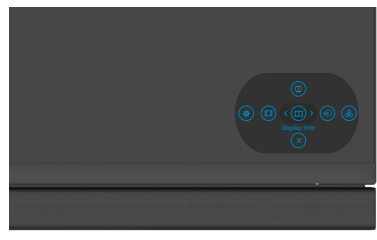

Следната таблица описва бутоните на-задния панел:

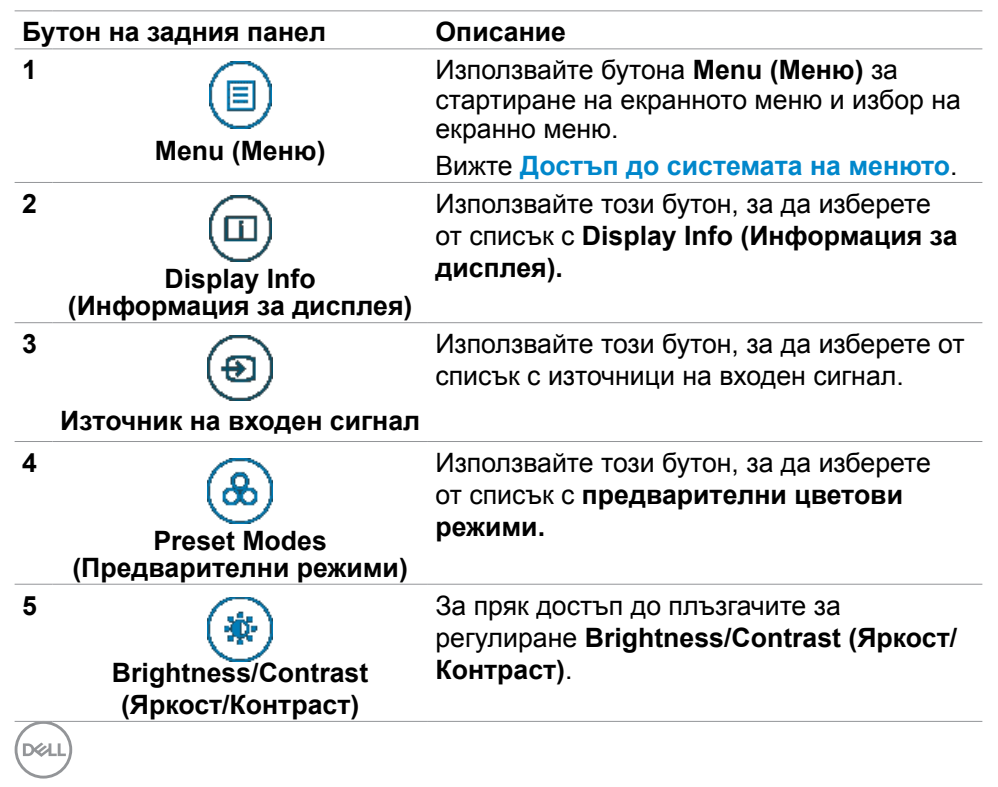

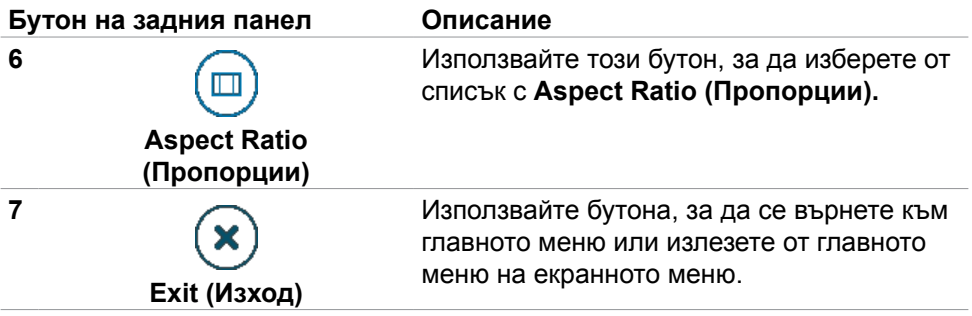

### **Използване на функцията за заключване на екранното меню**

Можете да заключите бутоните за управление на предния панел, за да предотвратите достъп до екранното меню и/или бутона за включване и изключване.

#### **Използвайте менюто Заключване, за да заключите бутона(ите).**

**1.** Изберете една от следните опции.

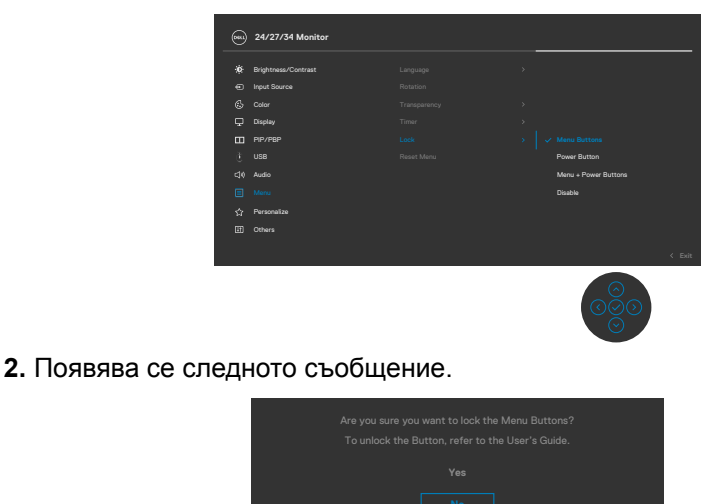

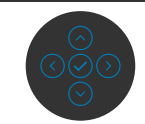

**3.** Изберете **Да** за заключване на бутони. След заключване, натискането на произволен бутон за управление ще изведе иконата за заключване 户

#### **Използвайте джойстика за заключване на бутона(ите).**

Натиснете джойстика наляво за четири секунди и на екрана ще се появи меню.

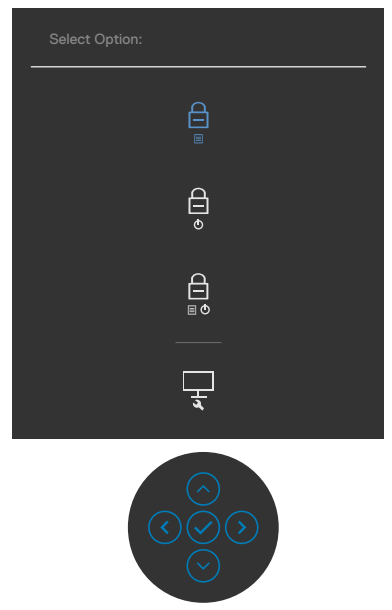

Изберете една от следните опции.

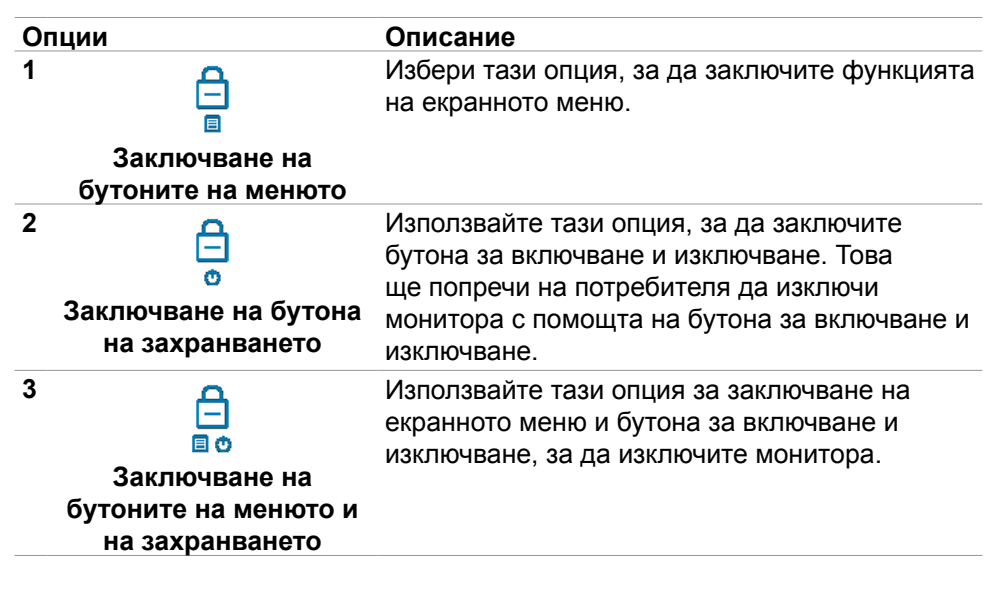

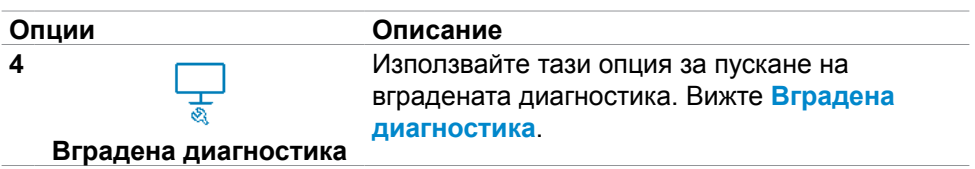

#### **Отключване на бутона(ите):**

Натиснете джойстика наляво за четири секунди докато на екрана се появи меню. Следната таблица описва опциите за отключване на бутоните за управление на предния панел.

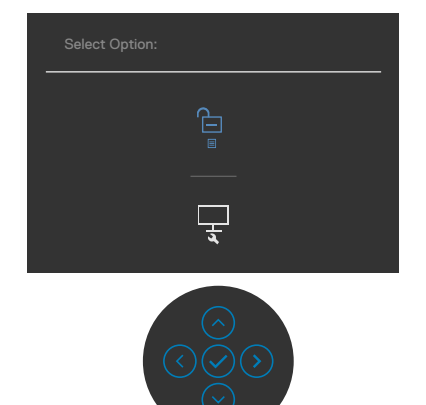

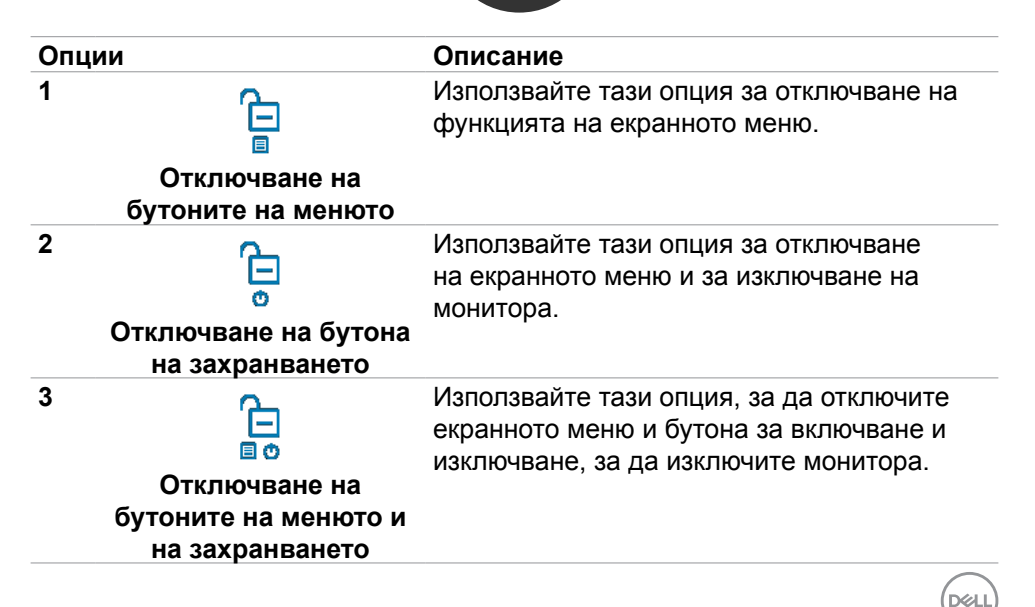

#### **Бутон на предния‑панел**

Използвайте бутона на предната страна на монитора, за да конфигурирате настройките на изображението.

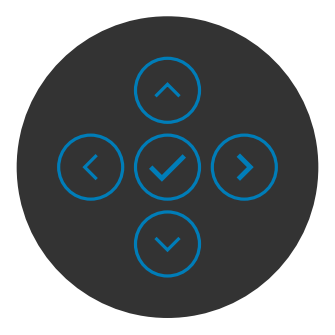

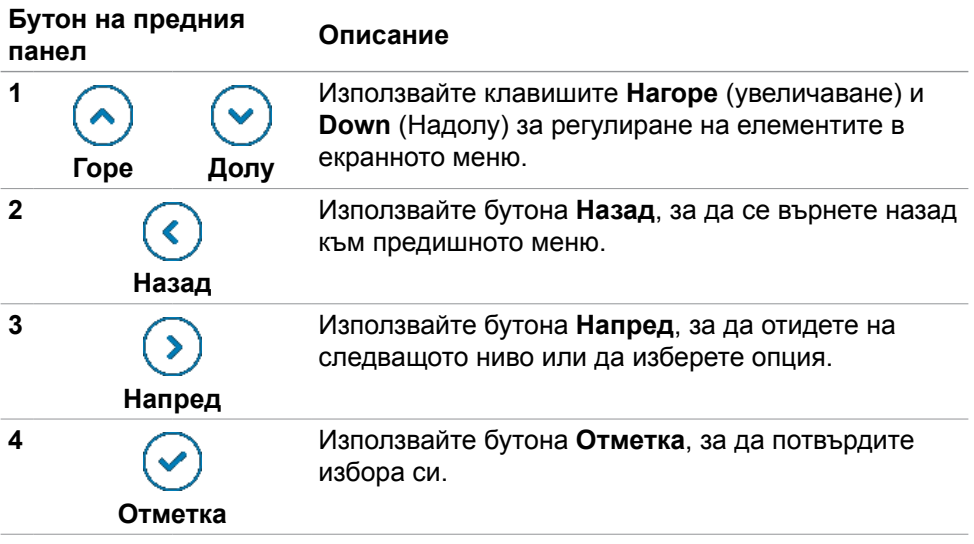

### **Използване на екранното меню**

#### <span id="page-68-0"></span>**Достъп до системата на менюто**

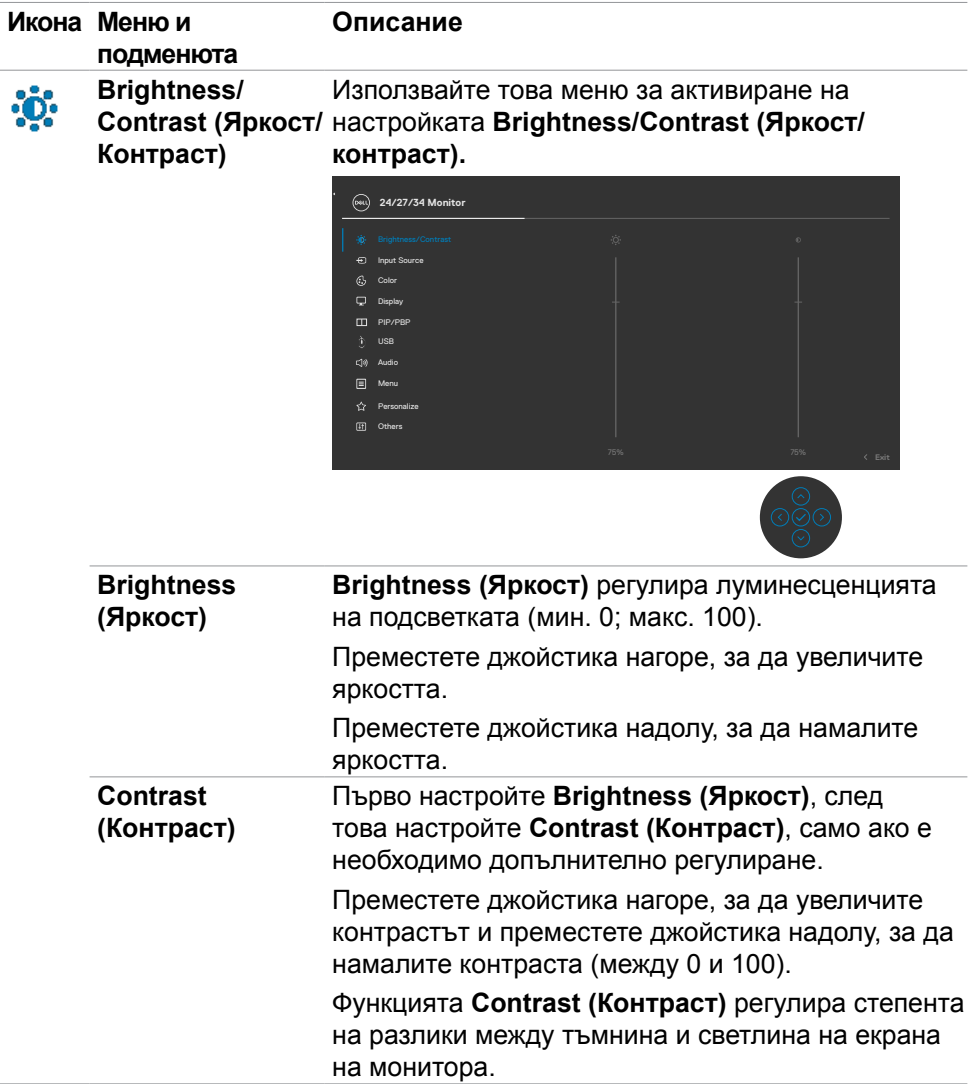

DELL

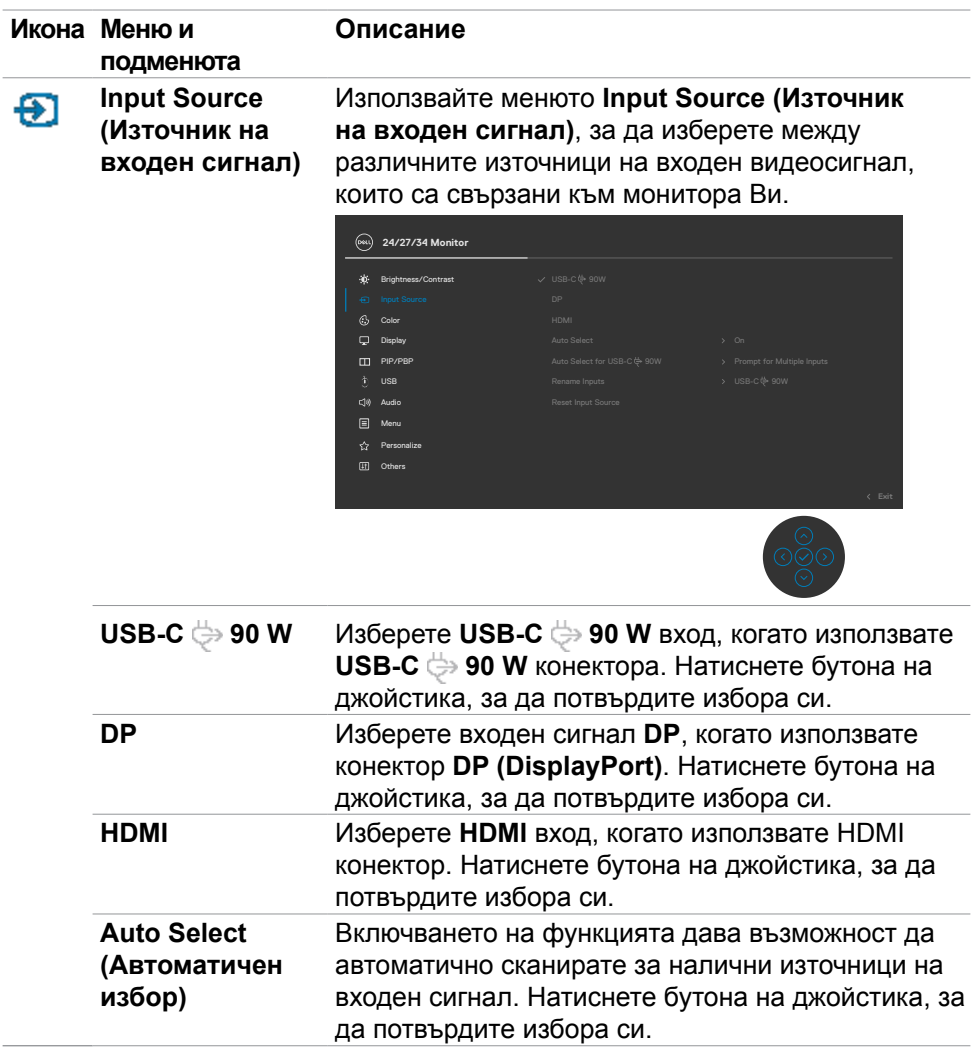

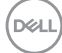

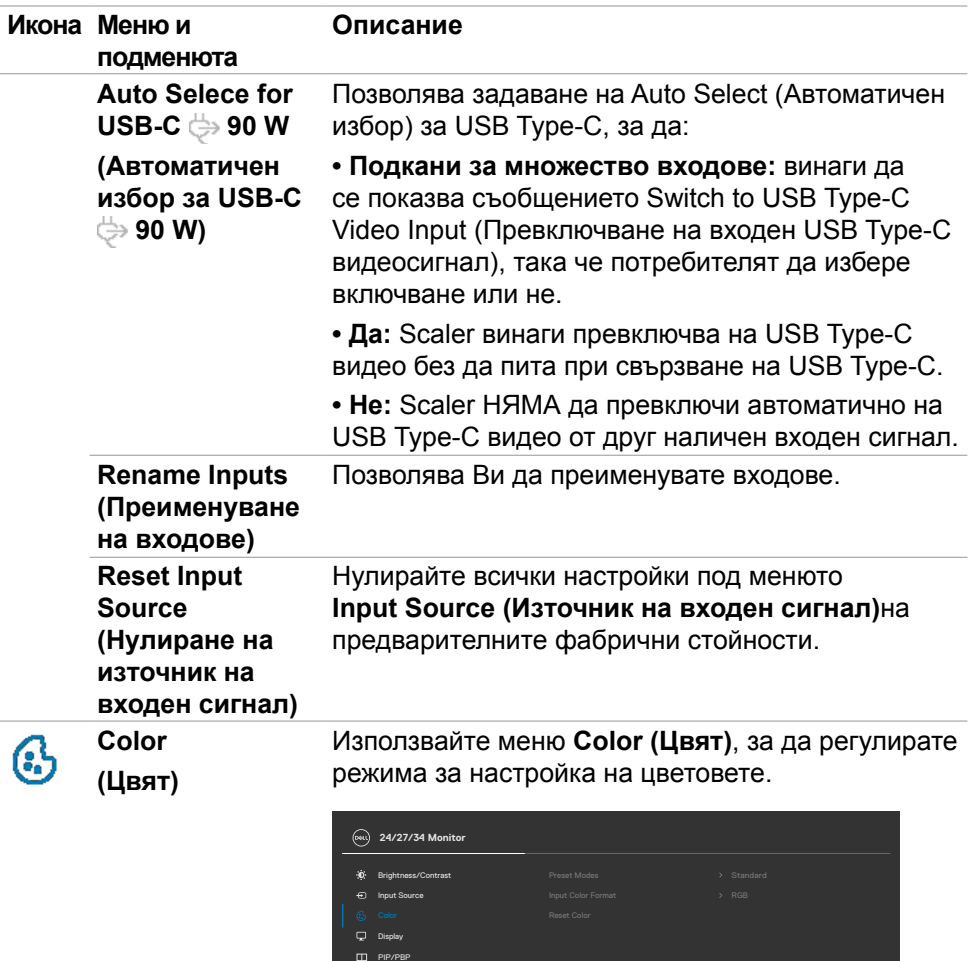

PIP/PBP

Personalize  $\Box$ USB

 $(\sim$ LL

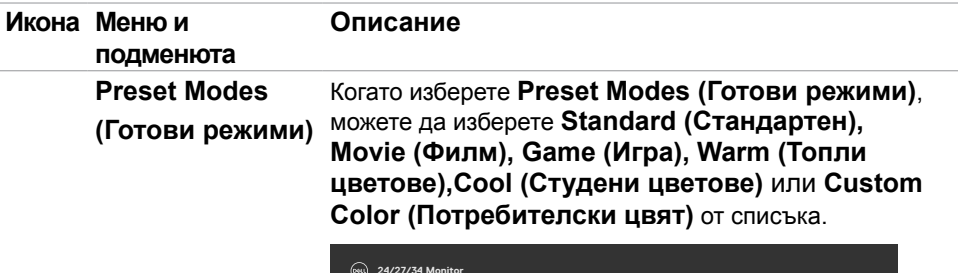

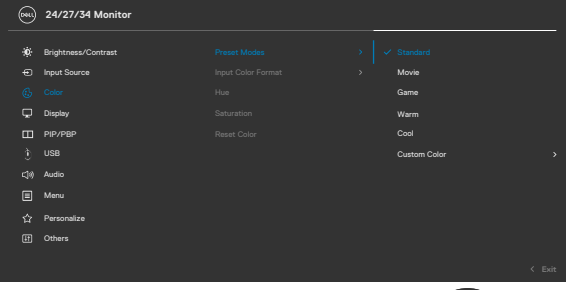

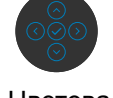

- **• Standard (Стандартен режим):** Цветова настройка по подразбиране. Този монитор използва панел с ниско ниво на синята светлина. Той е сертифициран от TUV за намаляване на излъчваната синя светлина и създаване на по-успокояващ и по-малко стимулиращ образ, докато четете съдържание на екрана.
- **• Movie (Филм):** Идеален за филми.
- **• Game (Игра):** Идеален за повечето приложения с игри.
- **• Warm (Топли цветове):** Представя цветове с по-ниски цветови температури. Екранът изглежда по-топъл с червено-жълт оттенък.
- **• Cool (Студени цветове):** Представя цветове с по-високи цветови температури. Екранът изглежда по-студен със син нюанс.
- **• Custom Color (Потребителски цвят):** Позволява Ви ръчно да регулирате цветовите настройки. Натиснете левия и десния бутон на джойстика, за да регулирате стойностите Червено, Зелено и Синьо и да създадете свой собствен режим с готови цветове.

**DGL**
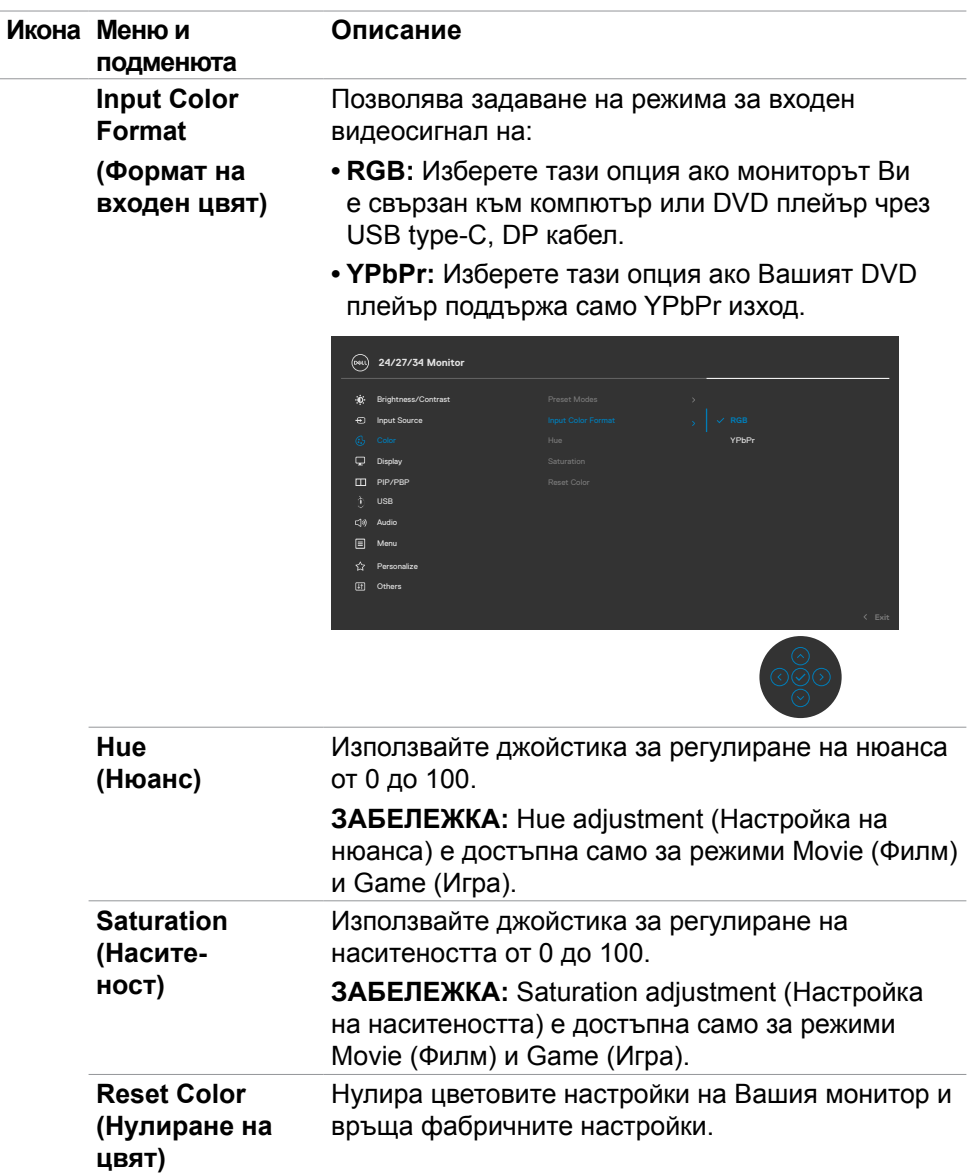

Работа с монитора | **73**

 $(\overline{DZL}$ 

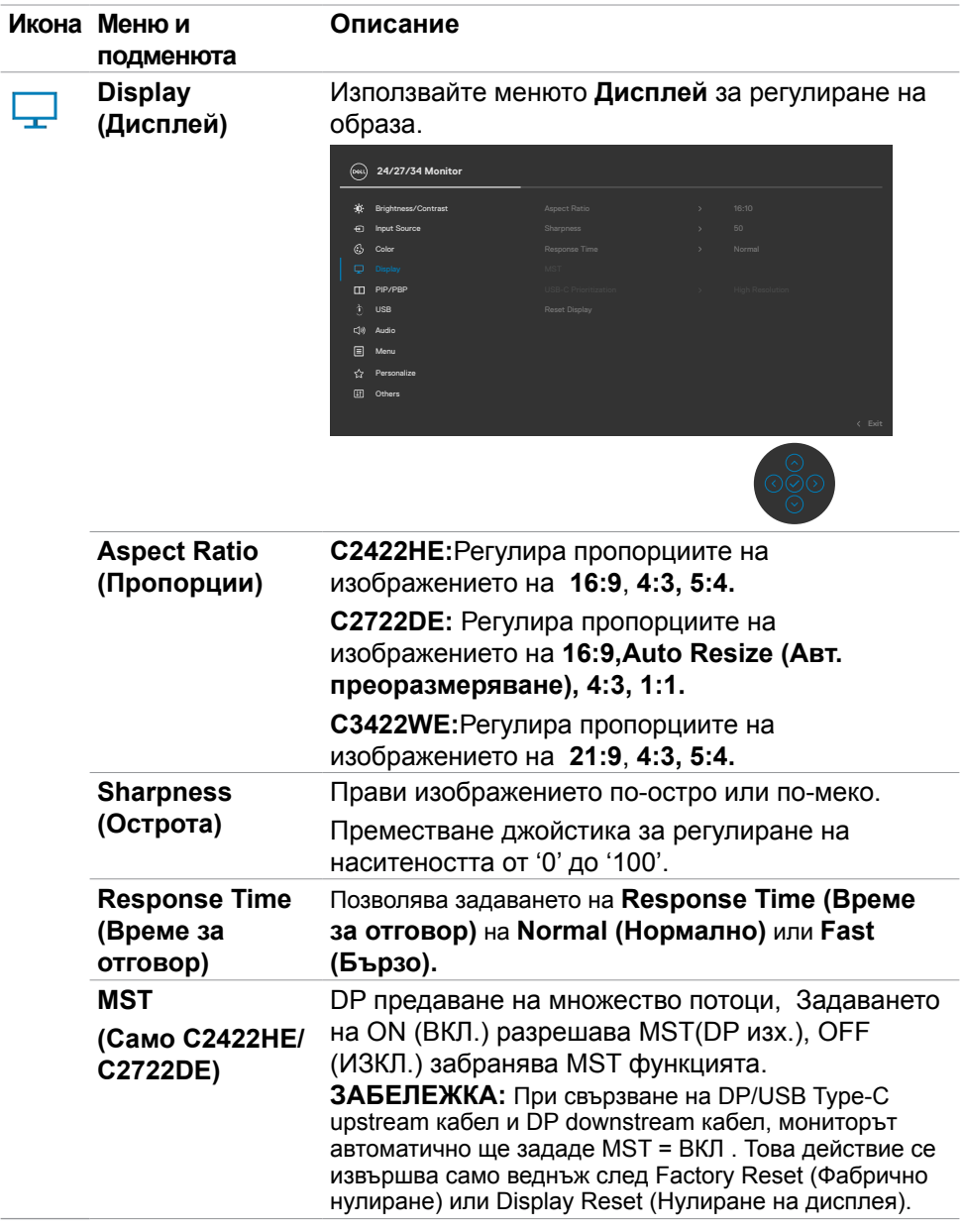

 $(\text{bell})$ 

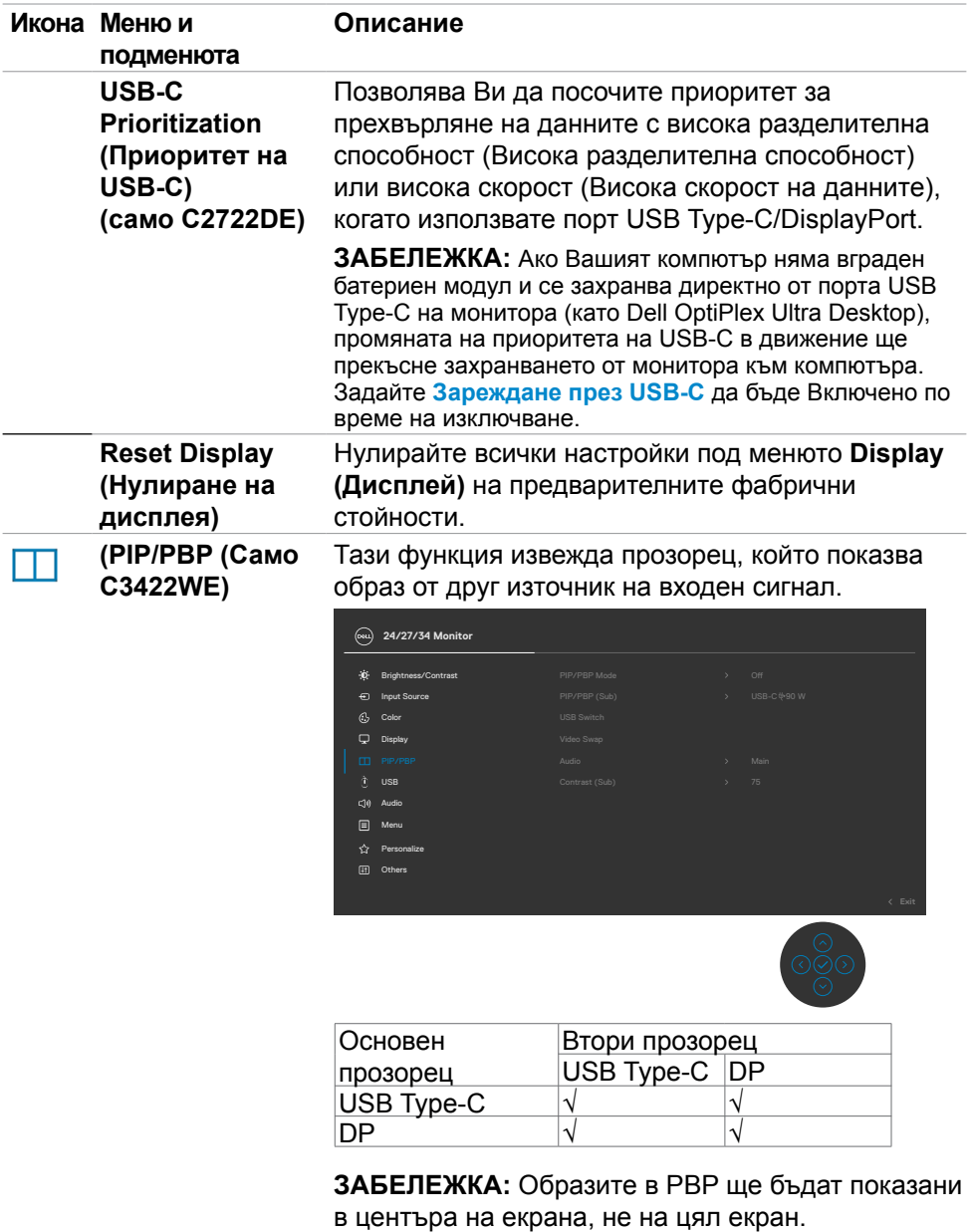

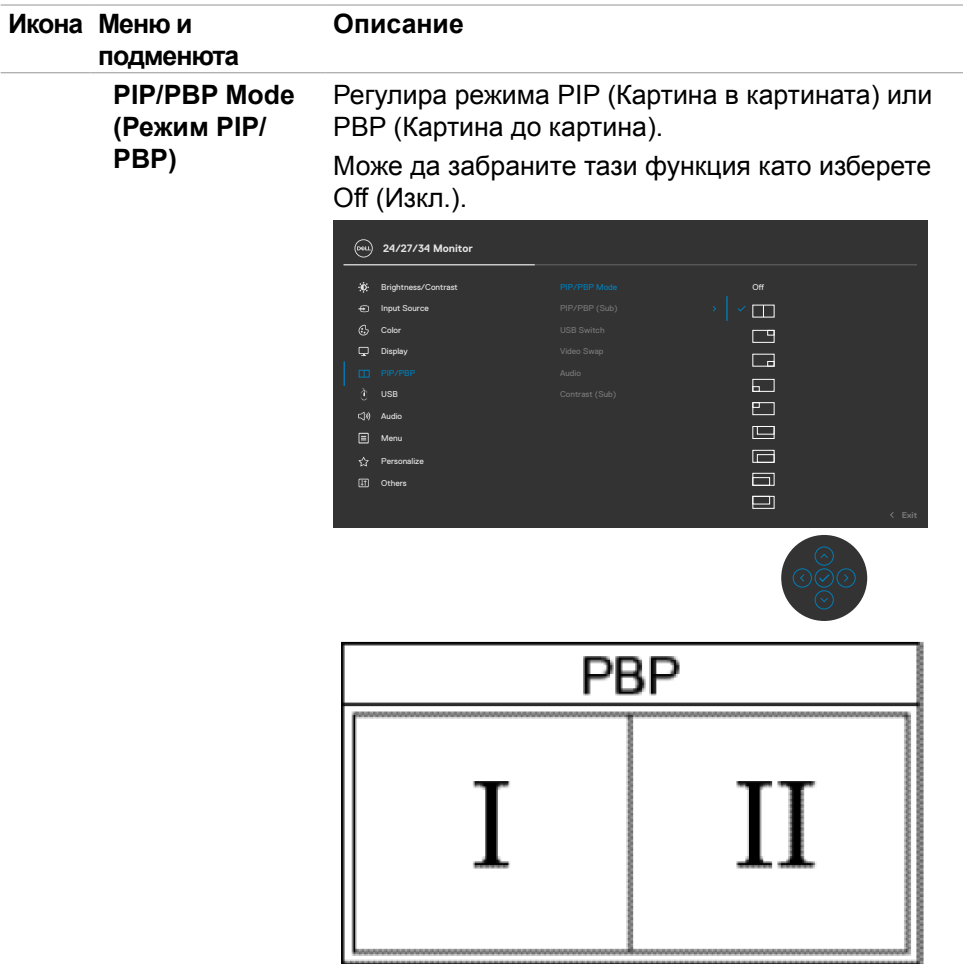

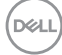

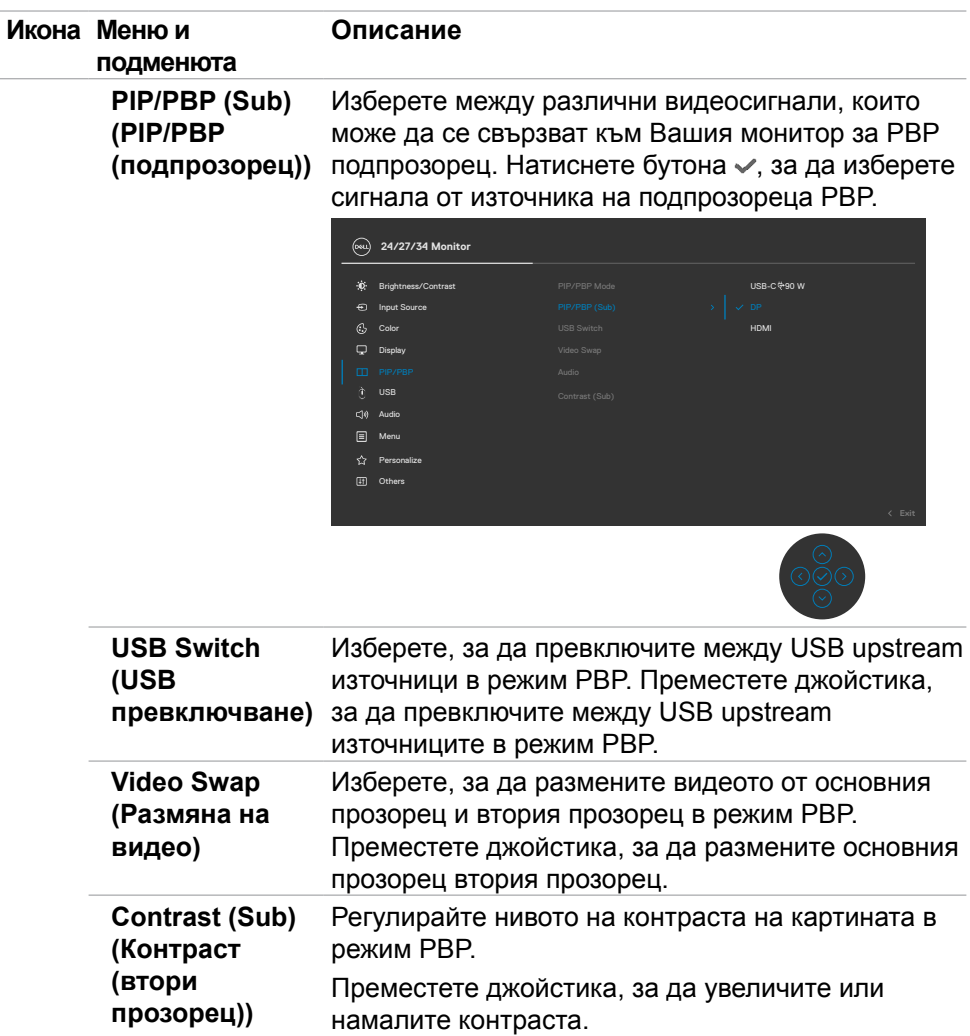

 $($ DELL

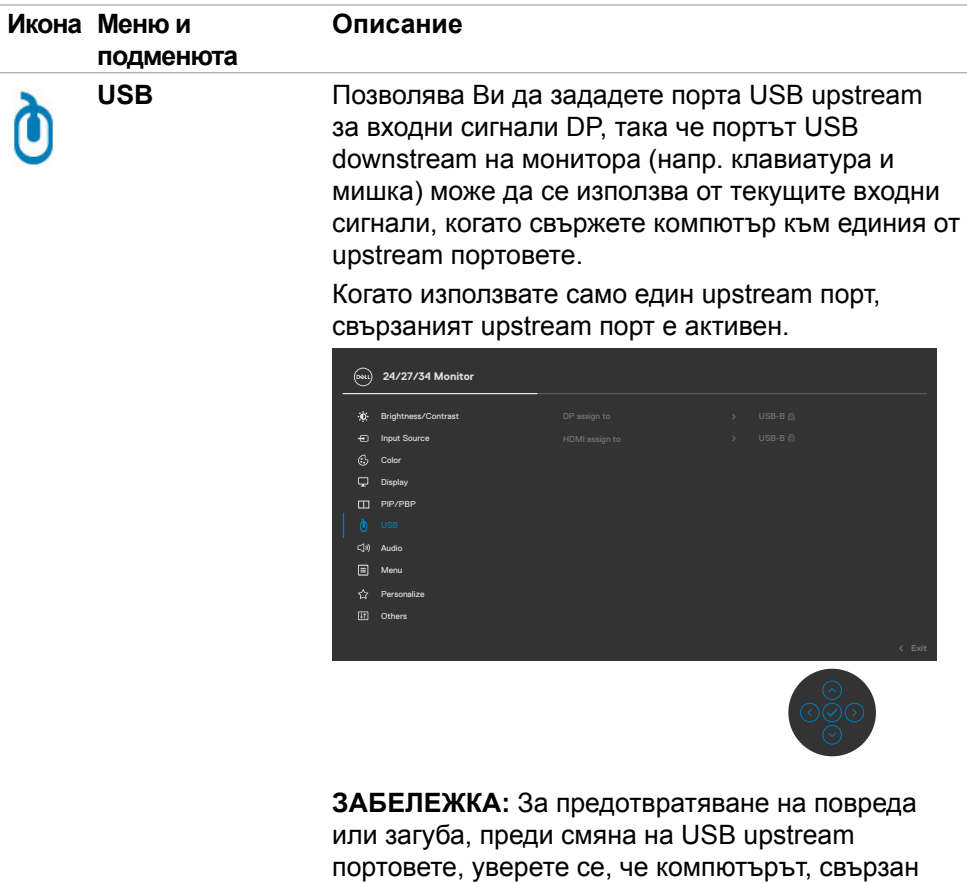

към USB upstream порта на монитора, НЕ използва USB устройства за съхранение.

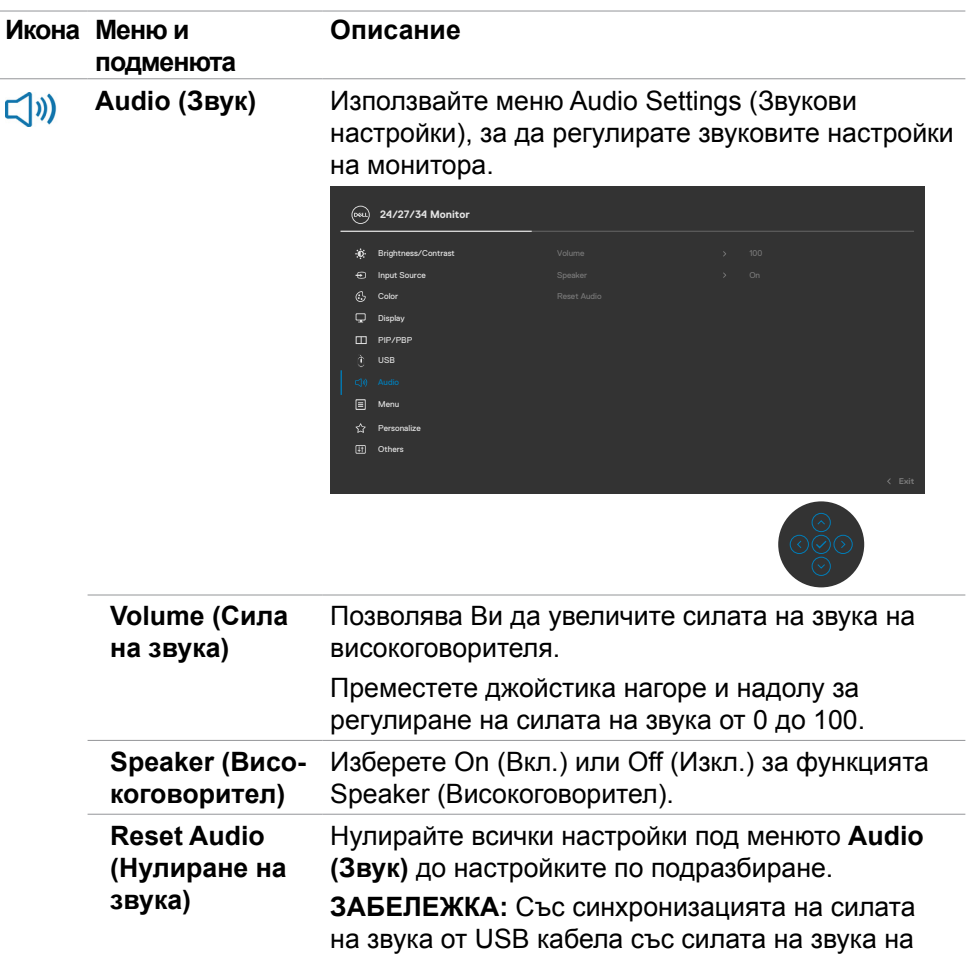

DELL

прозореца и не до настройките по подразбиране.

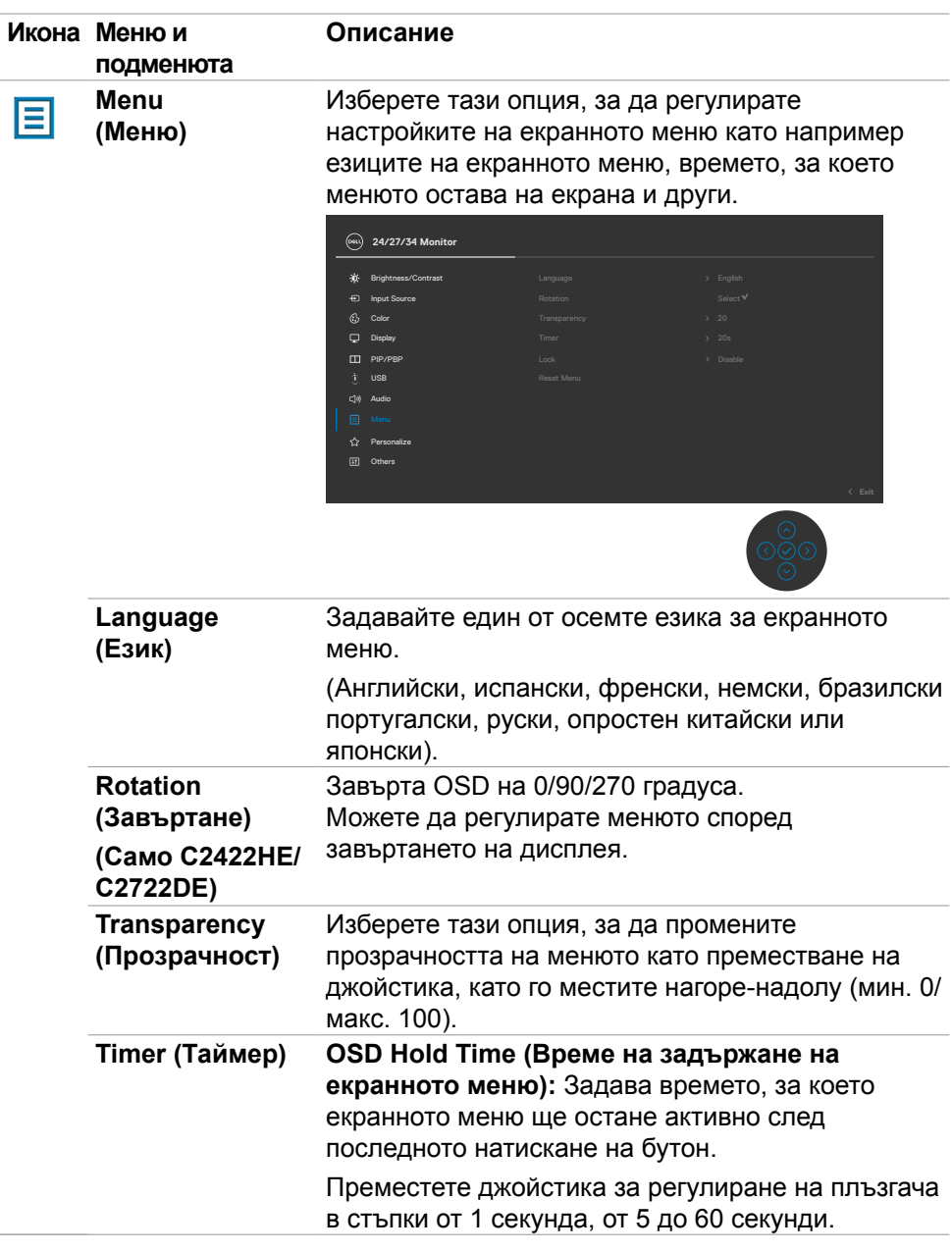

(dell

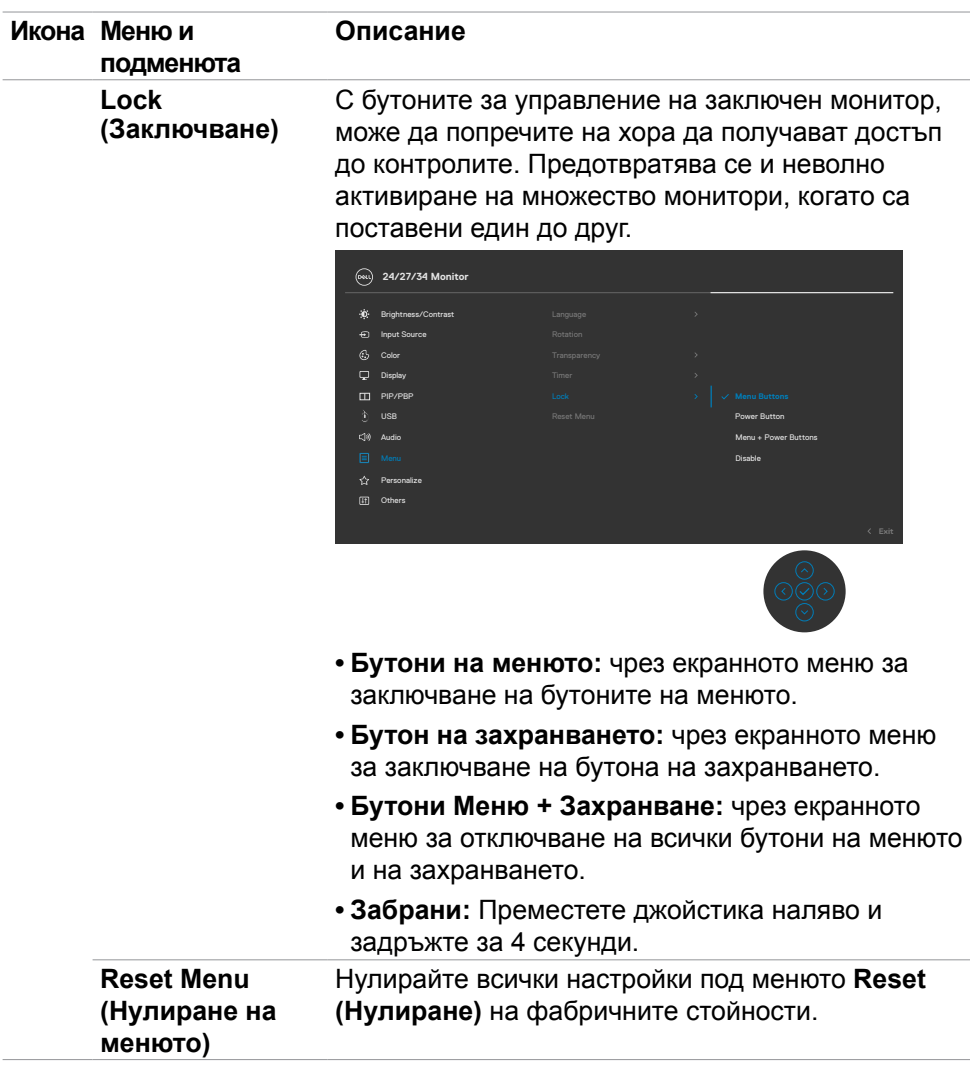

 $($ DELL

<span id="page-81-0"></span>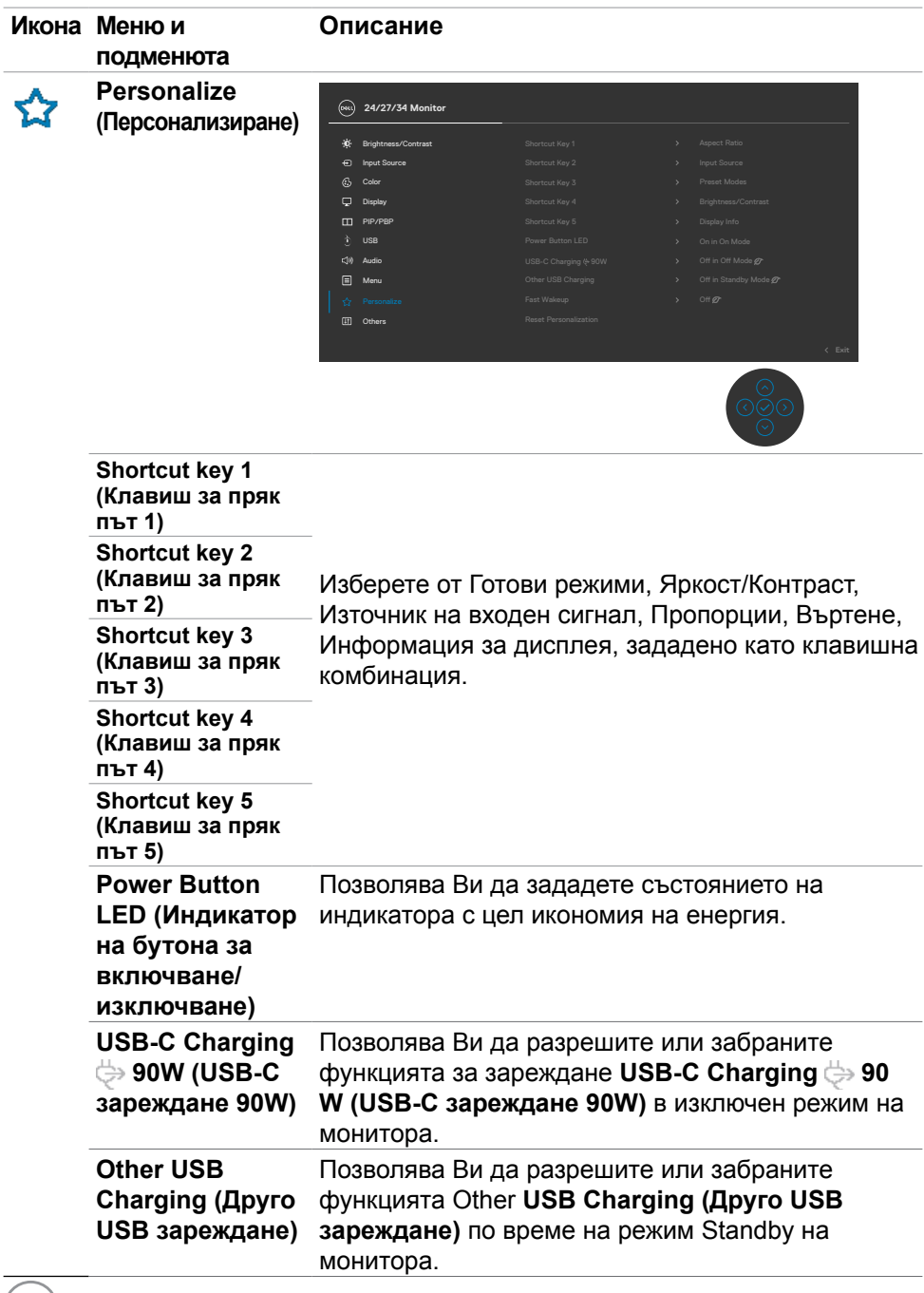

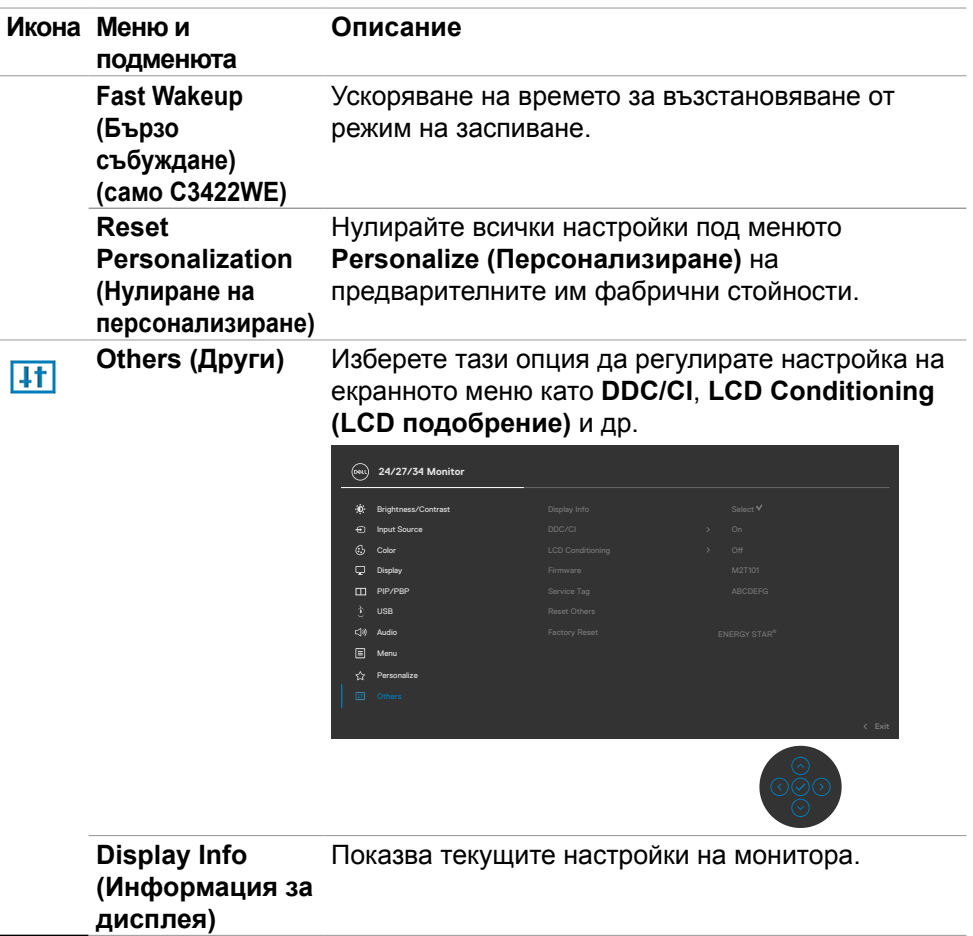

 $(\overline{DZL}$ 

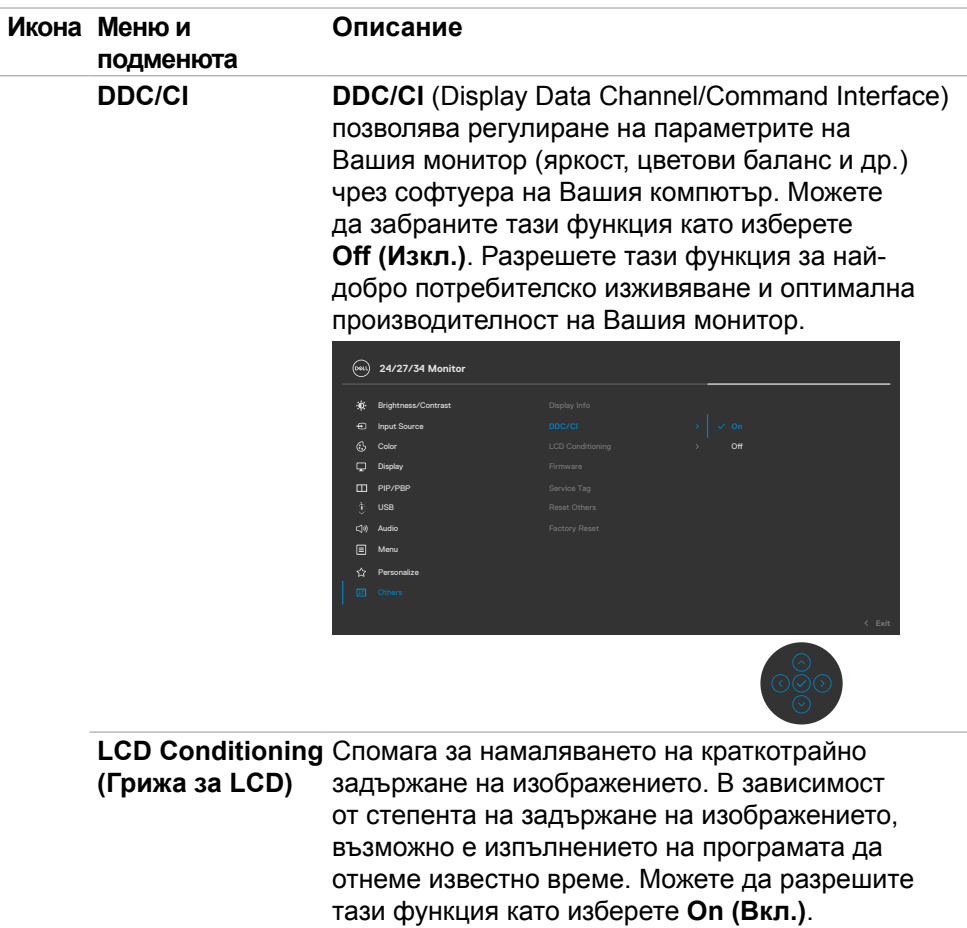

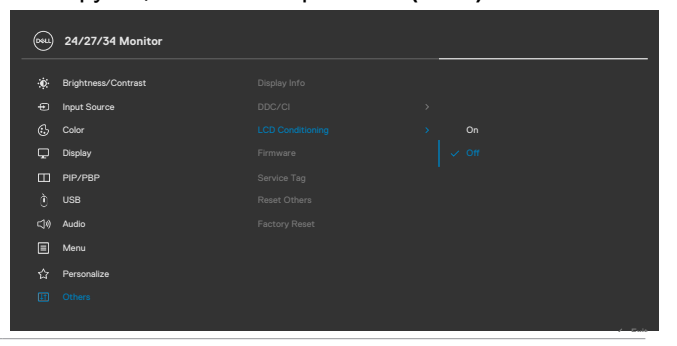

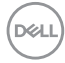

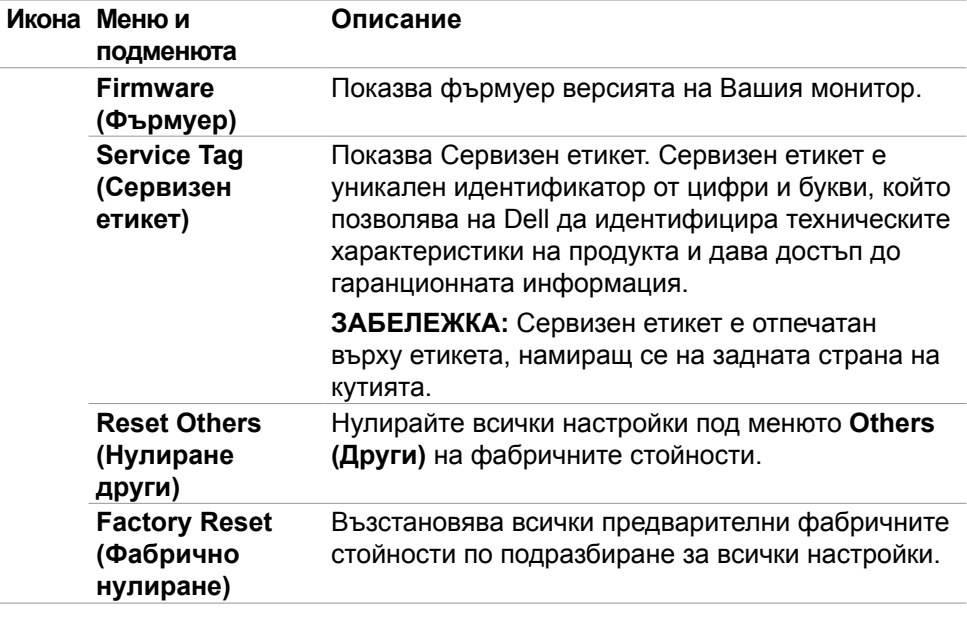

 $($ DELL

#### **Предупреждения на екранното меню**

Когато мониторът не поддържа определен режим на разделителната способност, ще видите следното съобщение:

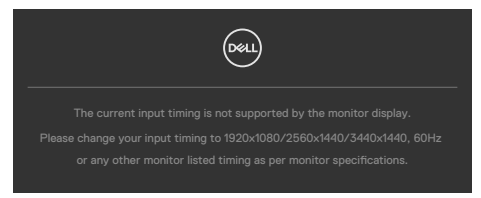

Това означава, че мониторът не може да се синхронизира със сигнала, който получава от компютъра. Вижте **[Технически характеристики на монитора](#page-14-0)** относно диапазоните на хоризонтална и вертикална честота, поддържани от този монитор. Препоръчителният режим е **1920 x 1080(C2422HE)/2560 x 1440(C2722DE)/3440 x 1440(C3422WE)**.

Ще видите следното съобщение преди да бъде забранена функцията DDC/CI:

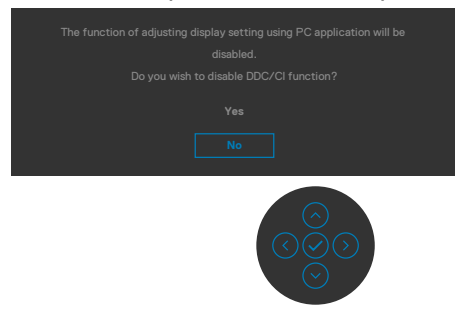

Когато мониторът влезе в Икономичен режим, ще се появи следното съобщение:

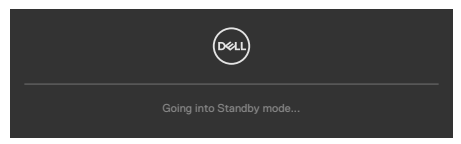

Активирайте компютъра и събудете монитора, за да получите достъп до **[OSD \(Екранно меню\)](#page-68-0)**.

Ако натиснете произволен бутон, различен от бутона за включване и изключване, следните съобщения се появяват в зависимост от избрания входен сигнал:

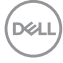

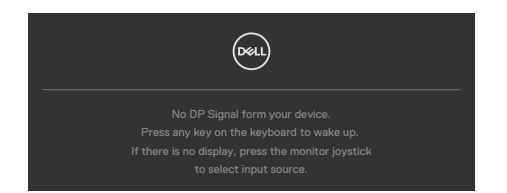

Появява се съобщение, докато кабелът, поддържащ алтернативен DP режим, е свързан към монитора при следните условия:

- Когато Auto Select (Автоматичен избор) за USB-C  $\Rightarrow$  90W e Prompt **for Multiple Inputs (Подкана за множество входни сигнали)**.
- Когато USB-C кабелът е свързан към монитора.

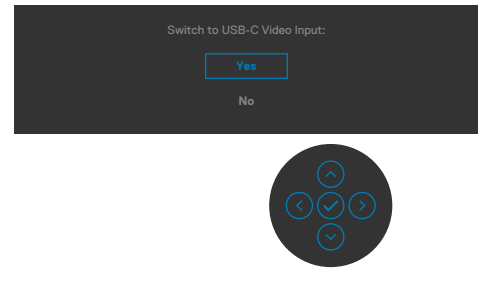

Когато изберете елементи от екранното меню Фабрично нулиране във функцията Други, ще се появи следното съобщение:

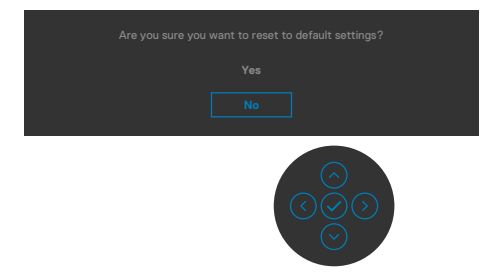

Когато изберете **Yes (Да)** за нулиране на настройките по подразбиране, ще се появи следното съобщение:

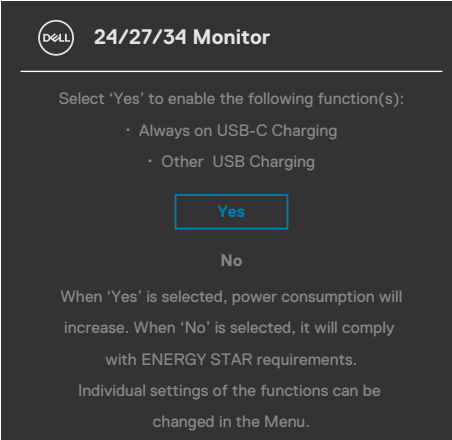

Изберете елементи на екранното меню от Изключено в режим на готовност във функцията Персонализиране и ще се появи следното съобщение:

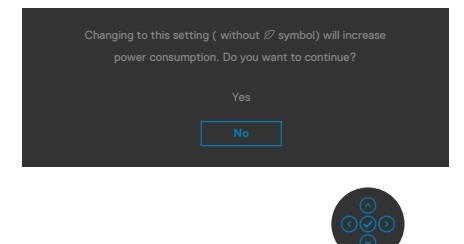

Ако нивото на Яркост е над нивото по подразбиране над 75%, ще се появи следното съобщение:

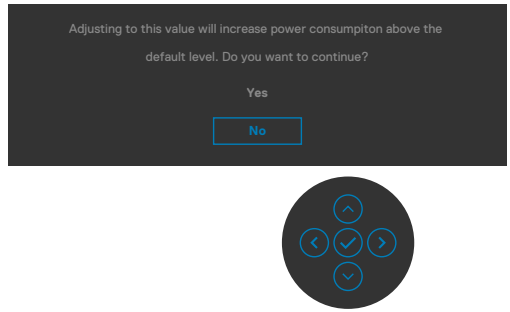

- Когато потребителят избира Да, съобщението за захранването се показва само веднъж.
- Когато потребителят избере Не, предупредителното съобщение за захранването ще изскочи отново.

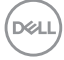

• Предупредителното съобщение за захранването ще се появи отново само когато потребителят извърши Нулиране на фабричните настройки от екранното меню.

Ако USB Type C / DP / HDMI входен сигнал не е свързан и съответният кабел също не е свързан, ще се появи плаващ диалогов прозорец, както е показано по-долу.

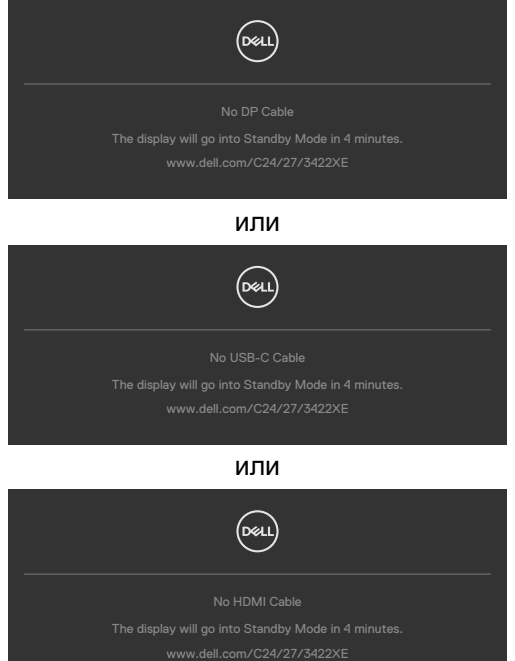

Когато модулът на уеб камерата **излезе**, се появява следното съобщение:

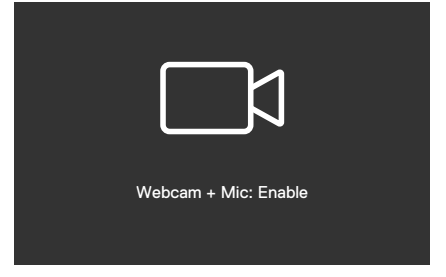

**D**el

Когато модулът на уеб камерата **се прибере**, ще се появи следното съобщение:

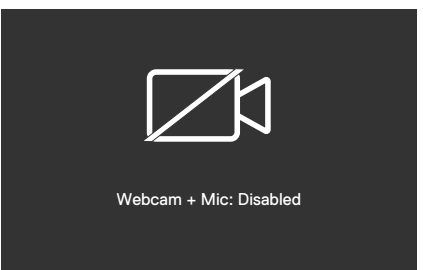

Ако уеб камерата **се прибере** и натиснете бутона **Mute (Без звук)**, ще се появи следното съобщение:

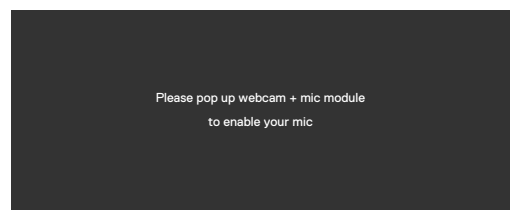

Когато USB upstream кабелът не е свързан и натиснете бутона **Teams/ Hooksswitch/Mute (Без звук)**, ще се появи следното съобщение:

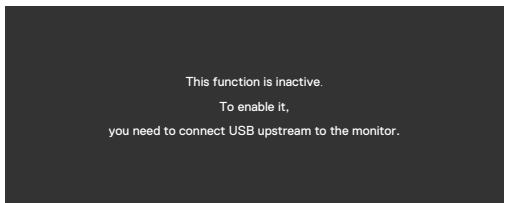

 **ЗАБЕЛЕЖКА: За да работят бутоните Teams/Hooksswitch/Volume down (Намаляване на звука)/Volume up (Усилване на звука)/Mute (Без звук), трябва да свържете USB upstream кабела (Type-A към Type-B или Type-C към Type-C) от компютъра към монитора.**

Вижте **[Отстраняване на неизправности](#page-107-0)** за повече информация

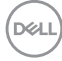

### **Настройка на максималната разделителна способност**

За да зададете максималната разделителна способност на монитора:

- В Windows 7, Windows 8 или Windows 8.1:
	- **1.** Само за Windows 8 или Windows 8.1, изберете плочката Работен плот, за да превключите на класически работен плот. Пропуснете тази стъпка за Windows Vista и Windows 7.
	- **2.** Щракнете с десния бутон върху **Screen Resolution (Разделителна способност на екрана)**.
	- **3.** Щракнете върху падащия списък на **Screen Resolution (Разделителна способност)** на екрана и изберете **1920 x 1080(C2422HE)/2560 x 1440(C2722DE)/3440 x 1440(C3422WE)**.
	- **4.** Щракнете върху **OK (ОК)**.
- В Windows 10:
	- **1.** Щракнете с десния бутон върху работния плот и щракнете върху **Display Settings (Настройки на дисплея)**.
	- **2.** Щракнете върху **Advanced Settings (Разширени настройки)**.
	- **3.** Щракнете върху падащия списък на **Resolution (Разделителна способност)** и изберете **1920 x 1080(C2422HE)/2560 x 1440(C2722DE)/3440 x 1440(C3422WE)**.
	- **4.** Щракнете върху **Apply (Приложи)**.

Ако не виждате **1920 x 1080(C2422HE)/2560 x 1440(C2722DE)/3440 x 1440(C3422WE)** като опция, може да се наложи да актуализирате своя драйвер на видеокартата. В зависимост от Вашия компютър, изпълнете една от следните процедури:

Ако имате настолен или преносим компютър Dell:

• Отидете на **<https://www.dell.com/support>**, въведете сервизния си номер и изтеглете най-новия драйвер за Вашата видеокарта.

Ако използвате компютър, различен от Dell (преносим или настолен):

- Отидете на уеб сайта на видеокарта и да изтеглете най-новите драйвери за картата.
- Отидете на уеб сайта на видеокарта и да изтеглете най-новите драйвери за картата.

DØLI

### **Настройка на KVM USB Switch (KVM USB ключ)**

За да зададете KVM USB Switch (KVM USB ключ) като бърз клавиш за монитора:

- **1.** Натиснете бутона на джойстика, за да стартирате главно меню на екранното меню.
- **2.** Преместете джойстика, за да изберете **Personalize (Персонализиране)**.

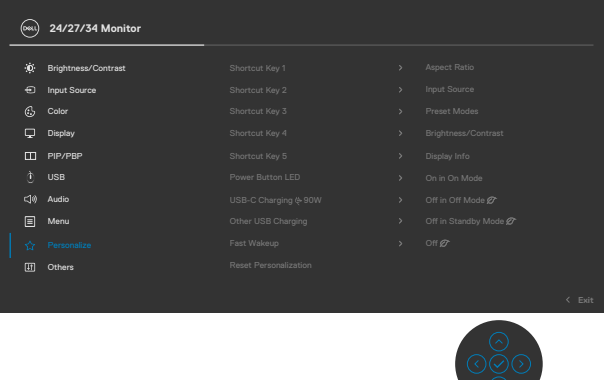

- **3.** Преместете джойстика надясно за активиране на маркираната опция.
- **4.** Преместете джойстика надясно, за да активирате опцията **Shortcut Key 1 (Бърз клавиш 1)**.
- **5.** Преместете джойстика нагоре или надолу, за да изберете **USB Switch (USB ключ)**.

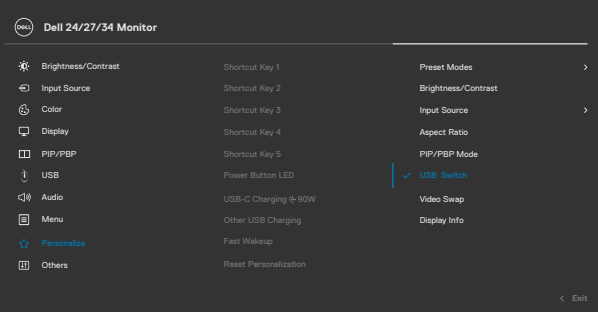

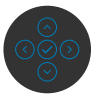

**6.** Натиснете джойстика, за да потвърдите избора си.

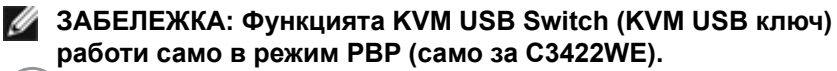

*DELL* 

По-долу са показани илюстрации на няколко сценария за свързване и техните настройки на меню USB Selection (Избор на USB) са илюстрирани в съответните цветни рамки.

**1.** При свързване на **HDMI** + **USB-B** към компютър 1 и **DP** + **USB A to C (USB A към C)** към компютър 2:

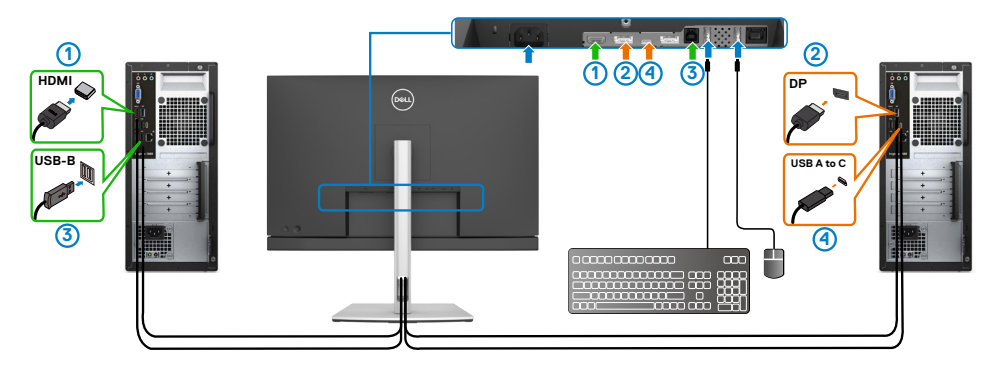

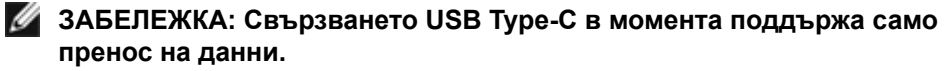

Уверете се, че USB Selection (USB избор) за **HDMI** е **USB-B** и **DP** е **USB-C** $\Rightarrow$  90 W.

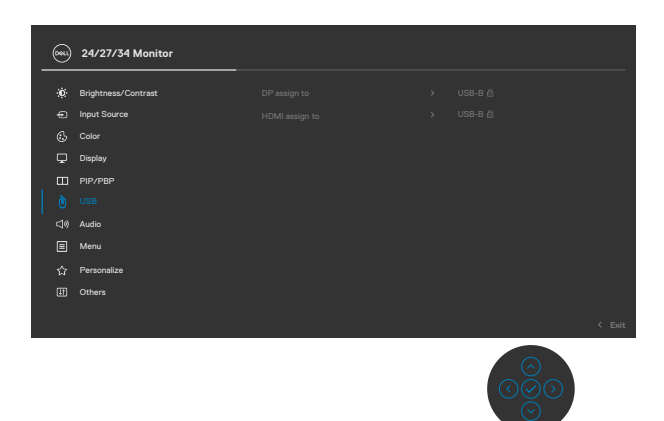

DELI

**2.** При свързване на **HDMI** + **USB-B** към компютър 1 и **USB Type-C** към компютър 2:

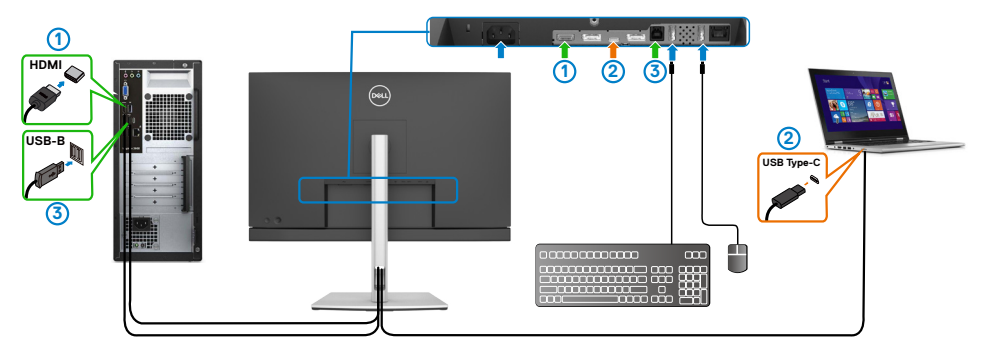

### **ЗАБЕЛЕЖКА: Свързването USB Type-C в момента поддържа само видео и пренос на данни.**

Уверете се, че **USB Selection (USB избор)** за **HDMI** е **USB-B**.

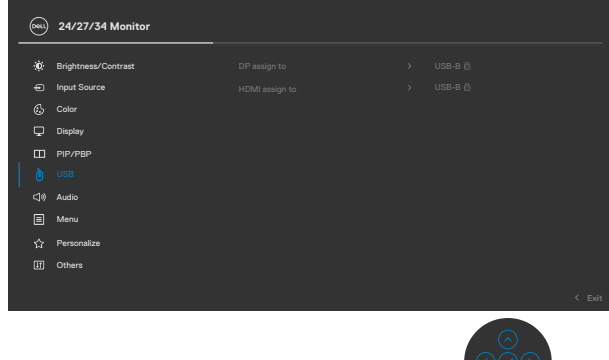

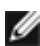

- **И ЗАБЕЛЕЖКА: Тъй като портът USB Type-C поддържа DisplayPort Alternate Mode (Алтернативен режим DisplayPort), няма нужда да задавате USB Selection (USB избор) за USB Type-C.**
- 

**ЗАБЕЛЕЖКА: При свързване на различни източници на входен видеосигнал, които не са показани по-горе, следвайте същия метод за конфигуриране на правилните настройки за USB Selection (USB избор) за сдвояване на портовете.**

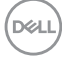

### **Настройка на Auto KVM (Авт. KVM)**

Може да следвате инструкциите по-долу за задаване на Auto KVM (Авт. KVM) за Вашия монитор:

**1.** Уверете се, че **PIP/PBP Mode (Режим PIP/PBP)** е **Off (Изкл.)**.

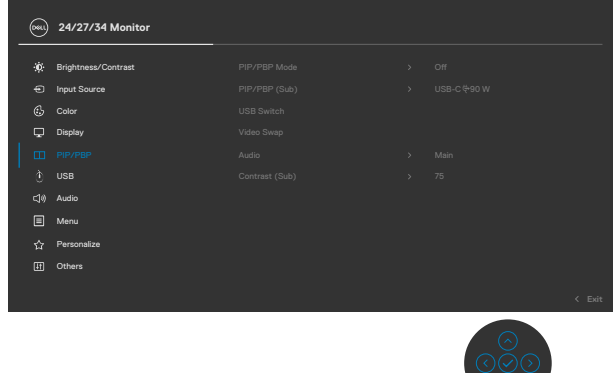

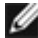

**ЗАБЕЛЕЖКА: Тази функция PIP/PBP е само за C3422WE.**

**2.** Уверете се, че **Auto Select (Авт. избор)** е **On (Вкл.)** и **Auto Select for USB-C (Авт. Избор за USB-C)** е Yes (Да).

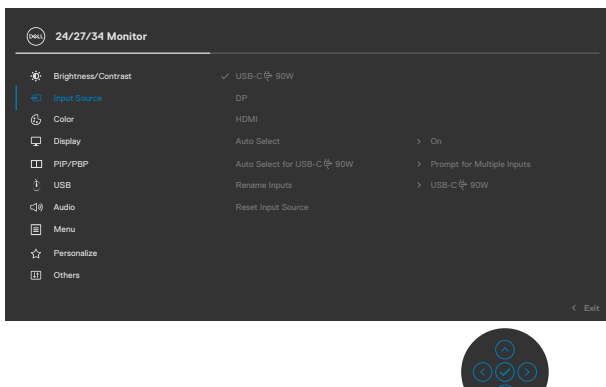

**D**&LI

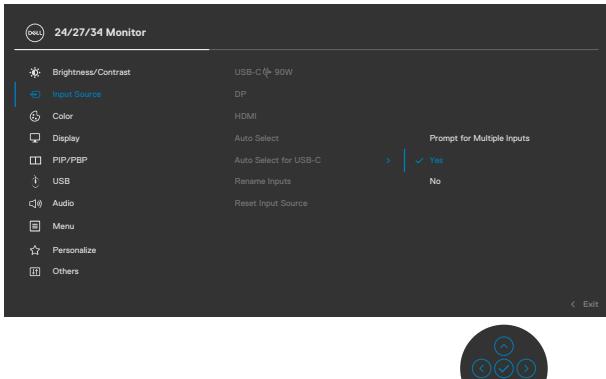

**3.** Уверете се, че USB портовете и видеовходовете са сдвоени по съответния начин.

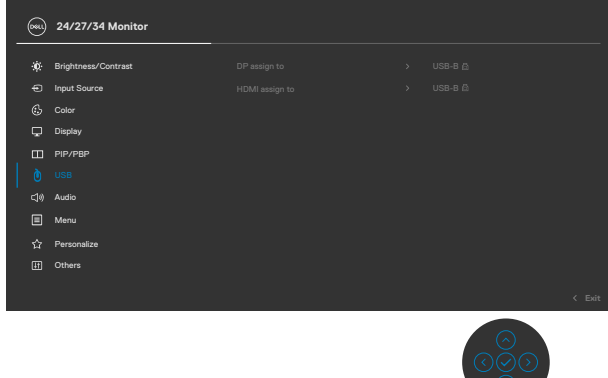

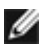

**ЗАБЕЛЕЖКА: За свързване USB Type-C не се изисква допълнителна настройка.**

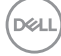

## **Настройка на Windows Hello**

В Windows® 10:

Щракнете върху менюто Start (Старт) на Windows, щракнете върху **Settings (Настройки)**.

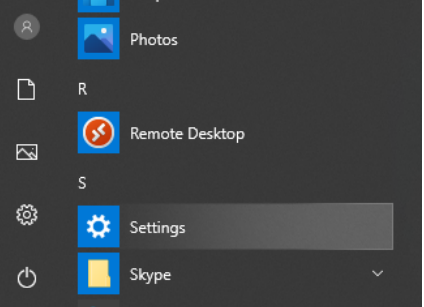

Щракнете върху **Accounts (Акаунти)**.

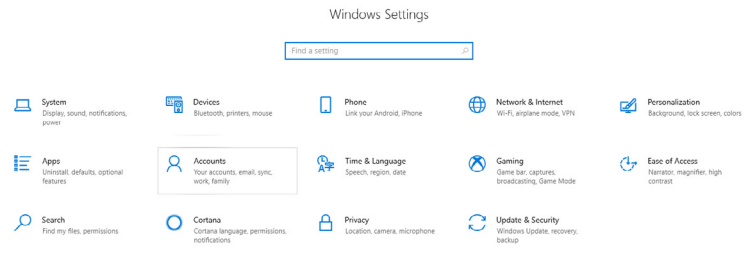

Щракнете върху **Sign-in options (Опции за влизане)**. Трябва да зададете ПИН преди да може да се регистрирате в Windows Hello.

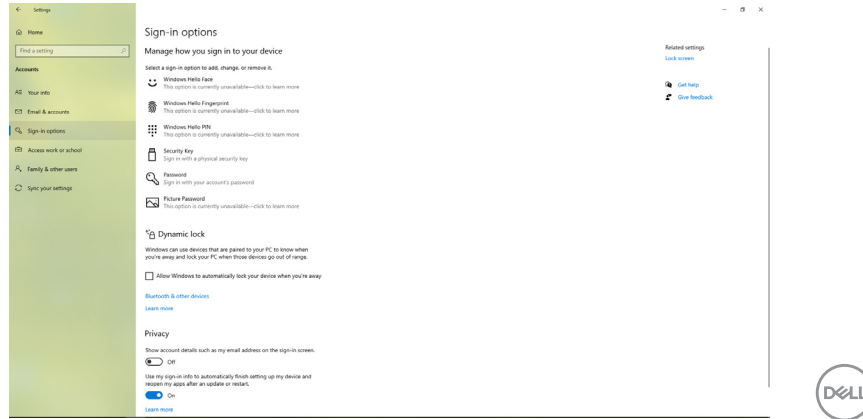

Щракнете върху **Add (Добавяне)** под **PIN (ПИН)** влезте в **Set up a PIN (Настройка на ПИН)**. Въведете New PIN (Нов ПИН) и Confirm PIN (Потвърди ПИН), след което щракнете върху **OK (ОК)**.

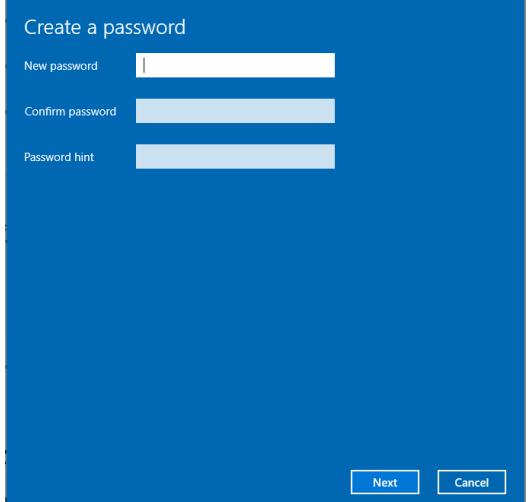

Когато направите това, опциите за настройка на Windows Hello ще се отключат. Щракнете върху **Set up (Настройка)** под **Windows Hello**, влезте в **Windows Hello setup (Настройка на Windows Hello)**.

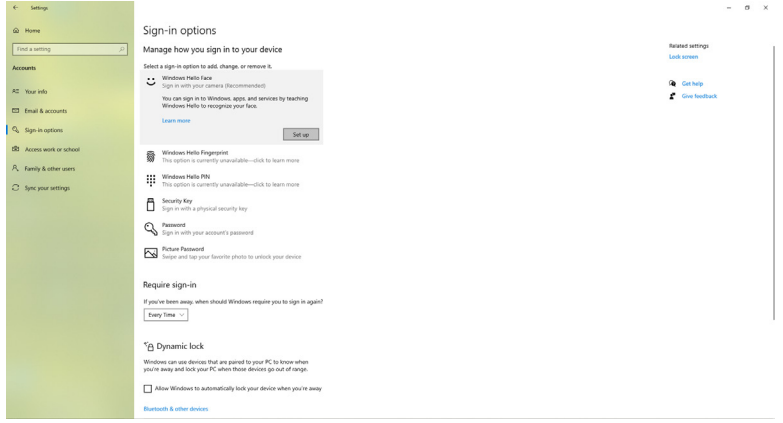

Появява се следното съобщение, щракнете върху **Get started (Начало)**.

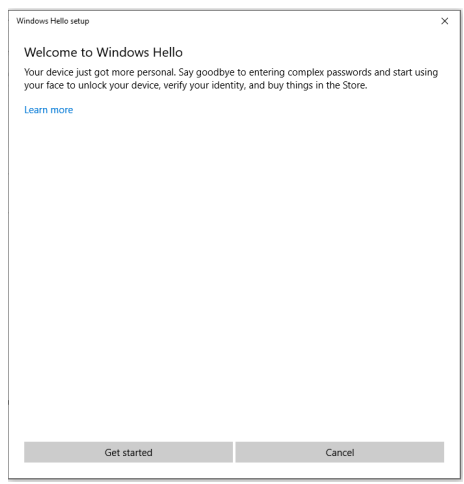

Гледайте право в екрана и заемете такава позиция, че лицето Ви да е в центъра на рамката, която се появява на екрана. Тогава уеб камерата ще регистрира лицето Ви.

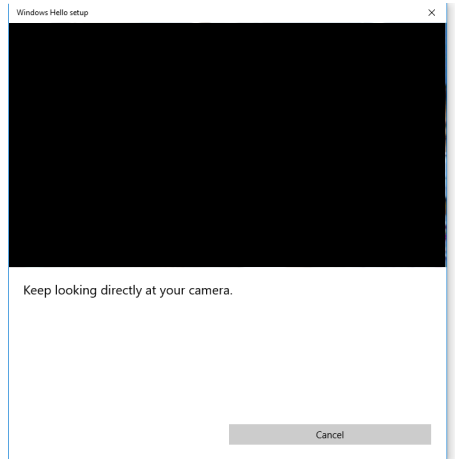

**D**&LI

Когато се покаже следното съобщение, щракнете върху **Close (Затвори)** за изход от **Windows Hello setup (Настройка на Windows Hello)**.

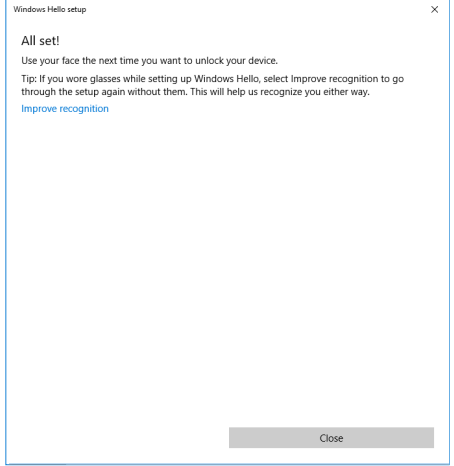

Щом сте готови с настройката, има друга опция за подобряване на разпознаването. Щракнете върху **Improve recognition (Подобряване на разпознаването)**, ако е необходимо.

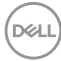

## **Настройка на уеб камерата на монитора като настройка по подразбиране**

Когато използвате ноутбук с вградена уеб камера за свързване на този монитор, в интерфейса на диспечера на устройства ще откриете вградената камера на ноутбука и уеб камерата на монитора. Обикновено те са с разрешен статус, а настройката по подразбиране е използване на вградената уеб камера на ноутбука.

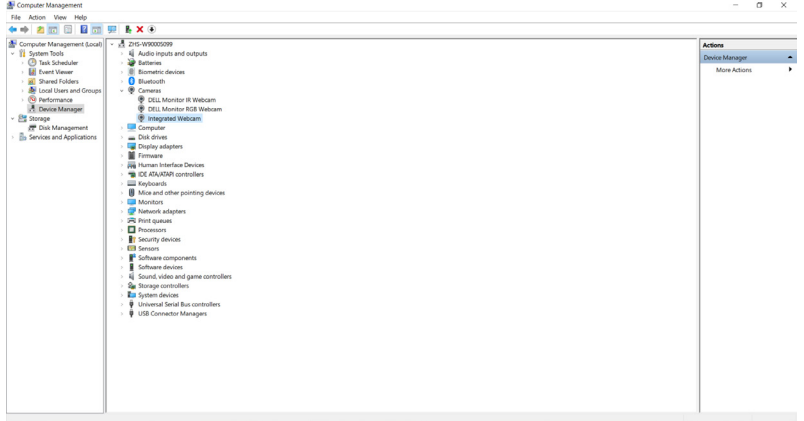

Ако искате да настроите уеб камерата на монитора като настройка по подразбиране, трябва да забраните вградената уеб камера на ноутбука. За да идентифицирате вградената уеб камера на ноутбука и да я забраните, следвайте инструкциите по-долу:

Щракнете с десния бутон на мишката върху **Dell Monitor IR Webcam (IR уеб камера на монитор Dell)** и щракнете върху **Properties (Свойства)**, за да отворите **Dell Monitor IR Webcam Properties (Свойства на IR уеб камера на монитор Dell)**.

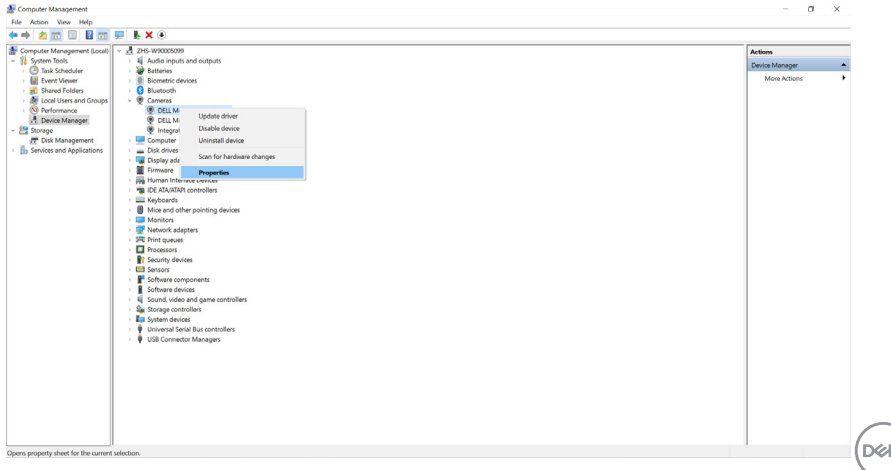

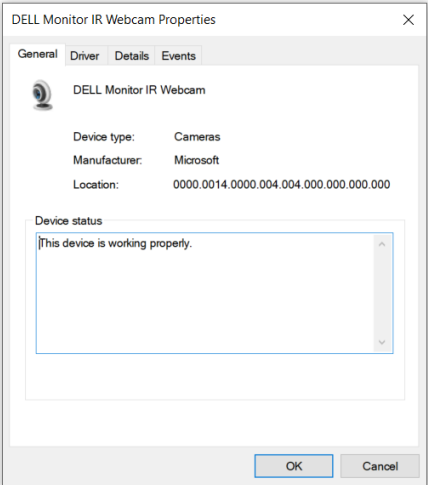

Шракнете върху **Details > Property (Детайли > Свойства)** и изберете **Hardware Ids (Хардуерни идентификатори)**.

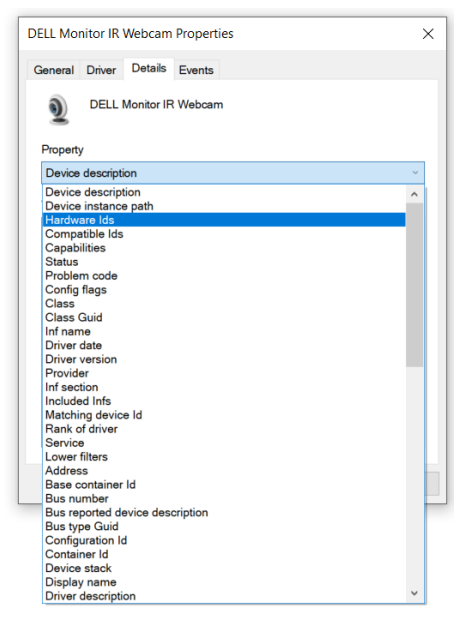

DELL

**Value (Стойност)** ще покаже подробните хардуерни идентификатори на на тази IR уеб камера на монитор Dell. Хардуерните идентификатори на вградената уеб камера на ноутбука и тези на уеб камерата на монитора са различни. За C2422HE/C2722DE/C3422WE, идентификаторите на уеб камерата на монитора са показани по-долу:

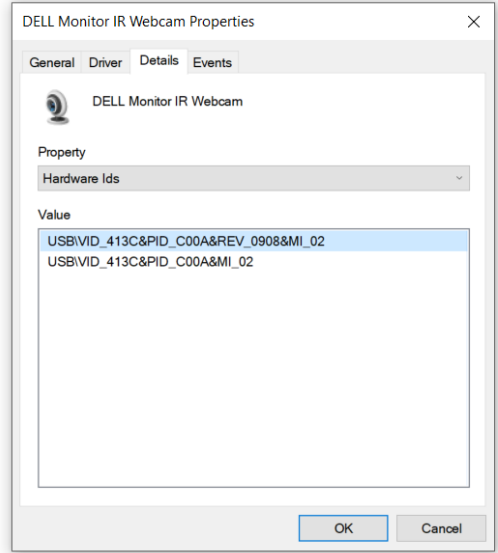

Щракнете с десния бутон върху уеб камерата на **PC/Notebook (Компютър/ ноутбук)** , която има различни хардуерни идентификатори, след което щракнете върху **Disable (Забрани)**.

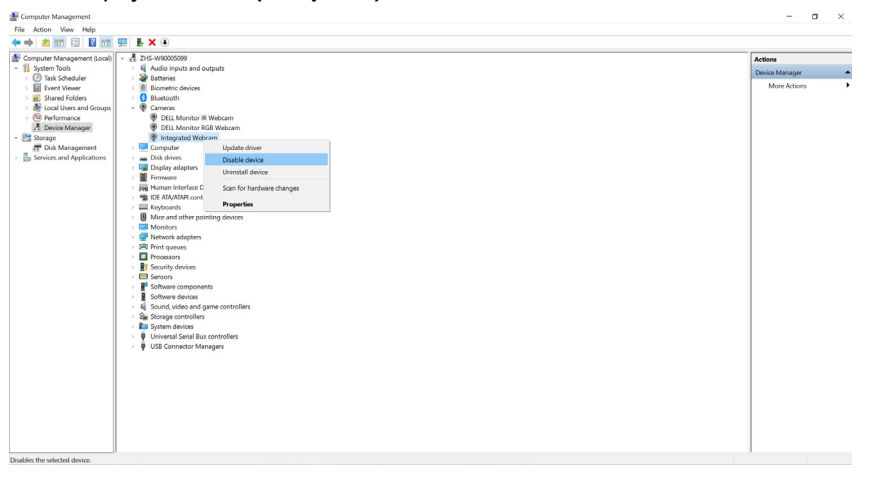

**D**EL

Появява се следното съобщение:

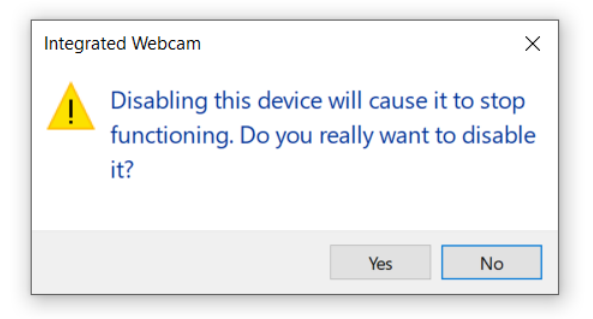

Щракнете върху Yes (Да). Уеб камерата на ноутбука е забранена и уеб камерата на монитора ще се използва като настройката по подразбиране. Рестартирайте ноутбука.

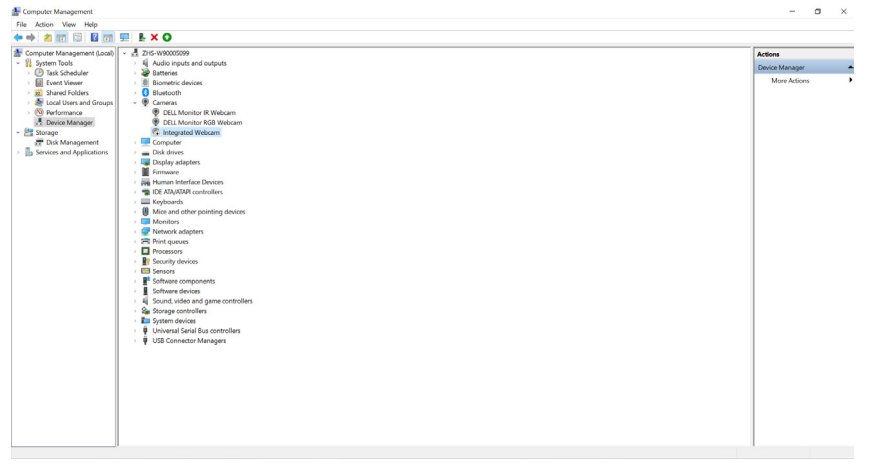

### **Настройка на високоговорителя на монитора като настройка по подразбиране**

Когато компютърът свързва множество високоговорители, ако искате да настроите високоговорителя на монитора като настройка по подразбиране, следвайте инструкциите по-долу:

Щракнете върху Volume (Сила на звука) в областта за уведомяване на лентата със задачи на Windows.

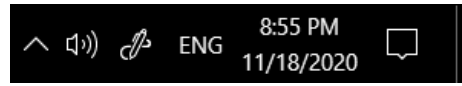

Щракнете върху **Playback devices (Устройства за възпроизвеждане)**  влезте в интерфейса за настройка **Sound (Звук)**.

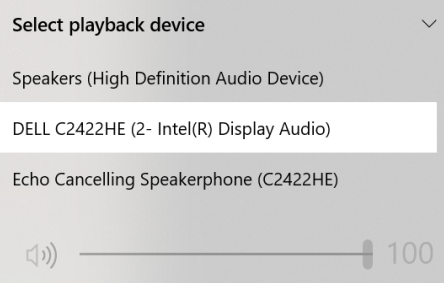

Ако само HDMI или DP кабелът от Вашия монитор е свързан към компютъра, само един високоговорител с име **DELL C2422HE/C2722DE/C3422WE** от монитора ще се вижда в интерфейса за настройка **Sound (Звук)**.

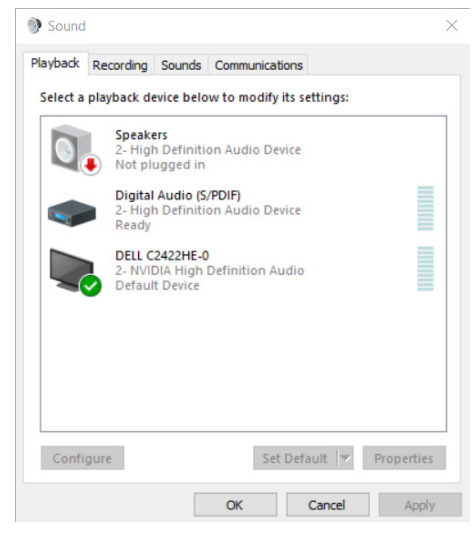

DELI

Щракнете върху **DELL C2422HE/C2722DE/C3422WE**, след което щракнете върху **Set Default (Задаване по подразбиране)**, високоговорителят на монитора ще се използва като настройка по подразбиране.

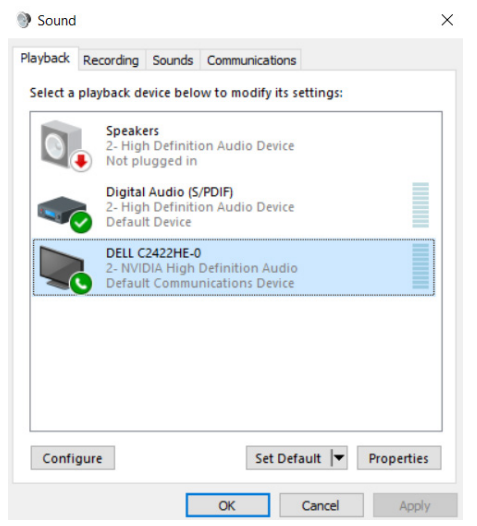

**Щракнете върху OK (ОК)** за изход от настройката **Sound (Звук)**.

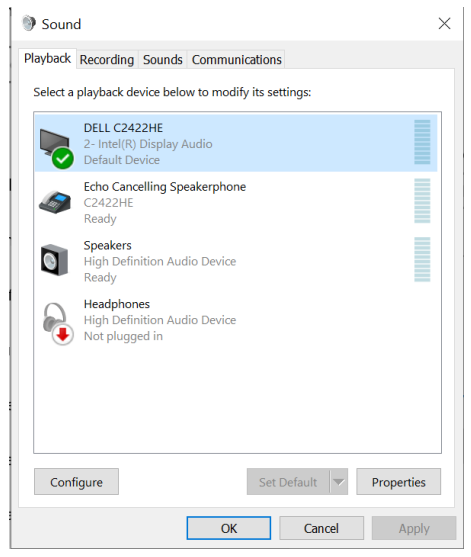

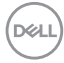

Ако USB кабелът и HDMI или DP кабелът са свързани от монитора към компютъра, два високоговорителя с имена **DELL C2422HE/C2722DE/ C3422WE** и съответно **Echo Cancelling Speakerphone (Високоговорител с отмяна на ехото) (C2422HE/C2722DE/C3422WE)** от монитора ще се покажат в интерфейса за настройка **Sound (Звук)**. Разликата между **DELL C2422HE/ C2722DE/C3422WE** и **Echo Cancelling Speakerphone (Високоговорител с отмяна на ехото) (C2422HE/C2722DE/C3422WE)** е само различен източник на входен сигнал. Може да изберете който и да е от тях като високоговорител по подразбиране за монитора.

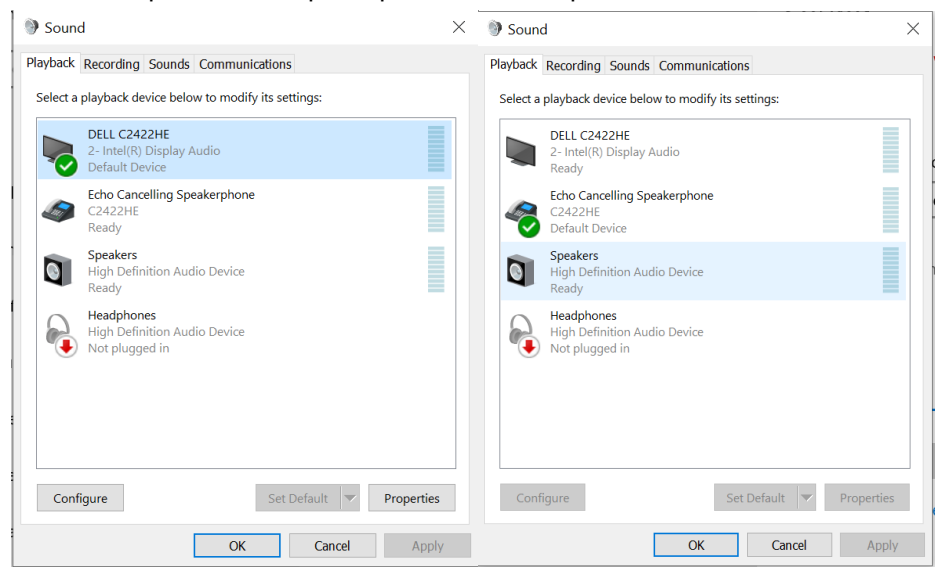

DELI

# <span id="page-107-0"></span>**Отстраняване на неизправности**

**ПРЕДУПРЕЖДЕНИЕ: Преди да започнете процедурите в този раздел, следвайте [Инструкции за безопасност](#page-5-0).**

## **Самодиагностика**

Вашият мониторът осигурява функция за самодиагностика, която Ви позволява да проверите дали мониторът функционира правилно. Ако мониторът и компютърът са свързани правилно, но екранът на монитора остава тъмен, пуснете самодиагностиката за монитора, като изпълните следните стъпки:

- **1.** Изключете компютъра и монитора.
- **2.** Извадете видеокабела от гърба на компютъра. За да се уверите че самодиагностиката функционира както трябва, извадете всички цифрови и аналогови кабели от гърба на компютъра.
- **3.** Включете монитора.

На екрана трябва да се появи плаващият диалогов прозорец (на черен фон), ако мониторът не може да открие видеосигнал и работи както трябва. Докато сте в режим на самодиагностика, LED индикаторът на захранването остава бял. Също така, в зависимост от избрания входен сигнал, един от диалоговите прозорци, показани по-долу, продължително ще превърта екрана.

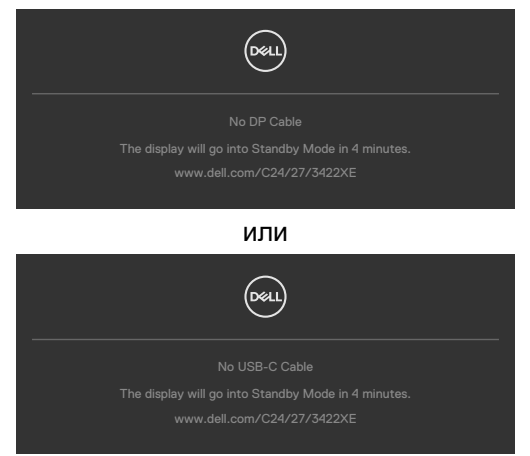

- **4.** Тази кутийка също се появява по време на нормална операция на системата ако видеокабелът е изключен или повреден.
- **5.** Изключете монитора и свържете видеокабела; след това включете и компютъра, и монитора.

DELL
Ако мониторът Ви остава празен, след като използвате предишната процедура, проверете видеоконтролера и компютър си, защото мониторът функционира както трябва.

# **Вградена диагностика**

Мониторът Ви има вграден инструмент за диагностика, който Ви помага да определите дали дадена аномалия на екрана Ви представлява свойствен проблем с монитора, или с Вашия компютър и видеокарта.

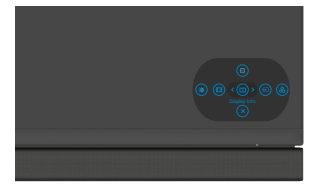

#### **За да изпълните вградена диагностика:**

- **1.** Уверете се, че екранът е чист (няма прахови частици по повърхността на екрана).
- **2.** Натиснете и задръжте Бутон 5 за 4 секунди докато се появи меню на екрана.
- **3.** С управлението с джойстик, маркирайте опцията Диагностика  $\frac{1}{x}$  и натиснете бутона на джойстика за начало на диагностиката. Показва се сив екран.
- **4.** Наблюдавайте дали екранът има дефекти или аномалии.
- **5.** Превключете джойстика още веднъж, докато се покаже червен екран.
- **6.** Наблюдавайте дали екранът има дефекти или аномалии.
- **7.** Повторете стъпки 5 и 6, докато екрана покаже зелено, синьо, черно и бял цвят. Обърнете внимание на всякакви аномалии или дефекти.

Тестът приключва, когато се появи екран с текст. За да излезете, превключете управлението на джойстика отново.

Ако не откриете аномалии в работата на екрана с помощта на вградения диагностичен инструмент, мониторът функционира правилно. Проверете видеокартата и компютъра.

## **Често срещани проблеми**

Следната таблица съдържа обща информация за често срещани проблеми на монитора, с които може да се сблъскате, и възможните решения.

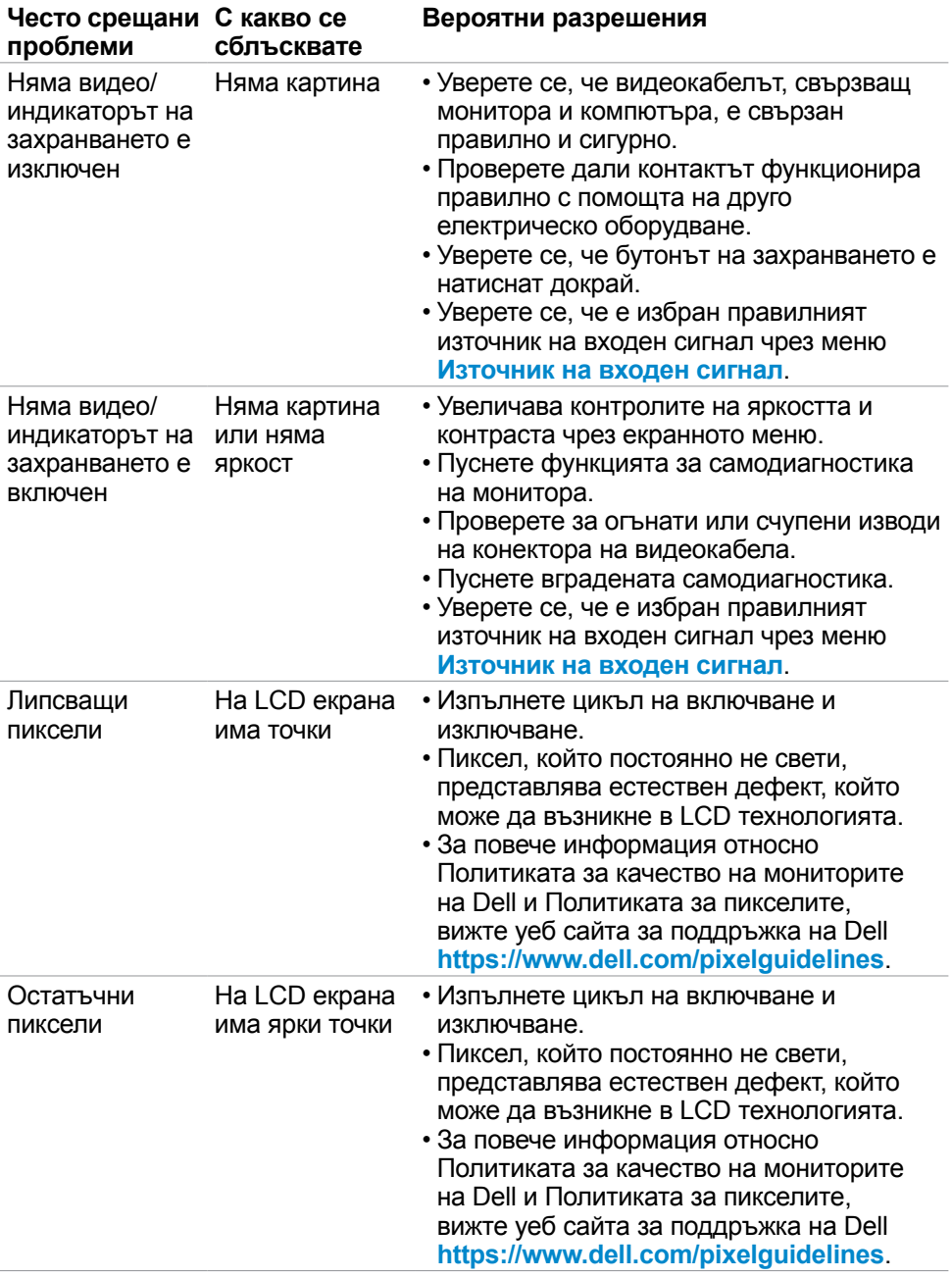

 $\int$ DELL

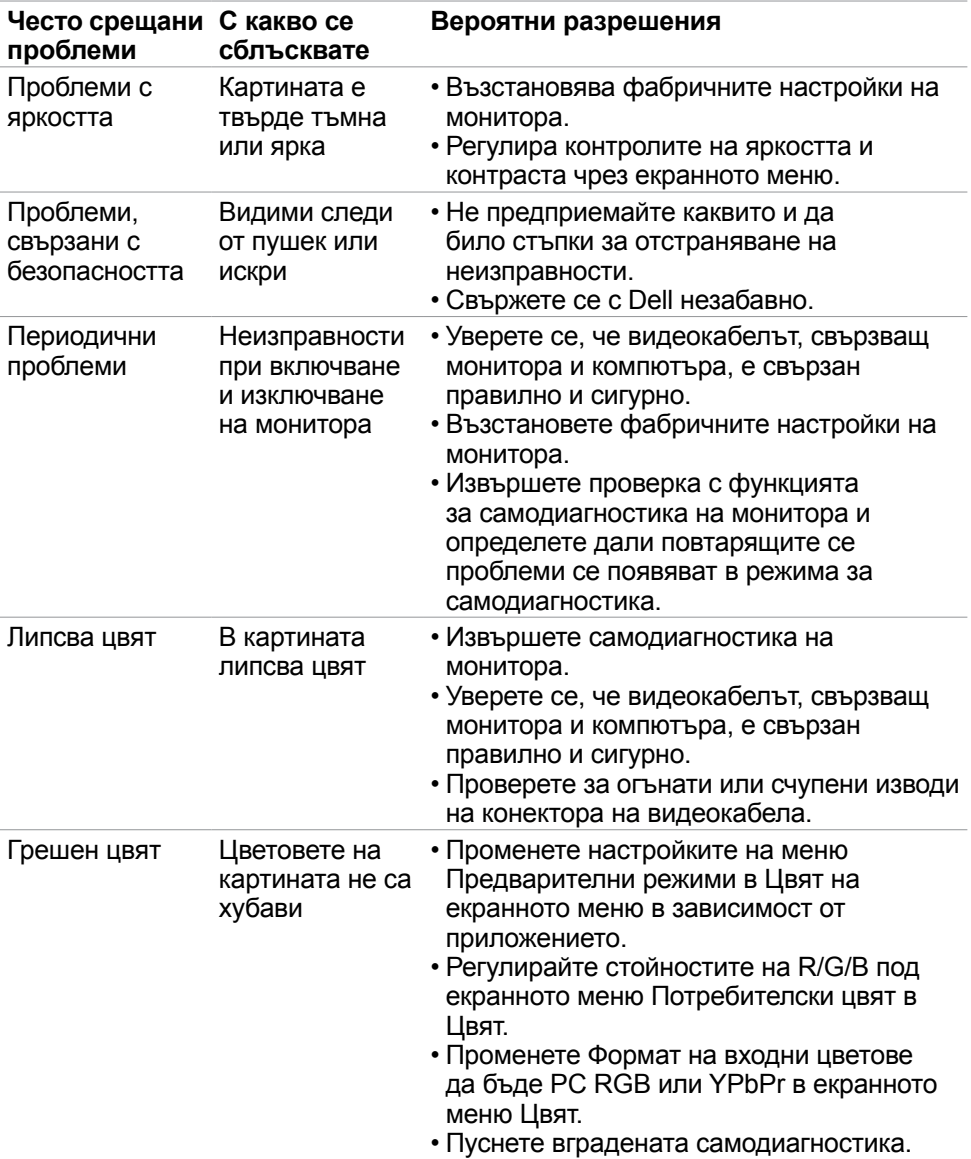

 $($ DELL

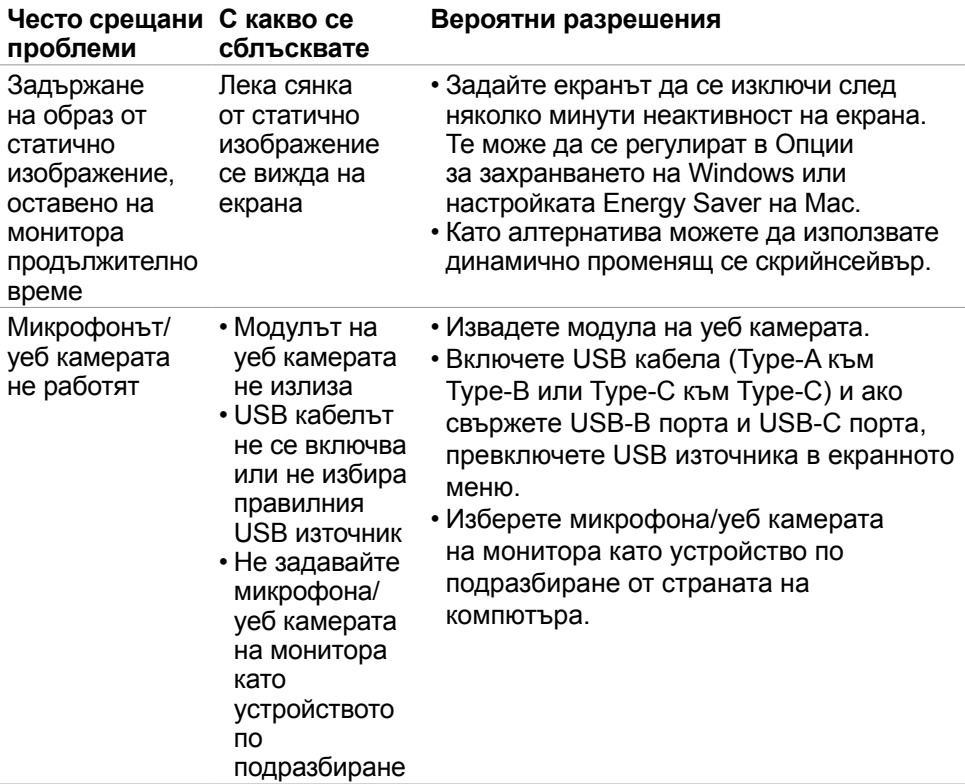

# **Проблеми, специфични за продукта**

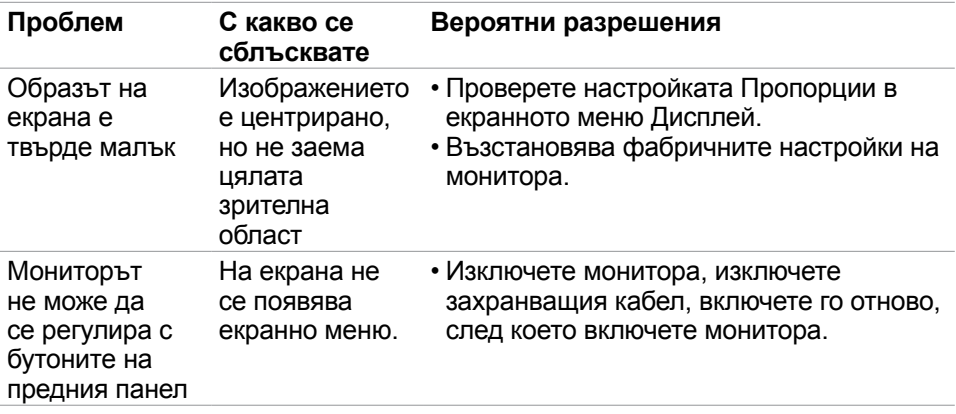

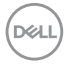

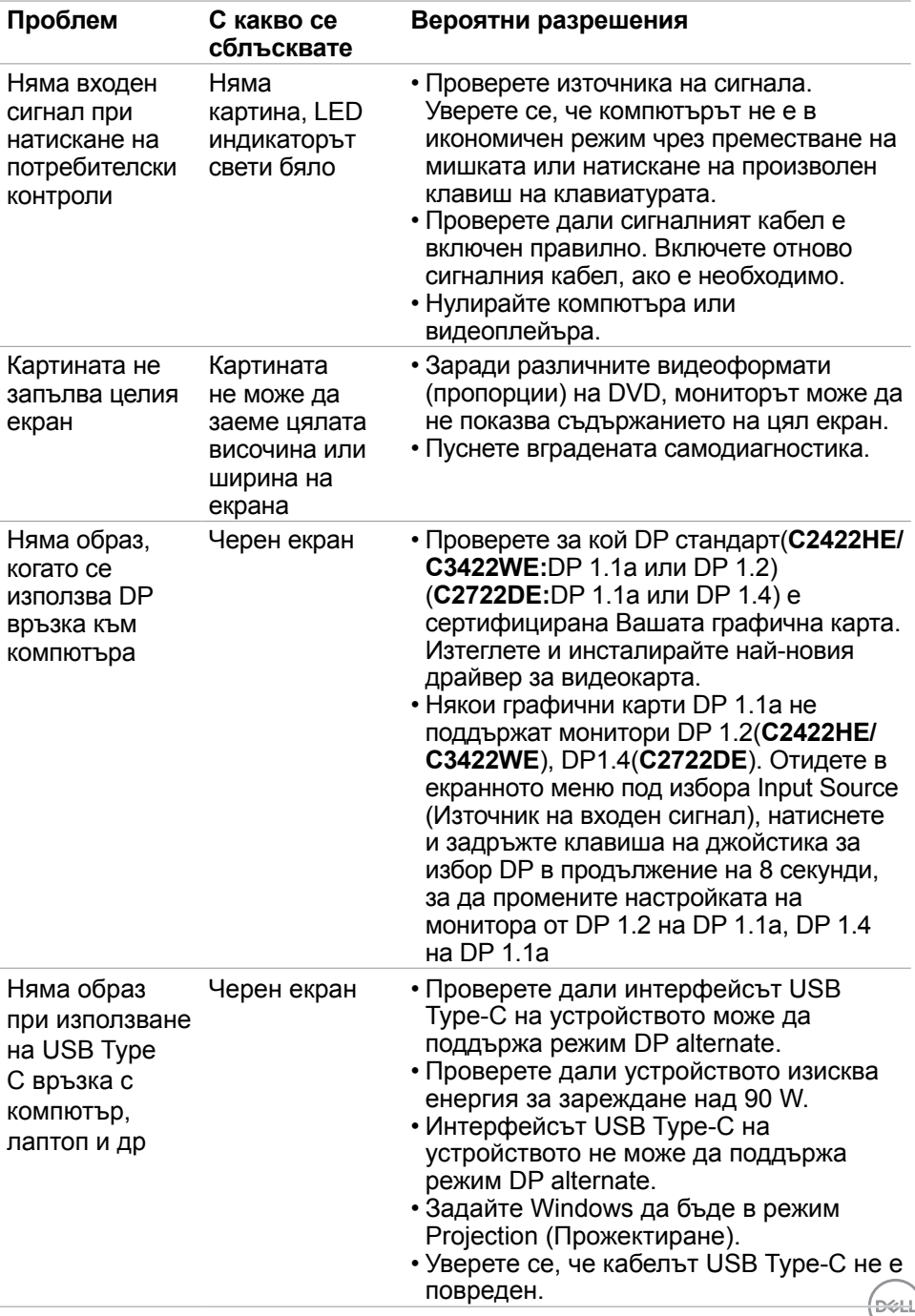

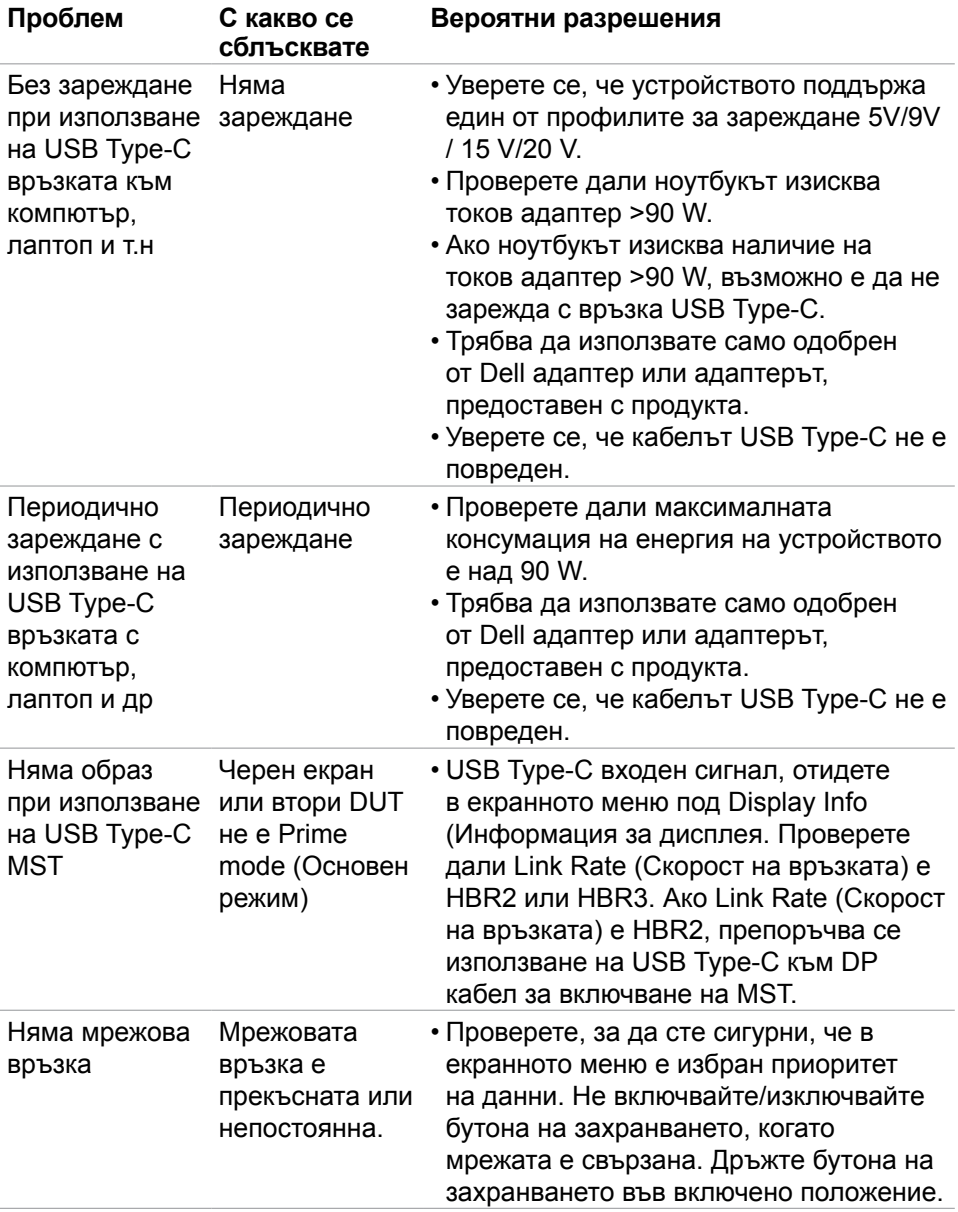

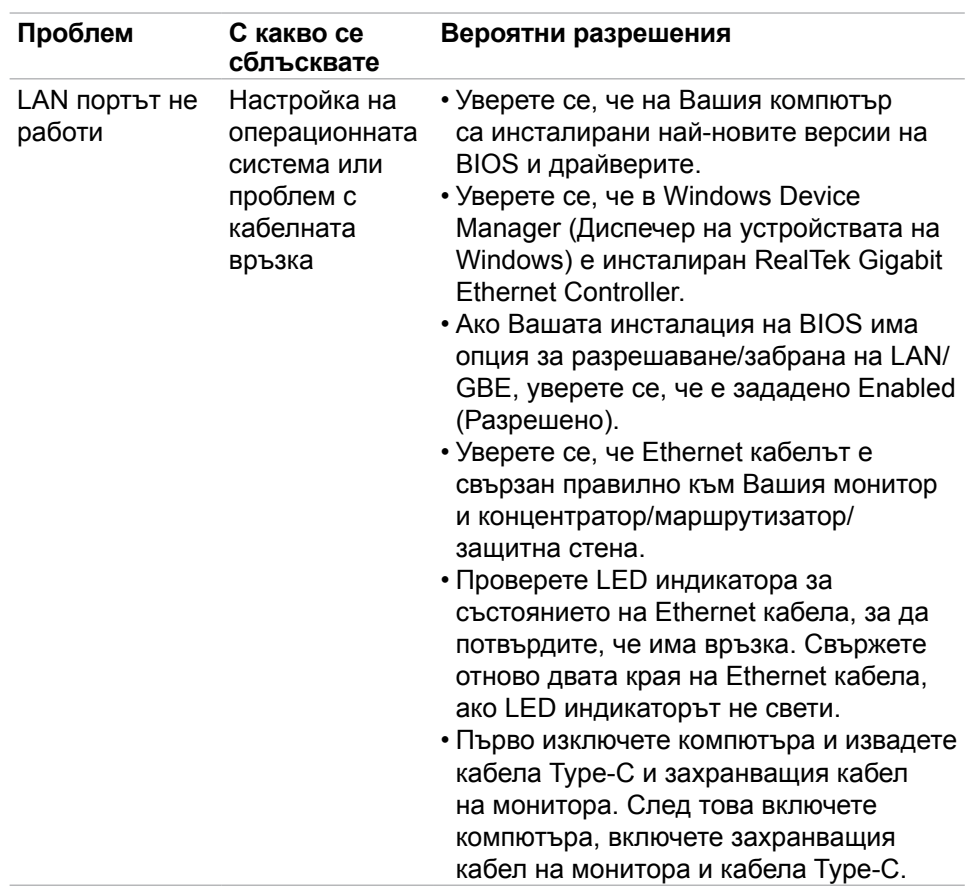

(dell

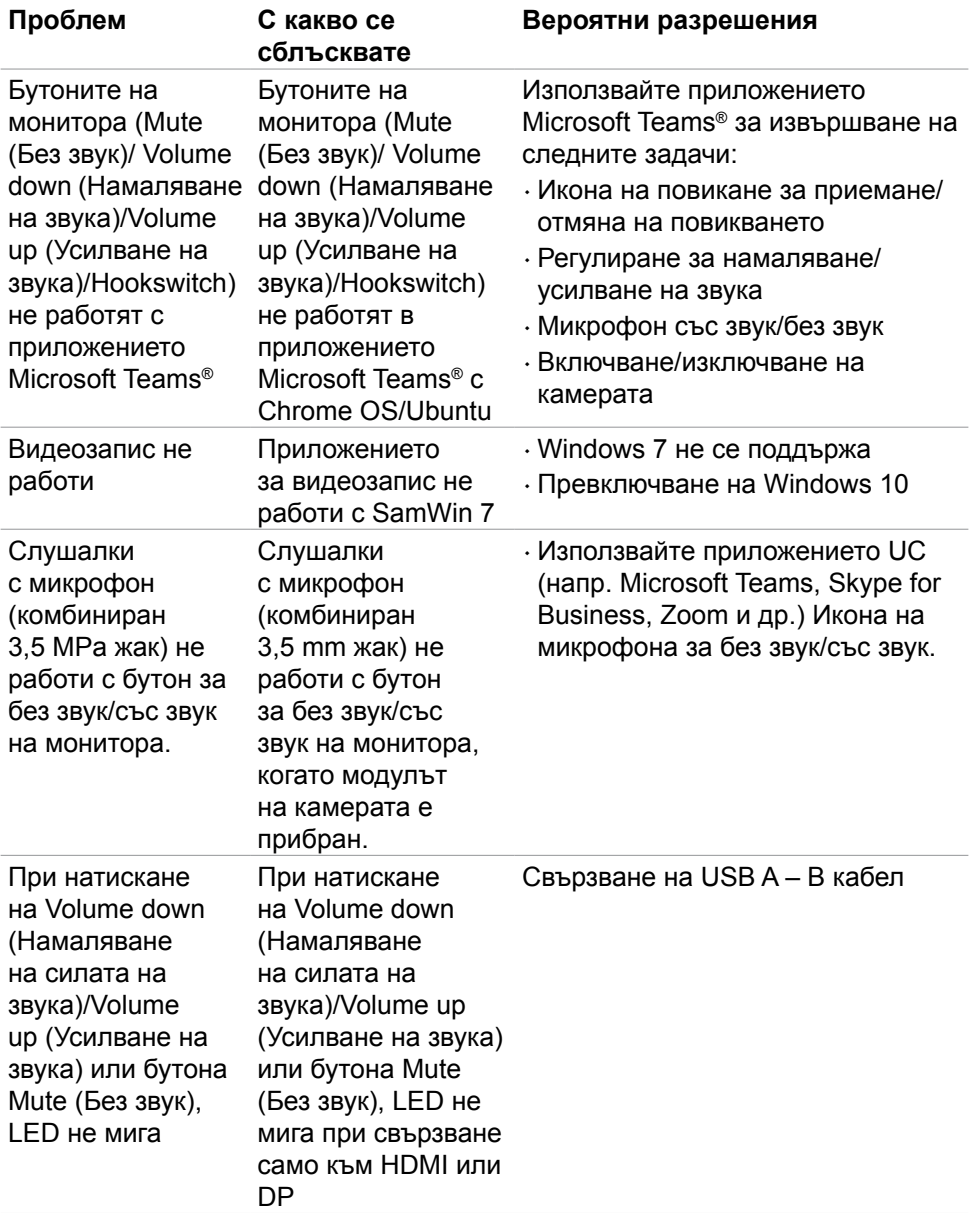

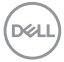

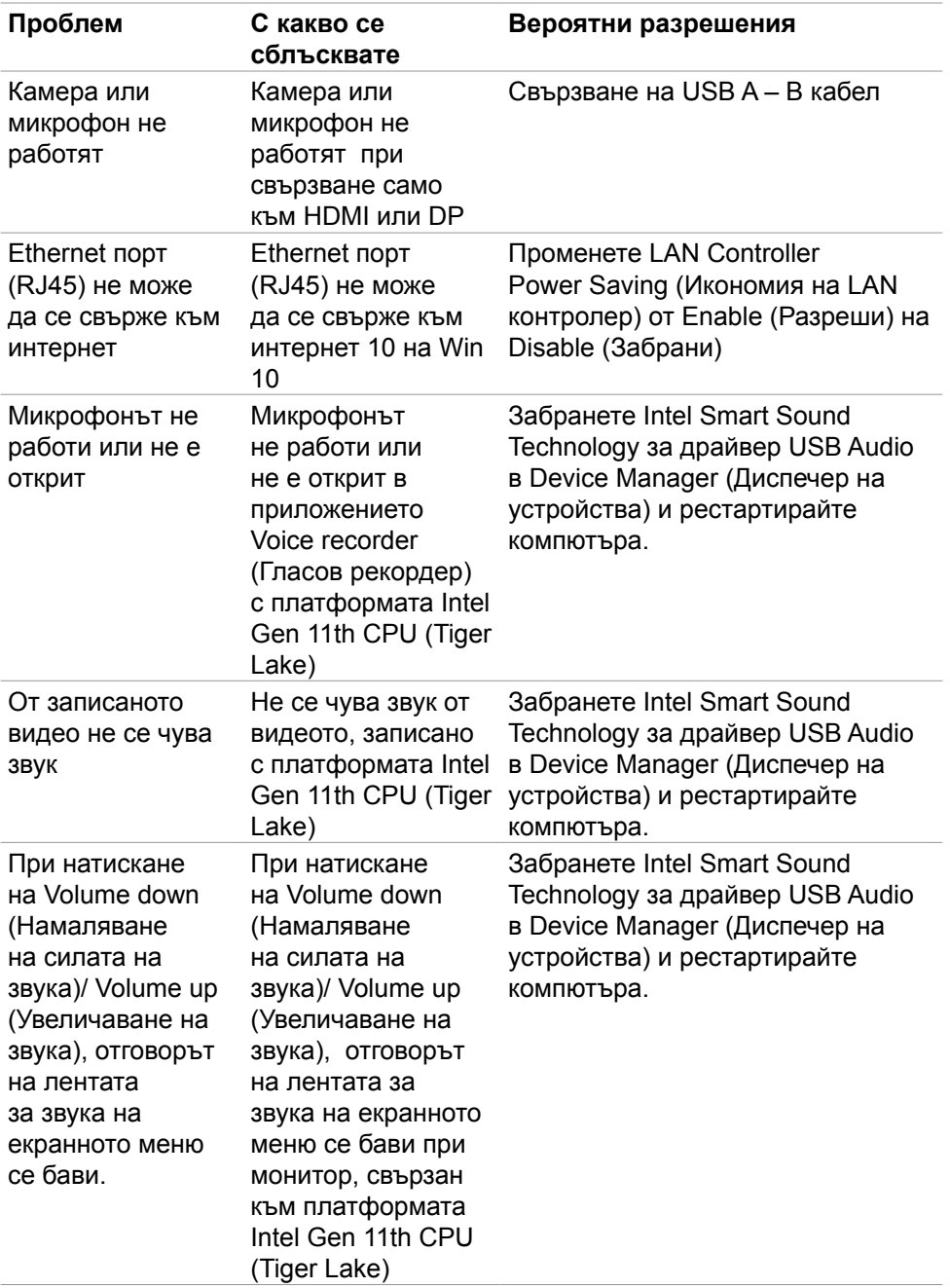

 $($ DELL

#### **шина (USB) Специфични симптоми С какво се сблъсквате Вероятни разрешения** USB интерфейсът не работи Периферните USB устройства не работят • Проверете дали Вашият дисплей е ВКЛ. • Свържете отново upstream кабела към Вашия компютър. • Свържете отново USB периферни устройства (downstream конектор). • Изключете монитора и го включете отново. • Рестартирайте компютъра. • Някои USB устройства, като преносимите твърди дискове, изискват по-висок източник на захранване; свържете устройството директно към компютъра. Интерфейсът super speed USB 3.0 е твърде бавен. Периферните устройства на SuperSpeed USB 3.0 работят бавно или не работят изобщо • Проверете дали Вашият компютър е съвместим с USB 3.0. • Някои компютри имат USB 3.0, USB 2.0, и USB 1.1 портове. Уверете се, че се използва правилен USB порт. • Свържете отново upstream кабела към Вашия компютър. • Свържете отново USB периферни устройства (downstream конектор). • Рестартирайте компютъра.

# **Проблеми, специфични за универсална серийна**

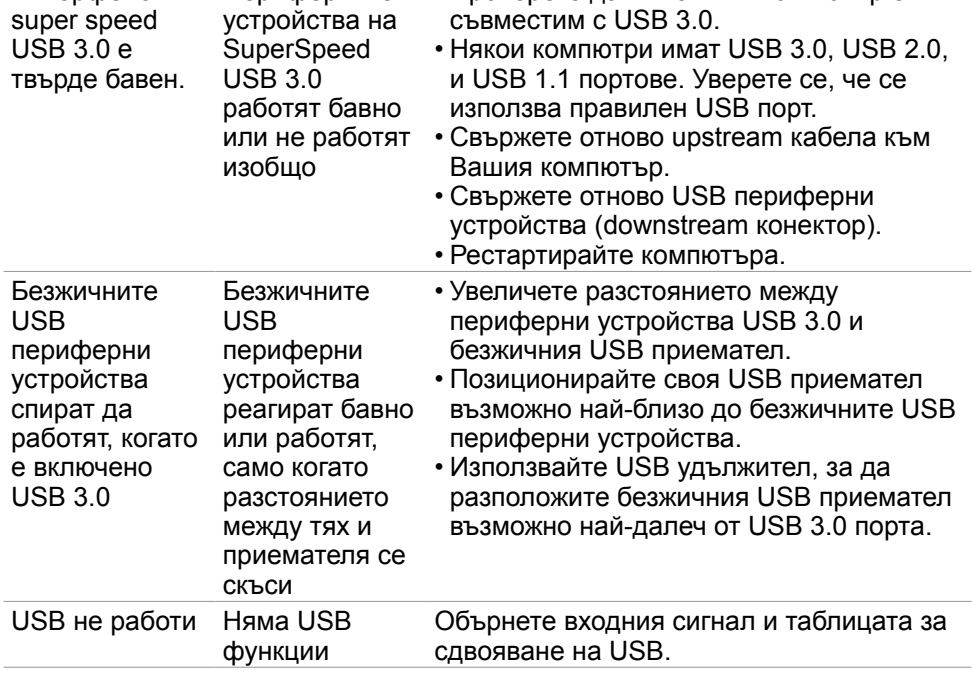

# **Приложение**

## **Обявления на ФКК (само за САЩ) и друга регулаторна информация**

За обявления на ФКК и друга нормативна информация, вижте уеб сайта за съвместимост с нормативната уредба на адрес **[https://](https://www.dell.com/regulatory_compliance) [www.dell.com/regulatory\\_compliance](https://www.dell.com/regulatory_compliance)**.

# **Свързване с Dell**

За клиенти в Съединените американски щати, позвънете на 800-WWW-DELL (800-999-3355)

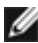

**ЗАБЕЛЕЖКА: Ако нямате активна интернет връзка, можете да намерите информация за контакт във Вашата фактура, разписката за опаковане, касовата бележка или продуктовия каталог на Dell.**

Dell предлага няколко опции за онлайн и телефонна поддръжка и обслужване. Наличността варира според държавата и продукта, а някои услуги може да не са налични за Вашия район.

### **Получаване на онлайн съдържание за поддръжка на монитора:**

Вижте **<https://www.dell.com/support/monitors>**.

### **За да се свържете с Dell относно проблеми, свързани с продажби, техническа поддръжка или обслужване на клиента:**

- **1.** Отидете на **<https://www.dell.com/support>**.
- **2.** Проверете държавата или региона си в падащия списък Избор на държава/регион в долния десен ъгъл на страницата.
- **3.** Щракнете върху Връзка с нас до падащото меню с държавите.
- **4.** Изберете подходяща услуга или връзка за поддръжка въз основа на нуждите Ви.
- **5.** Изберете удобен за Вас метод за свързване с Dell.

## **База данни с продукти на ЕС и информационен лист на продукта**

**C2422HE: <https://eprel.ec.europa.eu/qr/394427>**

**C2422HE WOST:<https://eprel.ec.europa.eu/qr/420518>**

**C2722DE: <https://eprel.ec.europa.eu/qr/394149>**

**C3422WE:<https://eprel.ec.europa.eu/qr/402022>**

DØLI